# **Masterarbeit**

zum Erwerb des akademischen Grades Diplomingenieur (Dipl.-Ing.) der Studienrichtung Rohstoffgewinnung und Tunnelbau Schwerpunktfach Geotechnik und Tunnelbau

> ausgeführt am Lehrstuhl für Subsurface Engineering an der Montanuniversität Leoben

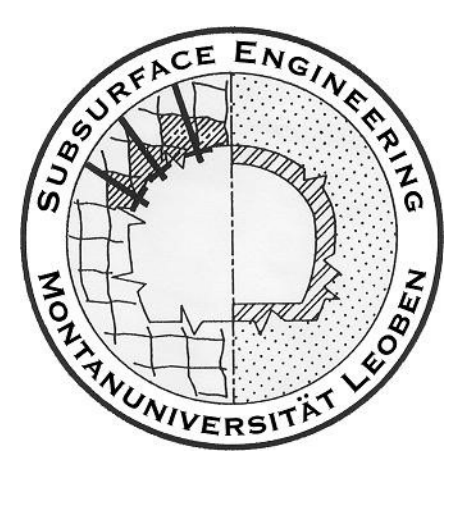

von Mario Löffler, BSc. Leoben, im Juni 2017

**Thema**

# **Evaluierung von 3D-BIM-Software für den Tunnelbau**

#### **Eidesstattliche Erklärung**

Ich erkläre an Eides statt, dass ich diese Arbeit selbstständig verfasst, andere als die angegebenen Quellen und Hilfsmittel nicht benutzt und mich auch sonst keiner unerlaubten Hilfsmittel bedient habe.

#### **Affidavit**

I declare in lieu of oath, that I wrote this thesis and performed the associated research myself, using only literature cited in this volume.

05.06.2017

Sario siffle

Datum Mario Löffler

#### **Danksagung**

An dieser Stelle möchte ich mich bei all denjenigen bedanken, die mich während der Anfertigung dieser Masterarbeit unterstützt und motiviert haben.

Zuerst gebührt mein Dank Herrn Univ.-Prof. Dipl.-Ing. Dr.mont. Robert Galler, der meine Masterarbeit betreut und begutachtet hat. Für die hilfreichen Anregungen und die konstruktive Kritik bei der Erstellung dieser Arbeit möchte ich mich herzlich bedanken.

Ebenfalls möchte ich mich bei meinem Kollegen Dipl.-Ing. Robert Wenighofer bedanken, der mir mit viel Geduld, Interesse und Hilfsbereitschaft zur Seite gestanden ist. Bedanken möchte ich mich für die zahlreichen interessanten Debatten und Ideen, die maßgeblich dazu beigetragen haben, dass diese Masterarbeit in dieser Form vorliegt.

Meinen Freunden Bibiane Schmoczer, Matthias Lustinger, Maximilian Brait, Robert Kaiser und Gregor Denkmayr danke ich besonders für den starken emotionalen Rückhalt über die Dauer meines gesamten Studiums.

Abschließend möchte ich mich bei meinen Eltern Leopold und Renate Löffler bedanken, die mir mein Studium durch ihre Unterstützung ermöglicht haben und stets ein offenes Ohr für meine Sorgen hatten.

Mario Löffler, Leoben, im Juni 2017

#### **Kurzfassung**

In den letzten Jahren wurde BIM, Building Information Modeling, zum Schlagwort im Bauwesen. Da diese Methode viele Vorteile gegenüber der traditionellen Planungsweise bringt, liegt der Einsatz im Tiefbau auf der Hand. Jedoch wurden bis jetzt noch wenige Projekte im Tiefbau beziehungsweise Infrastrukturbereich damit durchgeführt.

Diese Arbeit dient dazu, den Stand der Technik über den Einsatz von BIM im Infrastrukturbau und vor allem im Tunnelbau näher zu bringen.

Geeignete Softwareprodukte für den Tunnelbau werden aufgeführt und das Softwareprodukt Autodesk Revit, die momentan meist genutzte BIM-Software, wird für den Einsatz im Tunnelbau als Planungswerkzeug auf seine Einsatzfähigkeit und Adaptierbarkeit getestet. Um dies mit Autodesk Revit umzusetzen, musste zusätzlich das Softwareprodukt Dynamo für die komplexen konstruktiven Aufgaben des Tunnelbaus verwendet werden. Dynamo, welches auch den meisten Arbeitsaufwand benötigte, bietet viele Möglichkeiten welche alleine mit Revit nicht durchführbar wären.

Des Weiteren werden grundlegende Funktionalitäten der Programme und, an Beispieldaten des "Zentrums am Berg" gewonnene praktische Erkenntnisse dokumentiert. Dabei wird aufgezeigt, wo die Grenzen sowie die Vorteile der jeweiligen Software liegen.

Diese Arbeit beschäftigt sich mit dem Punkt der Kompatibilität und Komplexität der 3D-BIM-Software für den Tunnelbau sowie mit dem Stand der Technik.

#### **Abstract**

In recent years, BIM, Building Information Modeling, has become the buzzword in construction. This method offers many advantages over the traditional designing method, therefore the use in civil engineering is obvious. However, only a few projects have been carried out in civil engineering or infrastructure so far.

This thesis shows the state of the art in BIM and the use of BIM in infrastructure construction and especially in tunneling.

Suitable software products for tunnel construction are listed and the software product Autodesk Revit, the currently most widely used BIM software, is tested for its usability and adaptability for the use in tunnelling as a designing tool. To do this with Autodesk Revit, the software product Dynamo had to be used for the complex constructive tasks of tunnel construction. Dynamo, which also required most of the work, offers many possibilities which would not be possible using solely Revit.

In addition, the basic functionalities of the programs and the practical findings obtained from working with sample data from "Zentrum am Berg" are documented. It shows where the limits and the advantages of the respective software are.

This thesis deals with the compatibility and complexity of the 3D-BIM software for tunnel construction as well as with the state of the art.

# Inhaltsverzeichnis

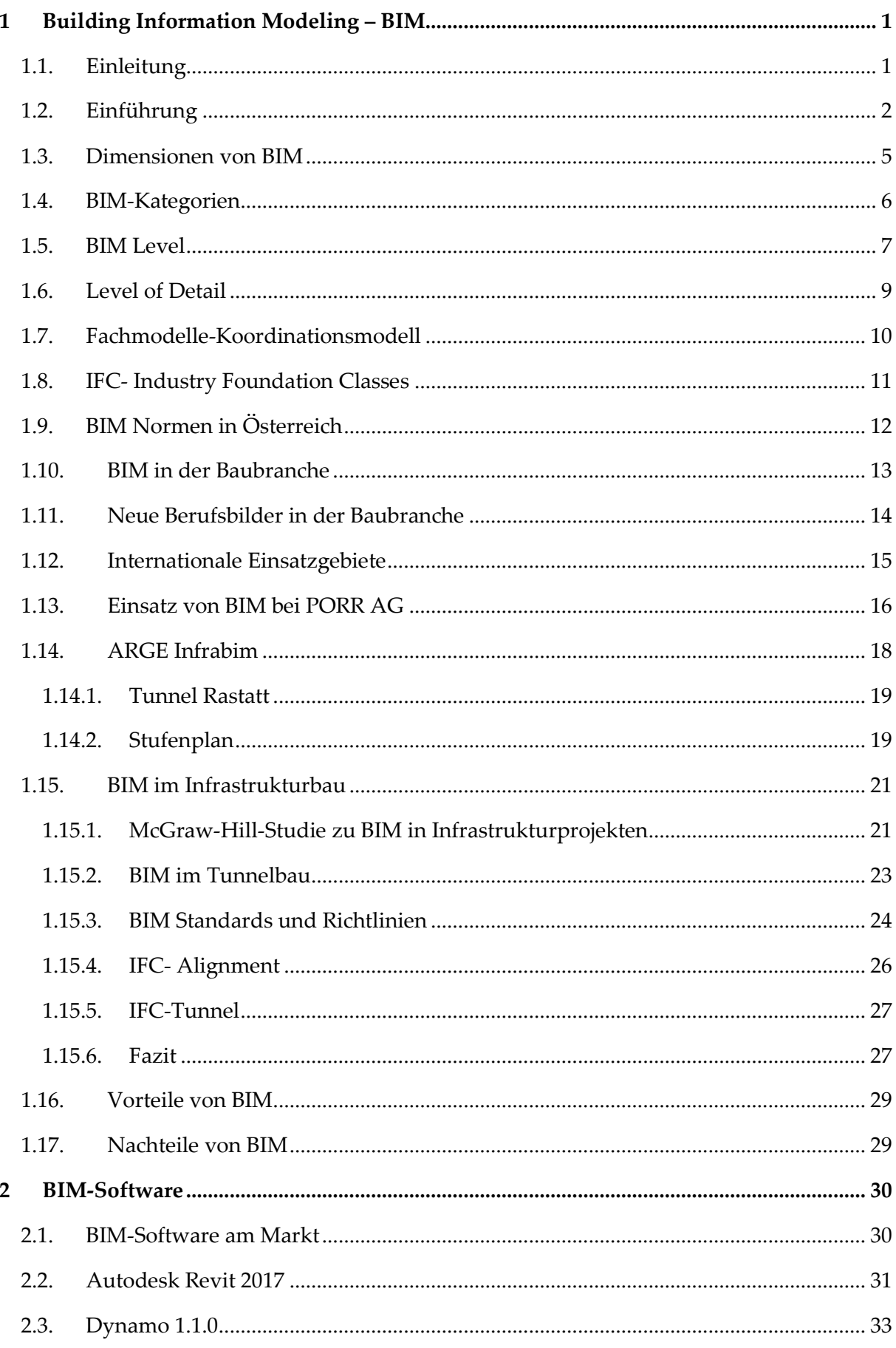

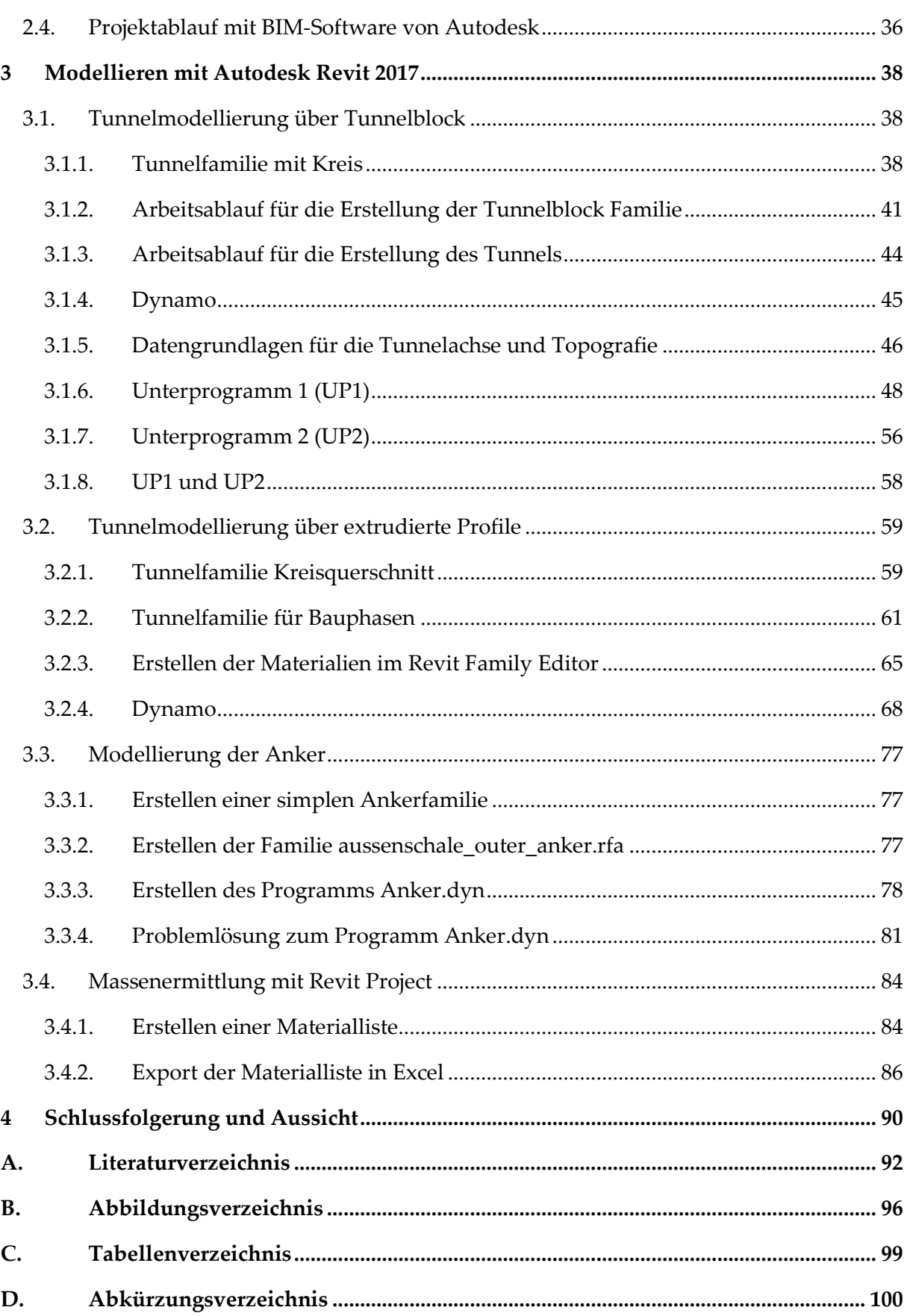

## <span id="page-8-0"></span>1 Building Information Modeling – BIM

#### <span id="page-8-1"></span>1.1. Einleitung

Die nachfolgenden Kapitel geben einen Überblick über Begriffsdefinitionen im Themengebiet des Building Information Modeling. Es wird auf die verschiedenen BIM Kategorien, Level, IFC-Schnittstelle, Normen, Leitfäden, Studien usw. eingegangen. All diese Begriffe sind notwendig, um ein Verständnis zu entwickeln, wie die Wirtschaft, BIM in ihren Arbeitsabläufen integrieren kann. Dazu wird auch ein positives Beispiel vorgestellt, wie die alltäglichen Planungsprozesse in einem Bauunternehmen, wie der Porr AG, an BIM angepasst werden können. Voraussetzung dafür ist die Motivation, aller Projektbeteiligten, einen Umstieg durchzuführen. Durch die Anwendung entstehen auch neue Berufsbilder. Es werden auch die aktuellen Aktivitäten von BIM im deutschen Infrastrukturbau aufgezeigt und prominente Pilotprojekte vorgestellt.

#### <span id="page-9-0"></span>1.2. Einführung

Wenn von BIM, Building Information Modeling gesprochen wird, ist es von grundlegender Bedeutung, gewisse Begriffe zu definieren. Derzeit ist nicht eindeutig klar, was BIM bedeutet. Grundlegend steht die Frage im Raum, ob es ein intelligentes Modell oder ein Prozess ist.

Der Begriff BIM wurde von van Nederveen und Tolmann im Jahr 1992 (van Nederveen, et al., 1992), Professoren an der TU Delft in den Niederlanden, geprägt. Die Idee von BIM kam aber schon früher unter verschiedenen Namen vor. Zu Beginn scheiterte BIM an der fehlenden Informationstechnologie, in diesem Fall speziell an den Softwareprodukten. Jedoch propagierte die Firma Autodesk im Jahre 2003 das Thema BIM wieder sehr stark (Autodesk, 2003). Der Grund dafür war, dass Autodesk den Softwarehersteller Revit Technology Corporation, ehemals Charles River Software, im Jahr 2002 gekauft hatte (Bimboom, 2007). Daher wurde BIM immer in Verbindung mit Autodesk gebracht. Jedoch bieten mittlerweile andere Softwarehersteller BIM-Software an und Autodesk hat keine Monopolstellung mehr wie in den Anfangsjahren.

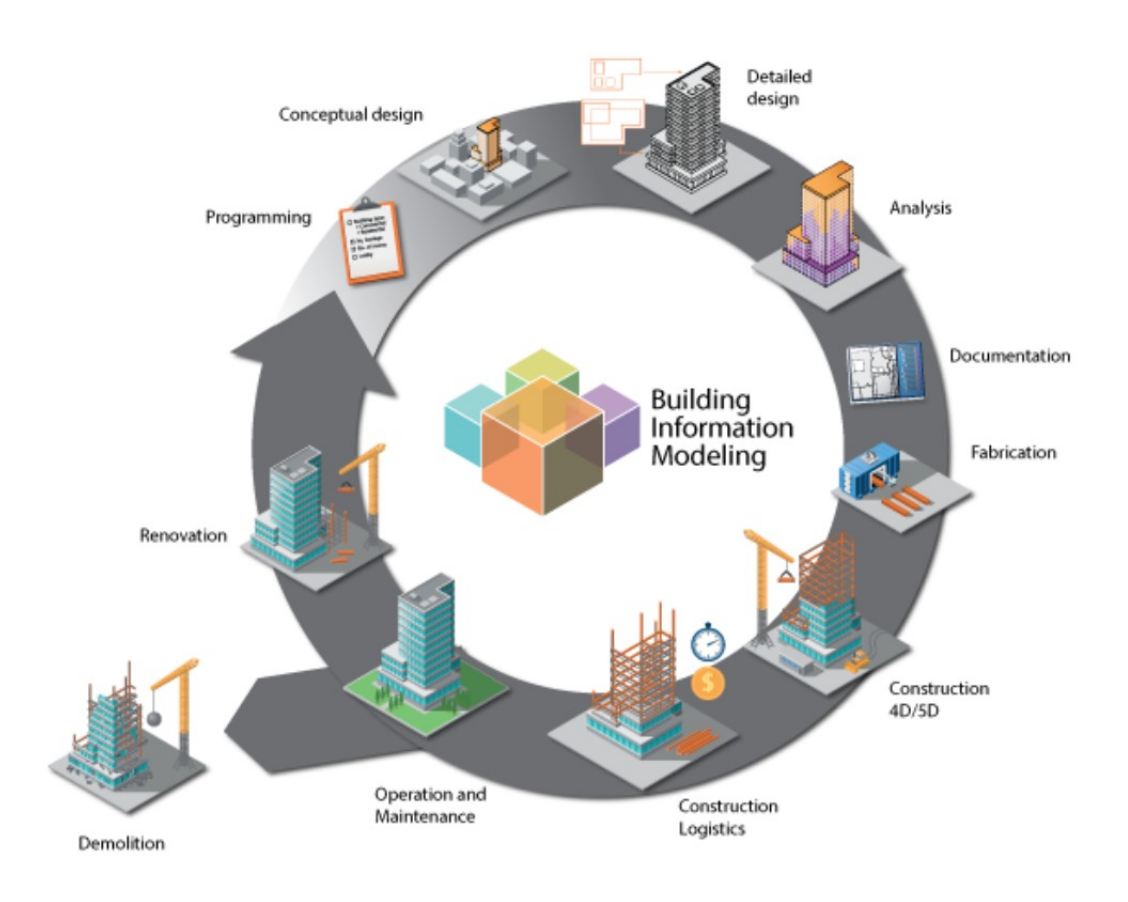

<span id="page-9-1"></span>*Abbildung 1: BIM-Zyklus*

Derzeit ist es gängige Praxis, ein Bauprojekt mithilfe einer 2D CAD Software abzuwickeln. Dabei werden Bau- und Konstruktionszeichnungen von jedem Projektbeteiligten selbst angefertigt und daraus die nötigen Bauleistungen, die Bauzeit und die Kosten ermittelt. Änderungen in den Konstruktionszeichnungen oder anderen bautechnisch relevanten Dokumenten wie Statikberechnungen usw. haben zur Folge, dass alle Pläne mühsam von Hand aktualisiert werden müssen. Daher verursachen Fehler in späten Projektphasen durch den hohen Arbeitsaufwand für Korrekturen hohe Kosten. Weiters kommt hinzu, dass die Bauwerksinformationen für FE-Simulationen nicht direkt übernommen werden können, sondern in der jeweiligen Simulationssoftware erneut erstellt werden müssen. Vorgenannte Beispiele des Datenaustauschs, sowie Übergänge von Projektphasen haben immer einen Informationsverlust zur Folge (Borrmann, et al., 2015). [Abbildung 2](#page-10-0) zeigt den Verlust der Informationen beim Übergang der Projektphasen.

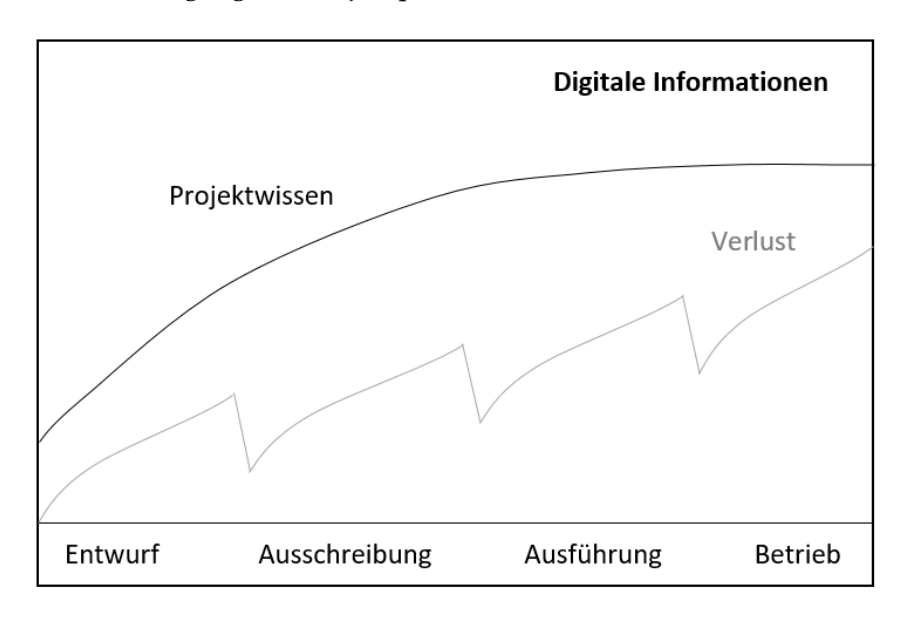

*Abbildung 2: Datenverlust in Abhängigkeit der Zeit (Borrmann, et al., 2015)*

<span id="page-10-0"></span>Um diese Probleme zu vermeiden und einen Schritt nach vorne zu machen, kommt die Methode Building Information Modeling, kurz gesprochen BIM, zum Einsatz. Dies ist ein intelligentes 3D-Gebäudemodel, das durch BIM-Entwurfswerkzeuge (bekannt unter 3D-BIM-Software) erstellt wird und planungs-, ausführungs- und nutzungsrelevante Gebäudedaten enthält. Umso mehr Informationen dieses Modell enthält, desto größer ist der Nutzen beziehungsweise Mehrwert für das gesamte Projekt.

Jedoch ist BIM als Prozess der Erstellung beziehungsweise Ablauf eines Projektes zu verstehen und nicht nur als das rein konstruktive Modell. Mithilfe der BIM-Methoden kann die Planung, Ausführung und Erhaltung von Gebäuden optimiert werden. Das Modell enthält alle wichtigen Informationen von der Planung über die Ausführung und den Betrieb bis zum Rückbau. Diesen Zyklus veranschaulicht die [Abbildung 1,](#page-9-1) nach (Lloyd's Register, 2016). Somit soll eine durchgängige Datenkonsistenz gegeben sein. Infolgedessen kann gesagt werden, dass BIM ein Prozess und kein Werkzeug ist (Christalon, 2015). Diese Tatsache veranschaulicht die [Abbildung 3.](#page-11-0)

### BIM ist ein Prozess! - BIM ist kein Werkzeug!

#### *Abbildung 3: BIM ist ein Prozess*

<span id="page-11-0"></span>Anwendungen findet BIM im Bauwesen, in der Architektur und im Facilitymanagement (Gebäudetechnik). BIM-Entwurfswerkzeuge bieten im Unterschied zu reinen 3D-Modell Programmen einen Katalog von intelligenten parametrischen Objekten an, wie zum Beispiel Wände, Stützen, Fenster, Türen etc., wobei zusätzlich noch Informationen über Quantitäten, Qualitäten und Kosten in einer Datenbank hinterlegt sind, untereinander koordiniert und aktualisiert werden. Dies wäre zum Beispiel Länge, Höhe und Breite sowie Material und Fabrikat. Somit können alle aktuellen Daten abgerufen werden. Jede Änderung wird automatisch durchgeführt und bestehende Informationen werden koordiniert. Planungsschritte, die bislang getrennt waren, können so ineinandergreifen und sich gegenseitig mit aktuellen Informationen ergänzen. Dies ermöglicht es, einen virtuellen Prototyp zu erstellen, bevor das Bauwerk real errichtet wird. Im Maschinenbau wird dieses Verfahren schon seit Jahren bei den verschiedensten komplexen Konstruktionen verwendet.

BIM erlaubt es mehreren Planern, gleichzeitig auf ein Gebäudemodell zuzugreifen und einzelne Bauteile zu bearbeiten. Die Software sperrt automatisch das Bauteil für die anderen Benutzer. Große Projekte können in kleine Bereiche aufgeteilt werden und nur bestimmten Konstrukteuren zur Verfügung gestellt werden, um Kollisionen zu vermeiden. Die meisten Programme bieten sogenannte Kollisionsprüfungsoptionen an.

Die Vorteile der 3D-BIM-Software bzw. BIM-Methode wurden bis jetzt vor allem nur im Hochbau genutzt und sollen in Zukunft für den Tiefbau, im Speziellen für den Tunnelbau, nutzbar gemacht werden. Dadurch kann die wirtschaftliche Effizienz der Tunnelbauwerke über den gesamten Lebenszyklus maximiert werden.

Diese Arbeit beschäftigt sich mit dem Punkt der Kompatibilität und Komplexität der 3D-BIM-Software für den Tunnelbau sowie mit dem Stand der Technik.

#### <span id="page-12-0"></span>1.3. Dimensionen von BIM

BIM kann in vier Kategorien eingeteilt werden [\(Abbildung 4\)](#page-12-1), die jeweils stufenförmig aufgebaut sind und an Informationen mit der Anzahl der Dimensionen zunehmen (Fowler, 2016):

- 3D–Geometrie mit standardisierten Parametern
- 4D–Verknüpfung mit Bauablaufplanung (Zeit)
- 5D–Verknüpfung mit Zeit und Kosten
- 6D-Verknüpfung mit Life Cycle Costs

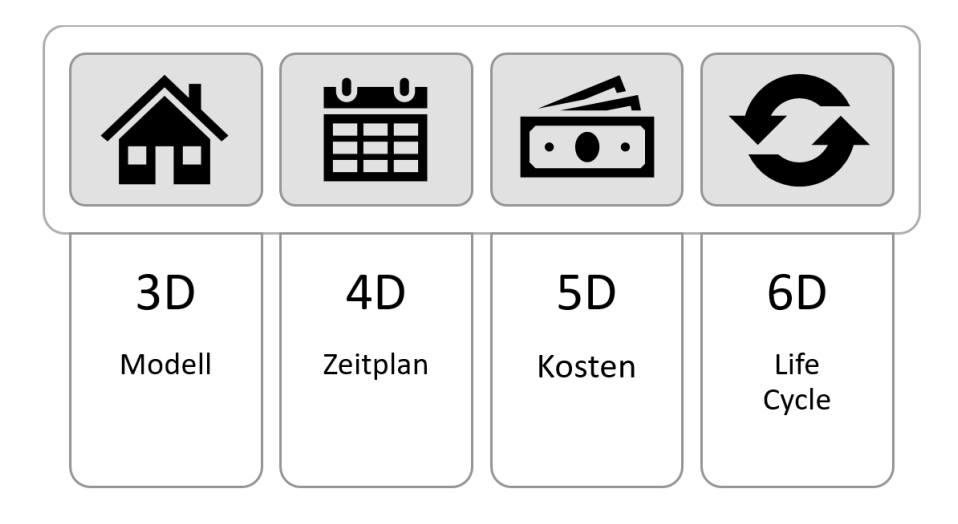

<span id="page-12-1"></span>*Abbildung 4: Dimensionen von BIM*

#### <span id="page-13-0"></span>1.4. BIM-Kategorien

Laut Liebich kann BIM in mehrere große Kategorien eingeteilt werden (Liebich, 2013).

- Unter little BIM ist das Arbeiten innerhalb einer Disziplin und nur innerhalb weniger Phasen zu verstehen.
- Zum Unterschied dazu ist BIG BIM eine Wertschöpfungskette mit der Koordination vieler Disziplinen über den Lebenszyklus des Gebäudes.
- Closed BIM ist das Arbeiten auf nur einer Softwareplattform aber mit der Möglichkeit des parallelen Vorhaltens im Büro.
- Bei open BIM ist eine freie Softwarewahl gegeben und kann somit die beste Software für den Zweck eingesetzt werden. Jedoch gibt es ein Problem mit der Übergabe zwischen den Softwareschnittstellen.

Um die Kombinationen zu veranschaulichen, zeigt (Borrmann, et al., 2015) in [Abbildung 5](#page-13-1) die möglichen Kombinationen des BIM Einsatzes.

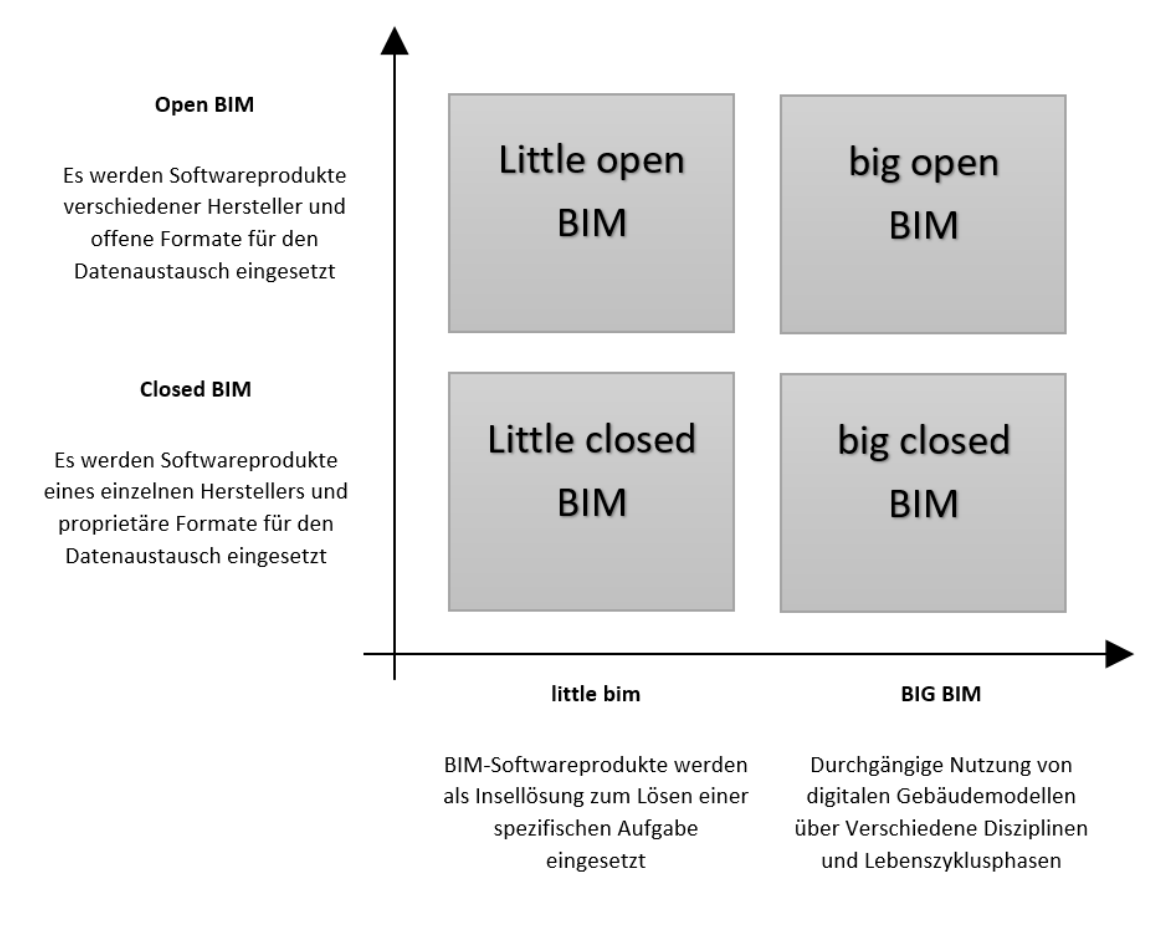

<span id="page-13-1"></span>*Abbildung 5: Kombinationen des BIM Einsatzes*

#### <span id="page-14-0"></span>1.5. BIM Level

Da nicht auf einmal der Sprung auf den BIM Level 3 (BIG Open BIM) geschafft werden kann, ist eine schrittweise Herangehensweise sinnvoll. Deshalb wurde von der britischen BIM Task Group (Bew, 2008) ein BIM-Reifegradmodell (engl. BIM Maturity Model) eingeführt, das vier verschiedene Stufen definiert. Das BIM-Reifegradmodell ist in [Abbildung 6](#page-14-1) dargestellt (Bew, 2008).

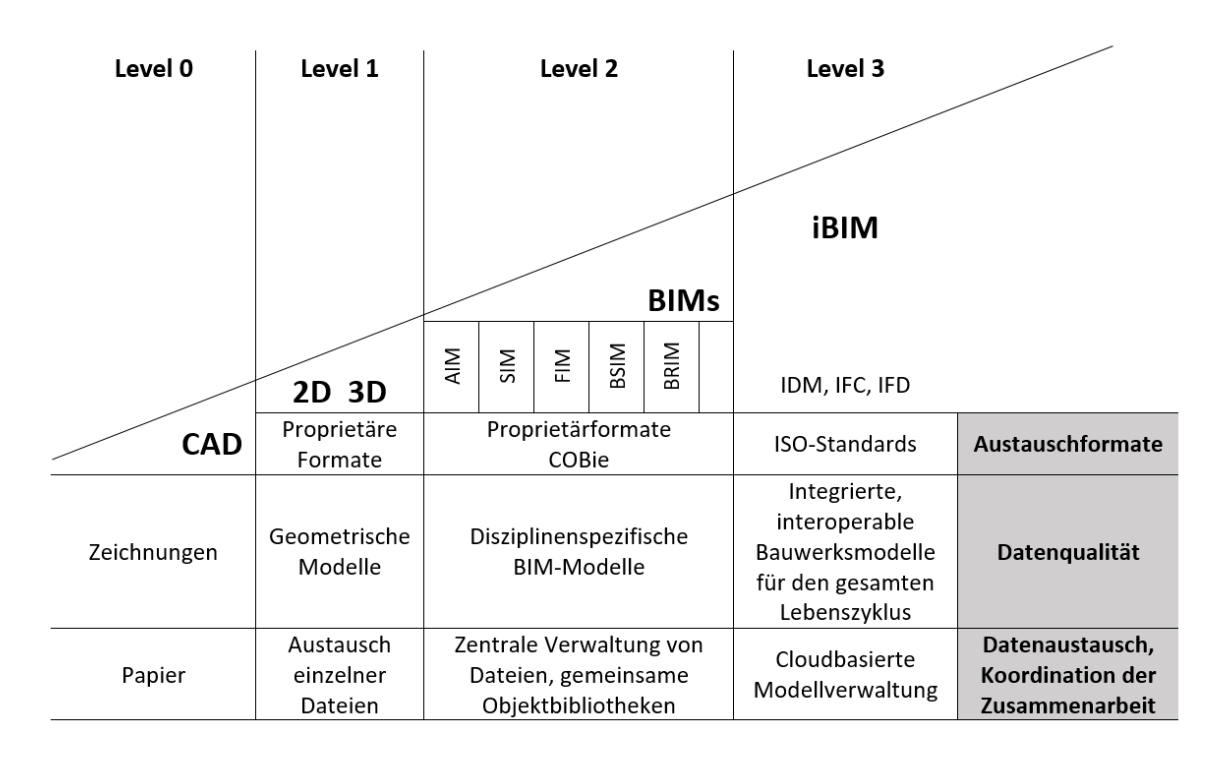

<span id="page-14-1"></span>*Abbildung 6: BIM-Reifegradmodell*

Die Ebenen/ Levels sind nach (NBS, 2017) folgendermaßen zu unterscheiden.

• *Level 0*

*"In ihrer einfachsten Form bedeutet Stufe 0 keine Zusammenarbeit. Es werden nur 2D CAD-Zeichnung verwendet. Die Ausgabe und Verteilung erfolgt über Papier oder elektronische Abzüge oder eine Kombination aus beiden."*

• *Level 1*

*"Dies ist das Niveau, auf dem sich viele Organisationen derzeit befinden. Dies umfasst typischerweise eine Kombination aus 3D CAD für Konzeptarbeit und 2D für die Erstellung der gesetzlichen Genehmigungsunterlagen und Produktionsinformationen. Modelle werden nicht von Projektteammitgliedern gemeinsam genutzt."*

• *Level 2*

*"Diese Ebene ist durch kollaboratives Arbeiten gekennzeichnet. Alle Beteiligten nutzen ihre eigenen 3D-CAD-Modelle, arbeiten aber nicht an einem gemeinsamen Modell. Die Entwurfsinformationen werden über ein gemeinsames Dateiformat freigegeben, sodass jede Organisation in der Lage ist, diese Daten mit ihren eigenen zu kombinieren, um ein zusammengefügtes BIM-Modell zu erstellen und um interrogative Prüfungen durchzuführen. Daher muss jede CAD-Software, die jeder Client verwendet, in der Lage sein, zu einem der gängigen Dateiformate wie IFC (Industry Foundation Class) oder COBie (Construction Operations Building Information Exchange) zu exportieren. Dies ist die Arbeitsweise, die von der Regierung des Vereinigten Königreichs für alle Arbeiten im öffentlichen Sektor bis zum Jahr 2016 als Mindestziel festgelegt wurde."*

• *Level 3*

*"Dies repräsentiert eine vollständige Zusammenarbeit aller Disziplinen durch die Nutzung eines einzigen, gemeinsamen Projektmodells, das in einem zentralen Repository (verwaltet/abgespeichert/vorgehalten wird?). Alle Parteien können auf dasselbe Modell zugreifen und es modifizieren. Der Vorteil besteht darin, dass sie die letzte Ebene des Risikos für widersprüchliche Informationen entfernt. Dies ist bekannt als Open BIM. Die derzeitigen Unklarheiten in der Branche um Fragen wie Urheberrecht und Haftung sollen gelöst werden. Erstere durch robuste Terminierungsdokumente sowie Lese- und Schreibberechtigungen und letztere durch geteilte Risikobeschaffungsrouten wie Partnerschaften."*

#### <span id="page-16-0"></span>1.6. Level of Detail

Der Level of Detail beschreibt die Detailgenauigkeit der Modellelemente. Es stellt ein Maß für die Quantität der Details dar (BIMforum, 2015). Der Level of Detail wird nach der AEC UK Initiative als Grade (G) beschrieben (AEC, 2015).

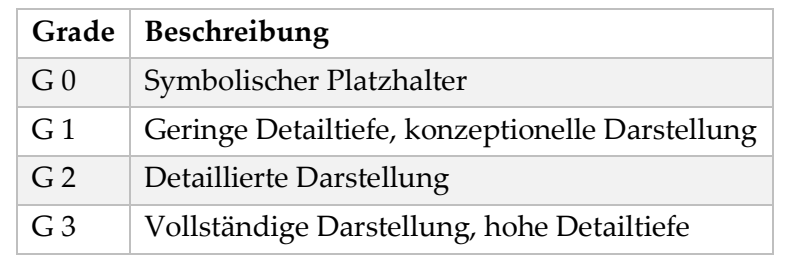

In [Tabelle 1](#page-16-1) werden folgende vier Grades von (AEC, 2015) definiert:

*Tabelle 1: Einteilung des Level of Detail*

<span id="page-16-1"></span>Bei Borrmann kommt noch ein LoD im Tunnelbau hinzu. Die Darstellung der vier Stufen des Level of Detail zeigt (Borrmann, et al., 2014) in [Abbildung 7](#page-16-2) sehr deutlich. Wobei der LoD 1, welcher nur die Tunnelachse zeigen würde, in [Abbildung 7](#page-16-2) nicht dargestellt wird.

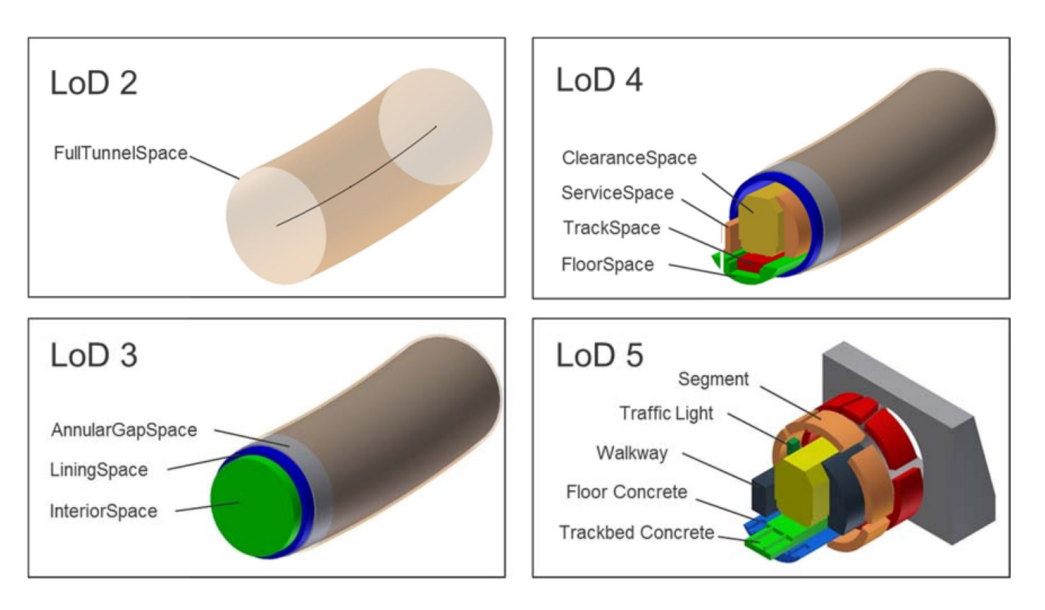

<span id="page-16-2"></span>*Abbildung 7: Darstellung des Level of Detail anhand einer Tunnelröhre*

#### <span id="page-17-0"></span>1.7. Fachmodelle-Koordinationsmodell

Das Modell baut sich nach (Liebich, 2013) aus mehreren Teilmodellen des Architekten bzw. Planers (z. B. Geschossplan) und den Fachmodellen (z. B. Tragwerksplan) der Objekt- und Fachplaner auf. Zusammengefügt ergibt dies das Koordinationsmodell aus [Abbildung 8,](#page-17-1) welches alle Teilpläne beinhaltet (Liebich, 2013).

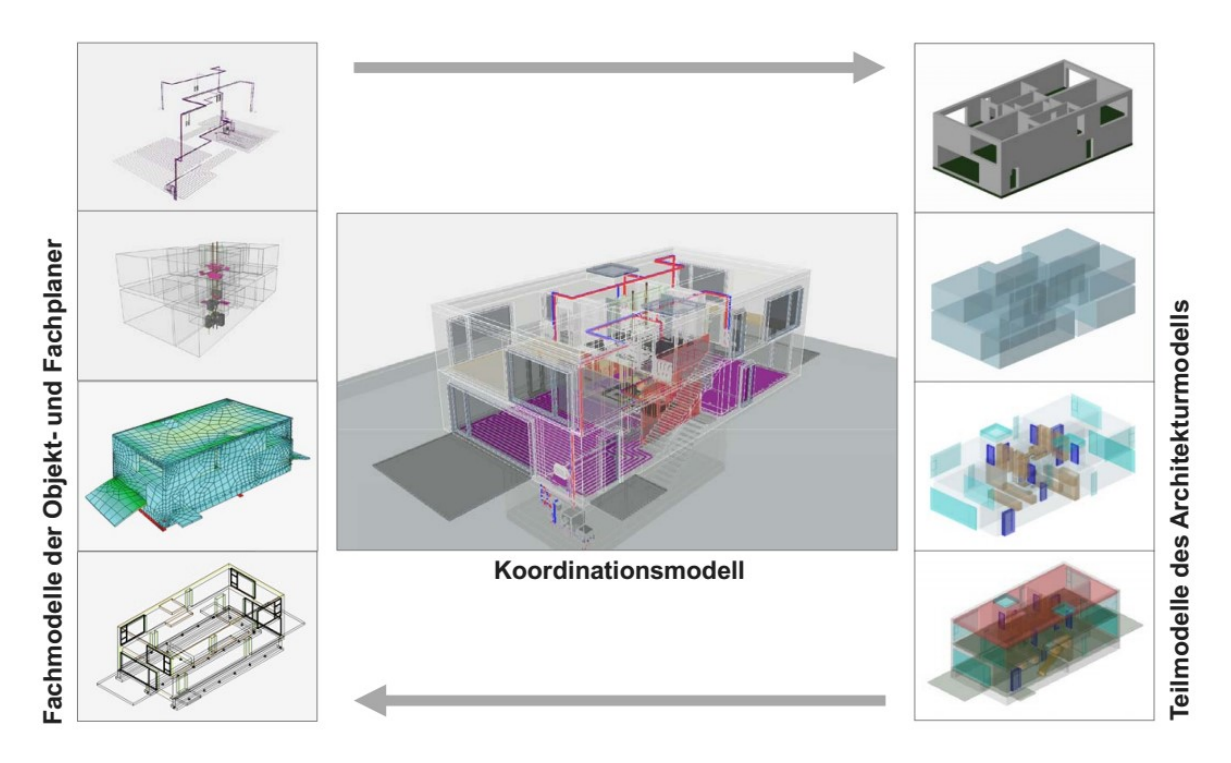

<span id="page-17-1"></span>*Abbildung 8: Von den Fachmodellen zum Koordinationsmodell*

#### <span id="page-18-0"></span>1.8. IFC- Industry Foundation Classes

Das Problem bei einer Vielzahl verschiedener BIM-Programme liegt daran, dass sie nur begrenzte Funktionen bieten, da jeder Hersteller seine Programme nur für einen bestimmten Anwendungszweck konzipiert. Daher sind standardisierte Schnittstellen notwendig, um alle Informationen mit geringstmöglichem Verlust weiterzugeben und an einem gemeinsamen Modell arbeiten zu können. Damit soll eine Öffnung in Richtung openBIM ermöglicht werden.

Die [Abbildung 9](#page-18-1) (Wincasa, 2015) veranschaulicht die Weiterentwicklung vom unübersichtlichen Informationsaustausch bei traditioneller Planung zum neuen Ablauf der Planung mit IFC-Schnittstellen Austausch (Industry Foundation Classes).

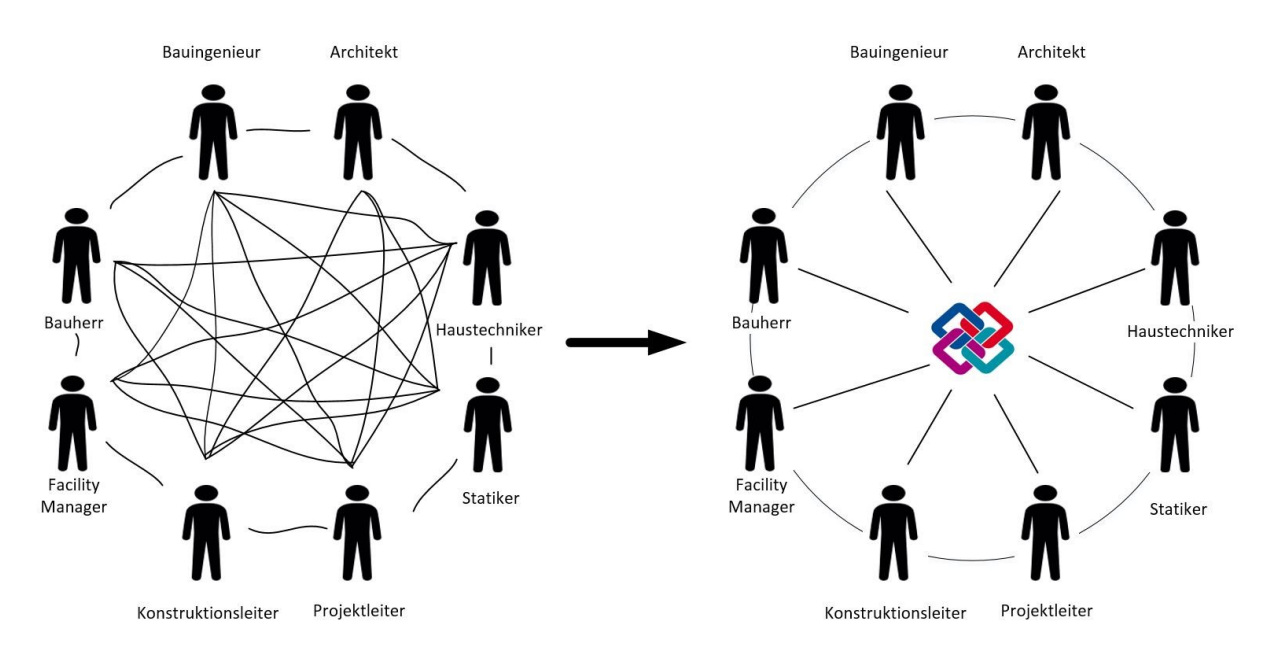

*Abbildung 9: IFC Workflow nach dem openBIM Schema*

<span id="page-18-1"></span>Der buildingSMART e.V. fördert und vereinfacht die Zusammenarbeit aller Planungsbeteiligten durch Standardisierung und Vereinheitlichung. Der buildingSMART e.V., die ehemalige Industrieallianz für Interoperabilität (IAI), entwickelte eigens für den BIM-Datenaustausch das plattformübergreifende Austauschformat IFC, die IDM Datenaustauschprotokolle und das bSDD (Building SMART Data Dictionary Browser) Datenwörterbuch (Buildingsmart, 2017).

IFC ist ein allgemeines Datenschema, das einen Austausch von Daten zwischen verschiedenen proprietären Software-Anwendungen ermöglicht. Dieses Datenschema umfasst Informationen aller am Bauprojekt mitwirkenden Disziplinen über dessen gesamten Lebenszyklus. Unterschieden wird hierbei die IFC-Datei, die als Container zur Datenübergabe im STEP Format verwendet wird, und dem IFC-Datenschema, das die Spezifikationen im EXPRESS Datenformat (Datenmodellierungssprache) definiert. Die IFC ist seit dem Release IFC4 aus dem Jahr 2013 ein offizieller ISO-Standard – ISO 16739:2013 (Buildingsmart, 2017). Der Schwerpunkt des IFC-Datenmodells liegt auf der Beschreibung von Gebäuden. In Entwicklung befinden sich laut (Borrmann, et al., 2015) derzeit Erweiterungen für den Infrastrukturbereich. Siehe dazu Kapitel [1.15.](#page-28-0)

Der Vorteil, den IFC dabei bietet, ist, dass alle Daten neutral an jedes CAD-System übergeben werden können. Über eine gemeinsame Schnittstelle kann so allen Architekten, Fachplanern, ausführenden Baufirmen und Bauherren stets das aktuellste Gebäudemodell zur Bearbeitung zur Verfügung gestellt werden (Schön, 2015).

Das bSDD ist eine Referenzierungsdatenbank und unterstützt die Interoperabilität im Bauwesen. Die Datenbank ermöglicht eine flexible und zuverlässige Methode zur Verknüpfung von Begriffen und Ausdrücken, deren Abhängigkeiten und Definitionen (Datentyp, Einheiten, Wertebereiche, …) über verschiedene Sprachen hinweg und dient als Erweiterung und Namensraum für das IFC Datenmodell (Buildingsmart, 2017).

Die Anforderungen des Datenaustauschs werden allgemein in den IDM-Beschreibungen zusammengefasst. Sie beschreiben grundlegend den Umfang und die Spezifikationen der Informationen, die eine bestimmte Rolle (Anwender) zu einem bestimmten Zeitpunkt bzw. Arbeitsprozess in einem BIM-Projekt zur Verfügung stellen muss (Buildingsmart, 2017).

#### <span id="page-19-0"></span>1.9. BIM Normen in Österreich

Im Tiefbau gibt es eine umfangreiche Regelung zur Dokumentation über die gesamte Phase der Planung und Errichtung, die in der Praxis durchgängig zur Anwendung kommt. Hierbei sind im speziellen die vielen umfangreichen Normen für die Baubranche zu erwähnen.

Das Austrian Standards Institute hat Normen entwickelt, welche notwendige Informationen definieren und so eine weitere Standardisierung schafft.

Folgende Normen sind in Österreich betreffend BIM vorhanden:

- ÖN A6241-1 "Digitale Bauwerksdokumentation Teil 1: CAD-Datenstrukturen und Building Information Modeling (BIM) – Level 2"
- ÖN A6241-2 "Digitale Bauwerksdokumentation Teil2: Building Information Modeling (BIM) – Level 3-iBIM"

#### <span id="page-20-0"></span>1.10. BIM in der Baubranche

Aufgrund der langen Bauzeitverlängerungen sowie Kostenexplosionen bei Großbauprojekten hat sich die öffentliche Akzeptanz für solche Bauvorhaben drastisch verschlechtert. Als prominentes Beispiel kann die Flughafenbaustelle Berlin Brandenburg angeführt werden. Hier wurden die Baukosten von veranschlagten einer Milliarde Euro auf sechs Milliarden Euro erhöht (Fuchs, et al., 2015). Außerdem wurde die Bauzeit mehrfach verschoben. Dies ist auf Planungs- und Baufehler zurückzuführen.

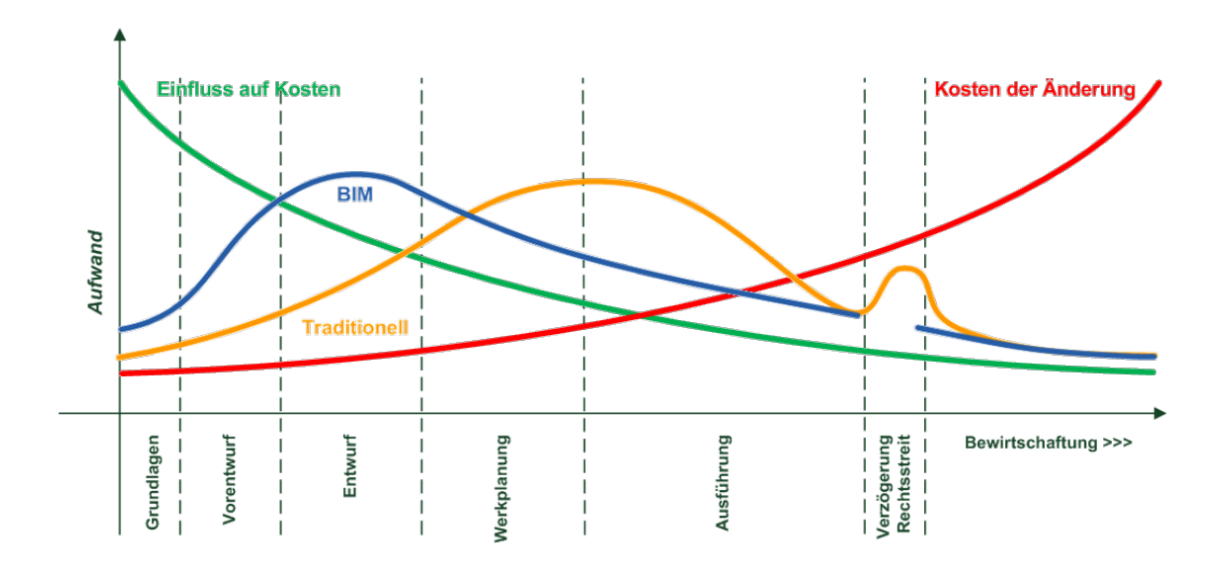

*Abbildung 10: Kostenverlagerung*

<span id="page-20-1"></span>Um solche Probleme zu vermeiden, wurde nach einem Konzept gesucht, dass die Qualität der Planung verbessern kann. Dies kann mit BIM erreicht werden, da hier eine transparente Information und Datenplattform mit Vernetzung und Kommunikation gegeben ist. Es können Bauabläufe und Kosten simuliert werden. Während der Bauphase kann mit der Planung verglichen werden und somit bei Verzögerung gegengesteuert werden, da der Bauzeitplan in der BIM Datenbank hinterlegt ist. Durch die Möglichkeit der Zusammenarbeit aller Projektbeteiligten an einem zentralen Modell erhöht dies die Kommunikation und jeder hat Zugriff auf den aktuellen Stand. Es lässt sich der gesamte Lebenszyklus eines Bauwerkes von der Planung über die Ausführung bis zum Betrieb simulieren. Die [Abbildung 10](#page-20-1) (Liebich, 2013) zeigt, wie sich die Kosten in der jeweiligen Phase eines Projektes verlagern. Der Aufwand ist in der Anfangsphase im BIM Prozess größer, da mehr Daten akquiriert werden müssen. Es kommt generell mit der neuen Methode zu einer Aufwandsverlagerung in die frühen Projektphasen (Liebich, 2013).

In der Bauausführung bietet BIM große Vorteile. Das BIM-Modell erleichtert den Baufirmen die Aufwandsermittlung für die Angebotsabgabe und ermöglicht eine präzise Abrechnung. Damit kann der Bauablauf geprüft, Kollisionen erkannt und die Baustellenlogistik koordiniert werden (Borrmann, et al., 2015).

#### <span id="page-21-0"></span>1.11. Neue Berufsbilder in der Baubranche

Durch die Durchführung von BIM-Projekten ergeben sich zwangsweise neue Berufsbilder aufgrund der Verwaltung digitaler Bauwerksmodelle und der Koordination der Informationsflüsse. Der "BIM-Leitfaden für Deutschland" nach (Egger, et al., 2013) definiert daher die neue Position des BIM-Managers und des BIM-Koordinators. Die Aufgaben des BIM-Managers belaufen sich auf die Strategie für die Qualitätssicherung im Gesamtprojekt und die Festlegung von Arbeitsabläufen. Der Manager übernimmt die laufende Zusammenführung der Fachmodelle. Nach der Prüfung und Kollisionsbereinigung werden die einzelnen Fachmodelle bzw. das Gesamtmodell durch den Manager freigegeben und dokumentiert. Für jedes Fachmodell bzw. Disziplin gibt es einen BIM-Koordinator. Er ist für die Qualität des Fachmodells und die Einhaltung von BIM-Standards und -Richtlinien, Datenqualität und Datensicherheit verantwortlich. Der Prozess erfordert, dass der BIM-Manager und der BIM-Koordinator während des Projektes eng zusammenarbeiten, selbst wenn sie unterschiedlichen Unternehmen angehören. Die Aufgabenverteilung und Hierarchie ist i[n Abbildung 11](#page-21-1) dargestellt.

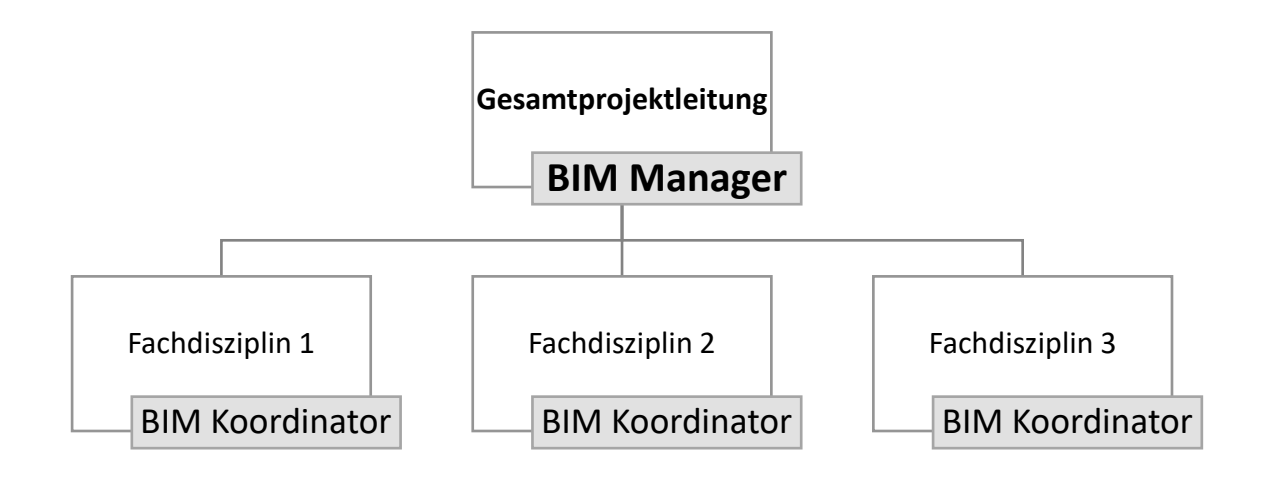

<span id="page-21-1"></span>*Abbildung 11: Aufgabenverteilung*

#### <span id="page-22-0"></span>1.12. Internationale Einsatzgebiete

Laut der Internetplattform [www.baulinks.de](http://www.baulinks.de/) (Oebbeke, 2014) empfahl das Europäische Parlament am 15.01.2016, das Vergaberecht der Europäischen Union zu modernisieren, indem der Einsatz von computergestützten Methoden wie Building Information Modeling zur Vergabe von öffentlichen Bauaufträgen und Ausschreibungen empfohlen wird. Protagonisten der europäischen Baubranche unterstützen diese Entscheidung. Die Verabschiedung der Richtlinie für das EU-Vergaberecht bedeutet, dass bis 2016 alle 28 Mitgliedsstaaten der Europäischen Union die Nutzung von BIM bei der Realisierung von öffentlich finanzierten Bau- und Infrastrukturprojekten fördern sollen und diese genauer spezifizieren sowie verpflichtend anordnen können. Großbritannien, die Niederlande, Dänemark, Finnland und Norwegen schreiben die Nutzung von BIM bei öffentlich finanzierten Bauvorhaben bereits vor.

Situation im Ausland nach (Bimwelt.de, 2015):

• *Dänemark*

*Seit 2010 ist BIM für alle Projekte über einem Volumen von 20 Mio. DKK vorgeschrieben. Mittlerweile wurde dies sogar für Bauvorhaben mit einem Volumen ab 5 Mio. DKK verpflichtend.*

• *Finnland*

*Erste Pilotprojekte und Orientierungshilfen werden schon seit 2000 verwendet und umgesetzt. Aktuell sollen die Erfahrungen auf Infrastrukturprojekte übertragen werden.* 

• *Niederlande*

*Seit 2012 ist BIM für alle Projekte mit einem Bauvolumen ab 10 Mio. € vorgeschrieben. Es wurde eine Konzeptbibliothek für die bebaute Umgebung (CB-NL) geschaffen, dies ist ein niederländischer Ableger des buildingSMART Data Dictionary.*

• *Norwegen*

*In Norwegen ist BIM für alle Projekte seit 2010 vorgeschrieben. BIM wird nicht nur von staatlicher Seite aus unterstützt und getragen, sondern wird von den Verbänden mitgefördert.*

• *Singapur*

*Seit 2013 ist BIM hier für größere Architekturprojekte vorgeschrieben. 2014 folgten größere Ingenieursprojekte. Ab 2015 werden Regelungen für kleinere Architektur- und Ingenieursprojekte vorgeschrieben, allerdings ist hier zu beachten, dass diese Vorschrift Level 3 BIM vorgibt. Ebenso soll bis 2015 die BIM-Übernahmerate bei 80% liegen.* 

• *Großbritannien*

*In Großbritannien ist der Einsatz von BIM bei Projekten ab 5 Mio. £ seit 2009 vorgeschrieben. Ab 2016 soll die Vorschrift auf ein verpflichtendes Level 2 angehoben werden. Des Weiteren hat sich eine BIM Task Group gebildet, die dabei hilft, die Regierungsstrategie umzusetzen.*

• *Vereinigte Staaten von Amerika*

*In den USA gibt es Vorschriften und Mandate nicht nur auf Bundesebene, sondern ebenso für die einzelnen Staaten. Sie führen zu vielen verschiedenen, bereits weit entwickelten, Vorschriften.*

• *Deutschland*

*In Deutschland gibt es bisher nur einen BIM-Leitfaden, welcher Ende 2013 herausgegeben wurde. Es bestehen aber mehrere Ausschüsse und Verbände, die sich um die Normung eines BIM-Standards bemühen.*

Die geringe Verbreitung von BIM in Österreich und Deutschland lässt sich auf die typische Firmenstruktur hierzulande zurückführen. In Österreich haben Architektur- und Ingenieurbüros eher eine geringe Anzahl an Mitarbeitern, wohingegen es in Skandinavien und im angloamerikanischen Raum eher große Planungsbüros gibt. Zusätzlich wird hierzulande viel stärker zwischen Auftraggeber und Auftragnehmer unterschieden.

#### <span id="page-23-0"></span>1.13. Einsatz von BIM bei PORR AG

Die Baufirma PORR AG beschreibt ihre Erfahrungen mit BIM nach (Christalon, 2015) zusammenfassend wie folgt. Die Einführung von BIM wurde im Jahr 2011 vollzogen und es kam zu einem Kulturwandel im Unternehmen zwischen den Projektbeteiligten. Mit Ende 2014 wurden an die 10% der Gesamtproduktionsleistung mit BIM-gestützten Arbeitsweisen abgewickelt. Es wurde das BIM Competence Center als eigene Organisationseinheit und Dienstleister geschaffen inklusive eines BIM-Managements. Eine große Umstellung war es für die IT-Abteilung, da diese den Wissenstransfer und das Datenmodell vom Management bis zur Baustelle sicherstellen musste.

*"BIM ist keine Software, kein neues CAD-Programm- nein, BIM ist eine Arbeitsweise und definiert Prozesse neu!"* (Christalon, 2015)

Die Einführung bedeutete große Überzeugungsarbeit vom Management bis zur Basis auf der Baustelle. Es wurde ein BIM-Projektdurchführungsplan mit folgenden Inhalten erstellt:

- BIM-Projekthandbuch mit strukturellen Definitionen
- Ziele und Verantwortlichkeiten
- Eine BIM-Model Matrix, wo die Abhängigkeiten der BIM-Modelle dokumentiert werden
- BIM-Auditplan mit der Definition zyklischer Prüfroutinen der Gebäudemodelle und deren Dokumentation.

Die Voraussetzungen für diese Einführung waren, wie in sehr vielen Architekturbüros, im Vorfeld noch nicht geschaffen. Speziell für die Nutzung der BIM-Authoringsoftware (Autodesk Revit) musste in der Projektvorbereitungsphase ein sehr hoher Kenntnisstand durch Schulungen und Workshops vermittelt werden. Es musste ein Bewusstsein dafür geschaffen werden, dass nicht nur allein die geometrischen Daten stimmen müssen, sondern ebenso die dazugehörigen Parameter. Wesentlich ist hierbei, schon in der Architekturplanung darauf zu achten, dass das Gebäudemodell in einer sehr frühen Phase so modelliert wird, wie es dann tatsächlich, bautechnisch richtig, gebaut wird ("as built"). Die Übergabe des Gebäudemodells in die FEM-Software SOFiSTiK konnte problemlos gewährleistet werden. Die Verwendung der Geometrie des Gebäudemodells in Kombination mit standardisierten, alphanumerischen Informationen zu Materialien und deren Eigenschaften ermöglicht es, Baupreiskalkulationen schon im Vorfeld auf einen höheren Detaillevel durchzuführen.

Für die Gewährleistung der Konsistenz der Daten, die Koordination der Fachplaner und die Qualitätssicherung am Gebäudemodell ist der BIM-Koordinator verantwortlich. Dabei kommt als standardisiertes Datenformat für den Austausch von Leistungsverzeichnissen ÖNORM A2063 zum Einsatz, welche vergleichbar mit der deutschen GAEB (Gemeinsamer Ausschuss Elektronik im Bauwesen) ist.

Um das Modell sinnvoll auf der Baustelle nutzen zu können, wurde dem Baustellenpersonal ein Werkzeug in die Hand gegeben, das leicht zu bedienen ist, auf Knopfdruck alle relevanten Informationen ausgibt und für die Bestellung von Mengen und für die Dokumentation durchgängig verwendet werden kann. Der Viewer der Firma Ceapoint konnte individuell an die Bedürfnisse der Firma PORR angepasst werden, wie z.B. eine auf den Endzweck optimierte Darstellung der Informationen in tabellarischer Form.

Durch die Tatsache, dass der Vorgang des Bauens an sich jedoch nur einen Bruchteil der Life-Cycle-Costs ausmacht und die größten Kosten erst im Betrieb eines Gebäudes entstehen, kann gesagt werden, dass während der Bewirtschaftungsphase noch das größte Potenzial zur weiteren Effizienzsteigerung liegt. Die durchgängige Nutzung der Daten vom Entwurf bis zum Abbruch eines Gebäudes erfordert somit Rahmenbedingungen wie Normierung der Datenmodelle, Verantwortlichkeiten und Vergütung bis hin zur vermehrt partnerschaftlichen Zusammenarbeit aller Beteiligten, die in Zukunft noch verstärkt geschaffen werden müssen (Christalon, 2015).

#### <span id="page-25-0"></span>1.14. ARGE Infrabim

Die Reformkommission "Bau von Großprojekten" hat laut (Infrabim, 2015) unter Auftrag des Bundesministers für Verkehr und digitale Infrastruktur (BMVI Deutschland) einen Bericht (BMVI, 2015) erarbeitet, in dem klar empfohlen wird, die Methode Building Information Modeling für Großprojekte anzuwenden.

Folgende Institute und Unternehmen gehören zur ARGE Infrabim [\(www.infrabim.de\)](http://www.infrabim.de/):

- Ruhr-Universität Bochum, Lehrstuhl für Informatik im Bauwesen
- Technische Universität München, Lehrstuhl für Computergestützte Modellierung und Simulation
- Obermeyer Planen + Beraten GmbH
- AEC3 Deutschland GmbH
- Kapellmann und Partner Rechtsanwälte mbB

Das BMVI hat im Jahr 2015 den Stufenplan (siehe Kapitel [1.14.2\)](#page-26-1) für die Einführung von BIM in Deutschland herausgegeben. Ab 2020 sollen alle Bauvorhaben im Zuständigkeitsbereich des BMVI mit BIM ausgeführt werden. Es wurden vier Pilotprojekte ausgewählt, um die Nutzung von BIM zu testen. Bei den Pilotprojekten handelt es sich um zwei Infrastrukturprojekte der DEGES (Deutsche Einheit Fernstraßenplanungs- und -bau GmbH) und der Deutschen Bahn (Infrabim, 2015).

- DEGES
	- o Brücke Auenbachtal
	- o Brücke Petersdorfer See
- Deutsche Bahn
	- o Tunnel Rastatt
	- o Brücke Filstal

Die bisherigen Ergebnisse der ARGE Infrabim sind im Bericht "Wissenschaftliche Begleitung der BMVI Pilotprojekte zur Anwendung von Building Information Modeling im Infrastrukturbau" beschrieben. Die Ergebnisse des Berichtes sind in Kapitel [1.15](#page-28-0) dargelegt.

#### <span id="page-26-0"></span>1.14.1. Tunnel Rastatt

Beim Tunnel Rastatt sind die BIM-Ziele (Infrabim, 2015) wie folgt definiert:

- Verbesserung der Projekttransparenz durch Visualisierung
- Effizientere Projektsteuerung durch Erhöhung der Wirtschaftlichkeit und Termintreue sowie Reduzierung von Nachträgen
- Untersuchung des Mehrwertes bei der Instandhaltung und Informationsweitergabe beim Übergang von der Bauphase zum Betrieb
- Sammeln von Erfahrungen bei der Prüfbarkeit der Leistungsmeldungen, der Transparenz in den Bauabrechnungen und der Plausibilisierung des Terminplans durch Ressourcen- und Leistungshinterlegung

Als Software wurde Autodesk Revit mit Dynamo für das Bauwerksmodell, Autodesk Civil 3D für das Baugrundmodell und Autodesk Navisworks beziehungsweise Ceapoint desite MD für die 4D Bauablaufsimulation verwendet. Die Mengenermittlung und Angebotskalkulation wurde mit RIB iTWO 5D durchgeführt (Infrabim, 2015).

#### <span id="page-26-1"></span>1.14.2. Stufenplan

Der Stufenplan (BMVI, 2015) aus [Abbildung 12](#page-26-2) hat als Ziel die Einführung von BIM im Tätigkeitsbereich des BMVI. Als sinnvoll erweist sich eine schrittweise Einführung, bis das Leistungsniveau 1 erreicht ist. Alle zur Realisierung notwendigen Vorbereitungsmaßnahmen werden für alle Beteiligten beschrieben und festgelegt. Die erste Stufe geht bis in das Jahr 2017 und ist die Vorbereitungsphase, welche für Pilotprojekte, Standardisierungsmaßnahmen, Aus- und Weiterbildung, Klärung rechtlicher Fragen und der Entwicklung von BIM Leitfäden vorgesehen ist. Ab dem Jahr 2017 soll eine größere Anzahl an Pilotprojekten mit dem BIM Leistungsniveau 1 abgewickelt werden. Nach 2020 soll das Leistungsniveau 1 fast überall implementiert werden.

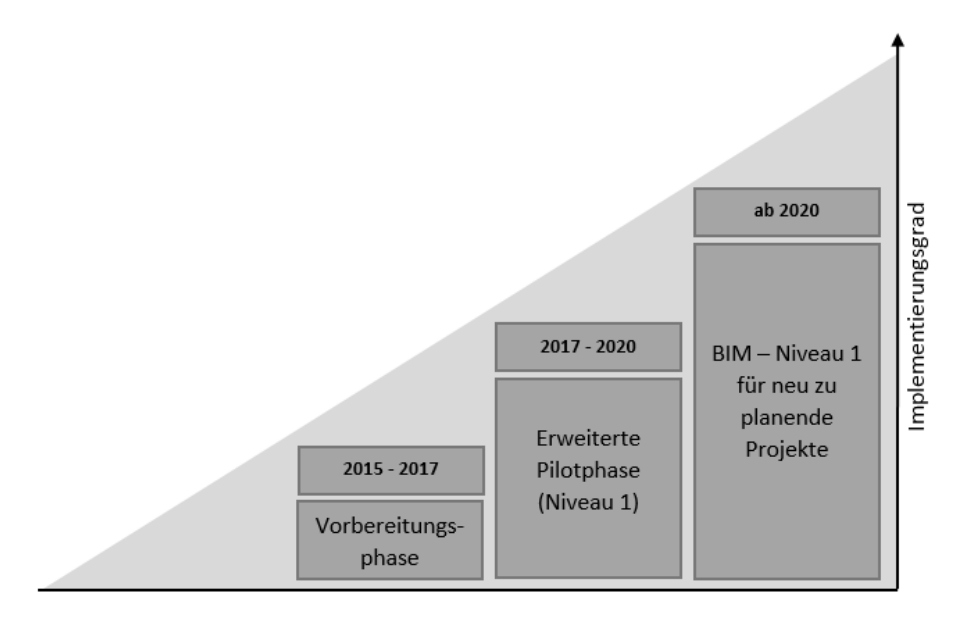

<span id="page-26-2"></span>*Abbildung 12: Stufenplan*

Das Leistungsniveau 1 beinhaltet folgende Anforderungen (BMVI, 2015):

- Daten
	- o Auftraggeber-Informations-Anforderungen (AIA); welche Daten wann benötigt werden; Detailtiefe; Format; Geometrie; Eigenschaften; Kosten
	- o 3D-fachmodellbasierte Modelle; 2D Pläne ableiten aus 3D Plänen; Fachmodelle in Koordinationsmodell zusammenführen
	- o Überprüfen der Daten, ob sie mit AIA übereinstimmen; Prüfkriterien und das Prüfverfahren vertraglich vereinbaren
	- o In der Ausschreibung sind herstellerneutrale Datenformate zu verwenden
	- o Allgemein verfügbare Hard- und Software sollte verwendet werden; kein Softwarehersteller soll bevorzugt werden
	- o BIM ist als Planungsinstrument in den Vertrag zu nehmen; Festlegung der Nutzungsreche des Auftraggebers an den Fachmodellen; Festlegung der Verantwortlichkeiten
- Prozesse
	- o Der BIM-Abwicklungsplan (BAP) gibt den Prozess für die Herstellung der Daten vor; Festlegung der notwendigen Rollen, Funktionen, Abläufe, Schnittstellen, Interaktionen; AG ist verantwortlich für BAP Erstellung; der BAP ist ein Fahrplan eines BIM Projektes bezüglich der Erstellung, Weitergabe und Verwaltung von Daten
	- o Erstellung einer gemeinsamen Datenumgebung für verlustfreien Austausch
	- o Vermeidung von übermäßiger Generierung von Informationen und Daten; Erzeugung von Daten sollte sich an die spätere Nutzungsphase richten
	- o Der Auftraggeber sollte mit dem Auftragnehmer eine offene beidseitige Zusammenarbeit fokussieren
	- o Auftraggeber sollte Regeln für Streitbeilegungsverfahren festlegen
- Qualität
	- o Beim Vergabeverfahren ist zu gewährleisten, dass der Auftragnehmer über die BIM Kompetenzen für das Leistungsniveau 1 verfügt und zu einer partnerschaftlichen Arbeitsweise bereit ist; BIM Kompetenzen sollten bei einer Vergabe bewertet werden; der Auftraggeber muss die Kompetenzen haben, um die Ausschreibungsunterlagen ordnungsgemäß für BIM zu erstellen

#### <span id="page-28-0"></span>1.15. BIM im Infrastrukturbau

Im Auftrag des Bundesministeriums für Verkehr und digitale Infrastruktur (BMVI) wurde eine Materialsammlung zum Thema "Wissenschaftliche Begleitung der BMVI Pilotprojekte zur Anwendung von BIM im Infrastrukturbau" erstellt. Beteiligt waren daran die Institute und Unternehmen der ARGE Infrabim (siehe Punkt [1.14\)](#page-25-0).

#### <span id="page-28-1"></span>1.15.1. McGraw-Hill-Studie zu BIM in Infrastrukturprojekten

Die McGraw Hill Studie (McGraw Hill Construction, 2012) wurde am amerikanischen Markt im Jahr 2011 durchgeführt. Die Studie befasst sich mit der Nutzung von BIM im Infrastrukturbereich. Zusammengefasst wurden die Ergebnisse von (Infrabim, 2016) in der Materialsammlung "Wissenschaftliche Begleitung der BMVI Pilotprojekte zur Anwendung von BIM im Infrastrukturbau".

Von 466 befragten Unternehmen gaben 46% an, bereits BIM im Infrastrukturbereich eingesetzt zu haben. Trotzdem wird BIM im Infrastrukturbereich noch nicht konsequent als Standardmethode eingesetzt. Jedoch stehen 79% der befragten Unternehmen einer Nutzung von BIM positiv gegenüber. Ein messbarer Nutzen wird aber erst nach einigen abgeschlossenen Projekten erwartet. Die größte Gruppe der Nicht-Nutzer von BIM sind laut [Abbildung 13](#page-28-2) die Auftraggeber beziehungsweise Bauherren. Der Grund dafür ist die mangelnde Erfahrung bei horizontalen Bauwerken und teilweise das fehlende Verständnis der BIM-Methode. Die Etablierung von BIM wird dadurch eingeschränkt, dass die Auftraggeber diese Methode nicht ausschreiben (McGraw Hill Construction, 2012).

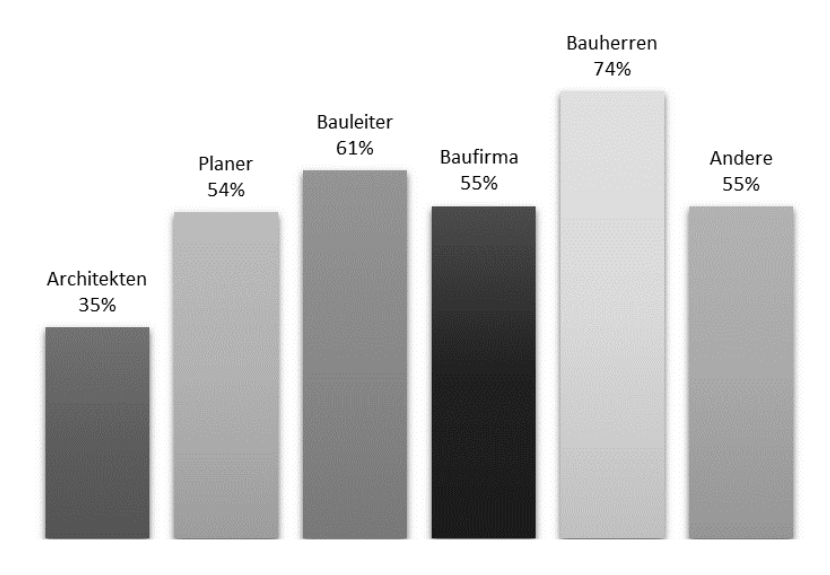

#### **BIM Nicht-Nutzer**

<span id="page-28-2"></span>*Abbildung 13: BIM Nicht-Nutzer unterteilt nach Projektrollen*

Als Gründe für die Nichtnutzung gelten:

- Hohe Schulungskosten
- Verständnisprobleme
- Keine Rentabilität bei kleinen Projekten

Als Vorteile wurde genannt:

- Effizienteres Baustellenflächenmanagement und bei der Tragwerksplanung
- Effizienterer Vergabeprozess und Kostenkalkulation

Für einen Erfolg ist die vorhandene Erfahrung der Projektbeteiligten und ein angepasstes Vertragswerk von dringender Notwendigkeit. Daher wird gefordert, dass Absolventen eines bautechnischen Studiums eine fundierte Ausbildung in BIM bekommen.

Die [Abbildung 14](#page-29-0) zeigt, welcher Nutzen, für den jeweiligen Anwender, derzeit aus BIM geschöpft wird (McGraw Hill Construction, 2012).

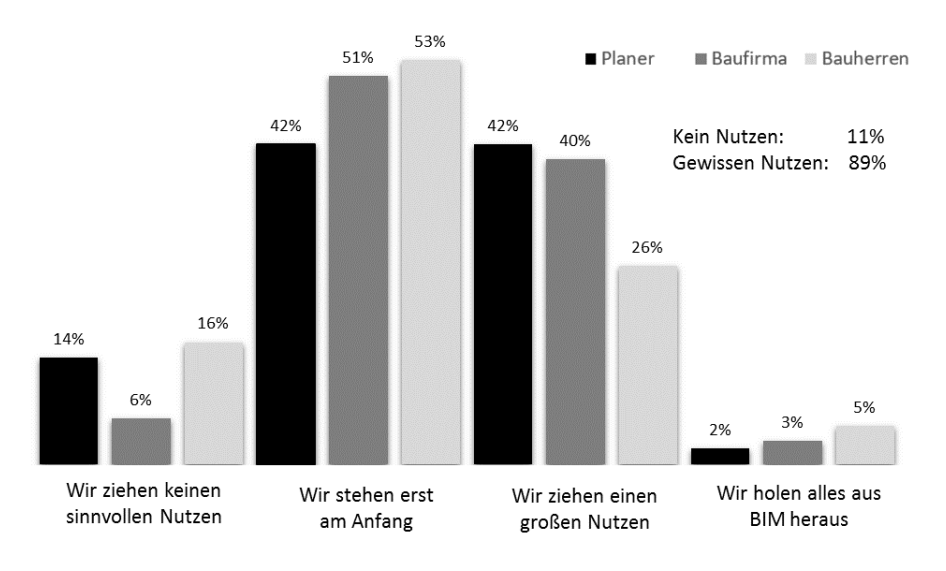

#### Erzielter Nutzen von BIM bei Infrastrukturprojekten

<span id="page-29-0"></span>*Abbildung 14: Erzielter Nutzen von BIM bei Infrastrukturprojekten*

#### <span id="page-30-0"></span>1.15.2. BIM im Tunnelbau

Im Tunnelbau sind 3D-Modelle sowie digitales Planen laut (Infrabim, 2016) noch nicht Stand der Technik. Der Tunnelbau ist ein interdisziplinärer Bereich des Ingenieurbaus und stellt somit konträre Anforderungen an die Datenhaltung. Für die Trassenplanung müssen exakte räumliche Informationen vorliegen, aber für die Setzungsanalyse sind die Bodenparameter unschärfebehaftet und durch Wahrscheinlichkeitsverteilungen gegeben. Im Unterschied zum Hochbau ist der Tunnelbau als sich bewegende Baustelle zu sehen. Somit ergibt sich neben der zeitlichen Komponente zusätzlich eine örtliche. Beide Komponenten müssen im Modell dargestellt werden können. Daher ist es notwendig, zeitabhängige Daten zu haben. Eine kontinuierliche Anpassung der Daten, wie zum Beispiel jene der Bodenverhältnisse, stellen eine große Herausforderung dar. Für Tunnelvortriebsmaschinen und inhomogene Baugrundverhältnisse wurden von (Yabuki, 2008) Erweiterungen der IFC-Klassen entwickelt. Jedoch wurden sie nicht in kommerziellen Softwareprodukten umgesetzt und haben sich daher im Tunnelbau nicht etabliert. Die Fachmodelle im Tunnelbau werden oft von verschiedenen Fachplanern mit unterschiedlicher Software erstellt. Darum ist es sehr wichtig, auf einen gemeinsamen Datenaustauschstandard zu setzen. In einer Publikation von Schindler (Schindler, et al., 2014) wurde ein Tunneling Information Model (TIM) vorgestellt, welches Informationen über die Bestandsbebauung, Prozessdaten sowie Setzungsmessungen einer Tunnelbohrmaschine kurz TBM verarbeiten kann. In aktuellen Forschungen werden, von Borrmann (Borrmann, et al., 2015) mit parametrischen Modellierungskonzepten verschiedene Trassen untersucht. Hiermit soll sich die Trassenneigung in Abhängigkeit vom Geschwindigkeitsprofil automatisch ändern. Für die Neue Österreichische Tunnelbaumethode (NÖT) hat (Cho, et al., 2012) eine parametrische Elementbibliothek für die Hauptelemente (Schale, Anker, Drainagesystem) als Ansatz gewählt. Diese Elemente der Bibliothek sind dem koreanischen Standard angepasst. Ausführungsvarianten können ebenso regelbasiert verändert werden wie die Abschlagslänge und die Abstände der Stützmittel. Da beim Tunnel die Anzahl der unterschiedlichen Elemente gering und der zyklische sich wiederholende Bauprozess bekannt ist, bieten sich gerade hier parametrische Modelle als Anwendung an. Somit sind Berechnungen der Ausbruchmasse und Mengenermittlungen für das Projektmanagement in Excel-Format exportierbar. Bei steigendem Detaillierungsgrad nehmen aber die Regeln bezogen auf die Tunnelachse komplexe Ausmaße an. Tunnelbauwerke sind weniger an kundenspezifischen oder architektonischen Wünschen, sondern eher an Sicherheitsrichtlinien ausgerichtet (Infrabim, 2016).

#### <span id="page-31-0"></span>1.15.3. BIM Standards und Richtlinien

Mittlerweile beginnt sich BIM im Hochbau zu etablieren oder ist in einigen Ländern nach (Infrabim, 2016) schon voll aufgrund der Tatsache, dass es verpflichtend zu verwenden ist, etabliert. Die Verwendung von BIM im Infrastrukturbereich ist aber ebenso international noch Neuland. Infrastrukturprojekte wurden bisher nur auf nationaler Ebene durchgeführt was bedeutet, dass die Standards, Vorschriften und Genehmigungen nur auf nationaler Ebene festgelegt wurden. Da aber große Infrastrukturprojekte bereits EU-weit ausgeschrieben werden, müssen die nationalen Standards europäischen Standards weichen oder noch besser international werden. Da der Auftraggeber von Infrastrukturen häufig die öffentliche Hand ist, kommt dieser eine besondere Verantwortung zu. In den internationalen Standardisierungsorganisationen wie ISO, CEN und buildingSMART wird derzeit an internationalen und europäischen BIM-Standards für den Infrastrukturbereich gearbeitet. Bei Infrastrukturprojekten ist die Verknüpfung von Geographischen Informationssystemen, GIS, mit den Baumodellen von zentraler Bedeutung. Dieser Bereich ist derzeit ein großer Forschungs- und Entwicklungsbereich (Infrabim, 2016).

Standards für BIM-Datenformate:

- Führend IFC (ISO 16739) openBIM Format
- Spezielle Anwendungsfälle
	- o gbXML für thermische Berechnungsmodelle
	- o CIS/2 für den Stahlbau
	- o CityGML für Stadtmodelle

Im Bereich der Trassierung und für den Straßenbau gibt es das Format LandXML. Das Format ist offen, wird aber nicht von den Industrie- oder Standardisierungsorganisationen unterstützt. Daher steht die Frage der Weiterentwicklung des Formates in Zukunft noch offen.

Folgende Organisationen und Gremien treiben die Entwicklungen von BIM-Standard für den Hochbau und Infrastrukturbau an:

- buildingSMART International
- ISO/TC 59/SC 13 "Information about construction works"
- CEN/TC 442 "Building Information Modeling (BIM)"
- DIN Arbeitsausschuss BIM–Building Information Modeling NA 005-01-39 AA

Bei buildingSMART gibt es seit 2010 das Interesse, den Infrastrukturbereich in das IFC-Format zu integrieren. Dafür wurde ein neues Gremium mit den Namen "Infrastructure Room" gegründet. Dieses Gremium, welches sich zur größten Arbeitsgruppe bei buildingSMART entwickelt hat, hat BIM Anwendungsfälle im Infrastrukturbau identifiziert (siehe [Abbildung 15\)](#page-32-0) (Infrabim, 2016).

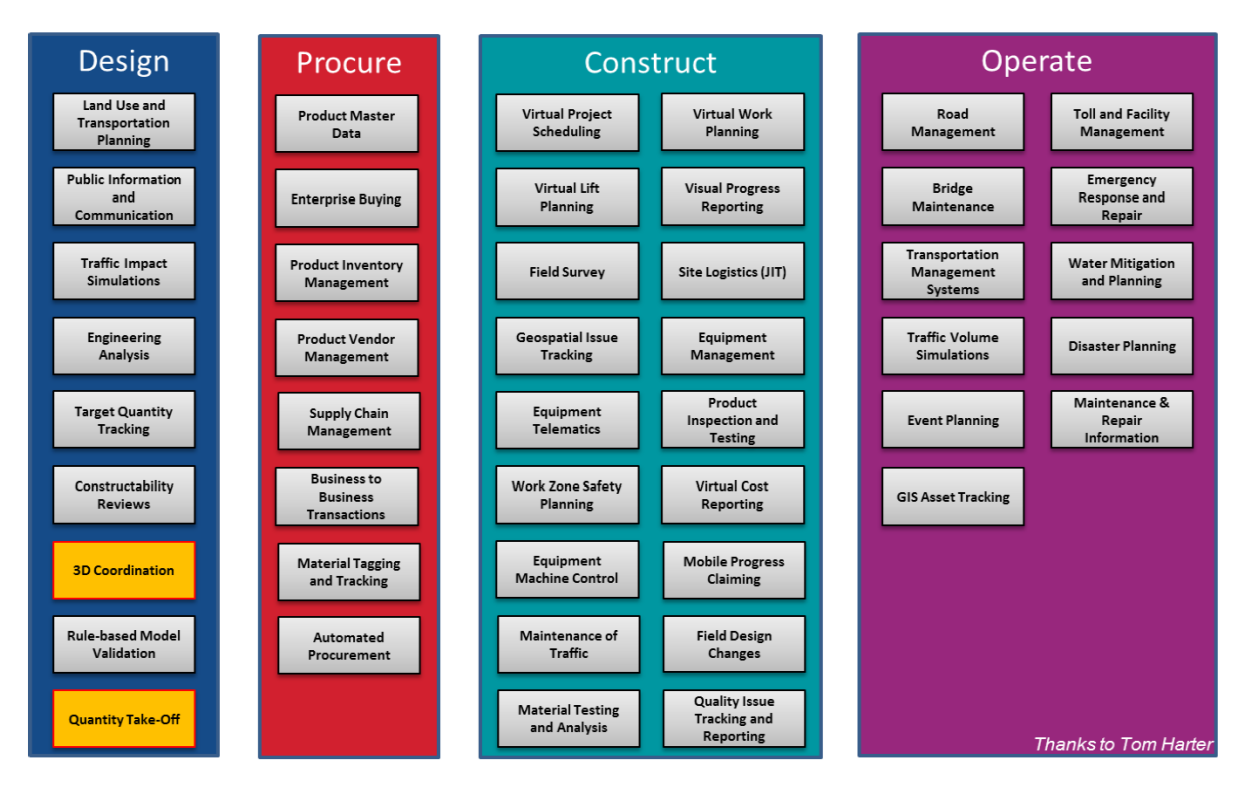

*Abbildung 15: BIM Anwendungsfälle im Infrastrukturbau*

<span id="page-32-0"></span>Einige nationale Initiativen bringen ihre Standardisierungsvorgaben aktiv in die Arbeitsgruppe ein. Die wichtigsten Bereiche für den Infrastructure Room sind im Infrastrukturbereich Brücken, Straßen und Schienen. Später sollen noch Tunnel, Kanäle und Dämme hinzukommen. Jedoch wurden die Trassierung und die Verlinkung zu GIS-Datenbanken als der wichtigste Punkt genannt, der alle Infrastrukturprojekte betrifft. Weitere Punkte wären die Geländemodellierung inklusive der Information zu den Bodenschichten und Erdarbeiten (Infrabim, 2016). Die Abhängigkeiten der Module im Infrastrukturbereich zeigt die [Abbildung 16.](#page-33-1)

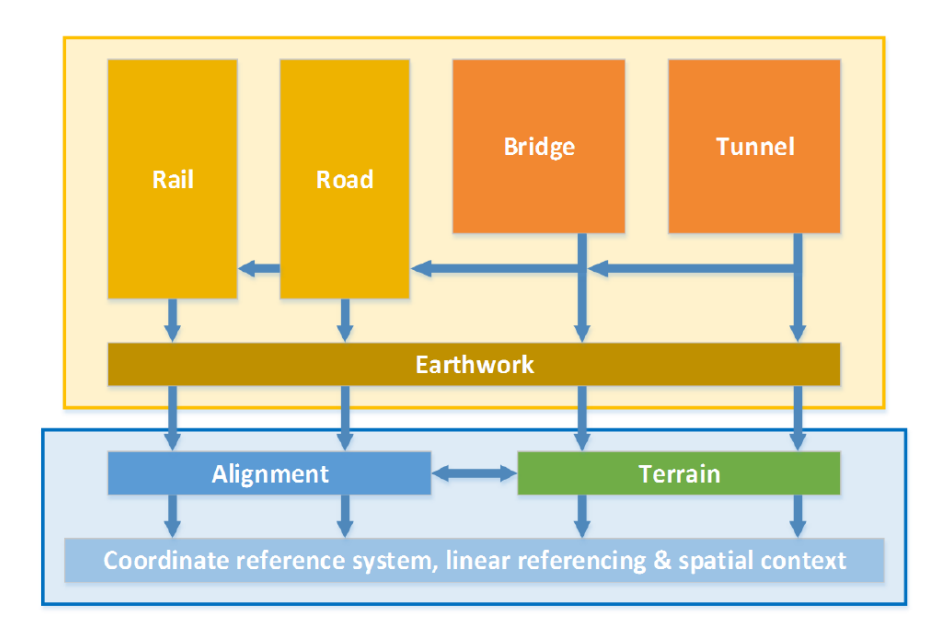

*Abbildung 16: Abhängigkeiten der Module im Infrastrukturbereich*

#### <span id="page-33-1"></span><span id="page-33-0"></span>1.15.4. IFC- Alignment

Dabei handelt es sich um Trassierungsdaten, welche in die IFC Gruppe Alignment zusammengefasst sind. Das IFC-Alignment Projekt begann im Jahr 2014 und wurde durch die niederländische Straßenbauverwaltung Rijkswaterstaat, das schwedische Zentralamt für Verkehrswesen Trafikverket und das europäische Projekt V-Con unterstützt. Die Version 1.0 wurde als buildingSMART Standard im Juni 2015 veröffentlicht (Infrabim, 2016).

Ziele des IFC-Alignment 1.0 Projektes (Infrabim, 2016):

- Austausch von Trassierungsdaten von der Planung zur Bauausführung bis zum Facility Management
- Verknüpfung der Trassierungsdaten mit weiteren Projektinformationen
- Systemneutraler offener Zugang zu Trassierungsdaten im Bestand
- Archivierung der Infrastrukturmodelle einschließlich der Trassierungsdaten
- Abbildung der Trassierungsdaten auf InfraGML, LandXML und auf die neue IFC Version

Im Zuge dessen wurde von der TU München (CMS, 2016) eine Software mit dem Namen TUM Open Infra Platform (OIP) entwickelt. Mit dieser ist es möglich, Trassierung und ein digitales Höhenmodell darzustellen. Es unterstützt die Datenformate IFC, LandXML, Okstra, ASCII-XYZ und Laserscan Data im LAS 1.1/1.2 Format.

#### <span id="page-34-0"></span>1.15.5. IFC-Tunnel

Darin sollen IFC Definitionen für den Tunnelbau, Tunnelbaumaschinen und für die Detaillierungsgrade für BIM im Tunnelbau festgelegt werden. Ein Projekt, welches in Japan vorangetrieben wurde, wird jetzt durch ein deutsches fortgesetzt. Es gibt aber derzeit kein Projekt für Tunnelbau bei buildingSMART International. Zwei Forschungsprojekte an deutschen Universitäten unterstützen die Arbeit (Infrabim, 2016).

#### <span id="page-34-1"></span>1.15.6. Fazit

Der BIM Einsatz zeigt in der Praxis großes Potential. Nach (Infrabim, 2016) sind dies folgende Vorteile:

- Skandinavische Länder, USA, Großbritannien und in Deutschland innovative mittelständische Unternehmen haben sich durch eine frühe Entwicklung einen Wettbewerbsvorteil erarbeitet
- Es können Planungsfehler frühzeitig erkannt und behoben werden
- Exakte Massenermittlung und damit exakte Kostenplanung, welche sich in einer Reduzierung der Nachträge und Änderungsaufträge widerspiegelt
- Verbesserter Informationsfluss
- Verbesserte Kommunikation und Koordination aller Projektbeteiligten, was zu einem kürzeren Entscheidungsprozess führt
- Modelle bieten eine gute Diskussionsgrundlage für Verhandlungen und Abstimmungen zwischen AG und AN
- Trend zu spezielleren Softwarelösungen, welche aber in den Gesamtplanungsprozess integrierbar sind
- Größter Nutznießer ist der Bauherr, dieser bekommt gebündelte Informationen in jeder Bauphase
- Bürger können aktiv einbezogen und Entscheidungen transparent gemacht werden

Im Bereich der Forschung und Technik ergeben sich folgende Entwicklungslücken nach (Infrabim, 2016):

- *"Parametrische Modellierungskonzepte"*
- *"Konsistente Definition von Fertigstellungs- bzw. Detaillierungsgraden (LODs)"*
- *"Konzepte zur Beschreibung und Wiederverwendung von Modellinhalten"*
- *"Effiziente Datenmodelle zur Speicherung komplexer Geometrien"*
- *"Konzepte zur Integration von Simulation und Analysemodellen"*
- *"Zusammenführung von Geo- und Bauwerksinformationen"*
- *"Ausarbeitung von Industrie 4.0 Konzepten zur automatisierten Fertigung"*

Im Bereich der Standard und Richtlinien ergeben sich folgende Entwicklungslücken nach (Infrabim, 2016):

- *"Offene hersteller-neutrale Datenaustauschformate"*
- *"Vorlagen für Fertigstellungs- bzw. Detailierungsgrade"*
- *"Harmonisierte Standards mit dem GIS-Bereich"*

Im Bereich der rechtlichen Rahmenbedingungen ergeben sich folgende Entwicklungslücken nach (Infrabim, 2016):

- *"Standardleistungsbilder für alle Planungsdisziplinen mit Vorgaben an Geometrie und Attribuierung zu Abschluss der HOAI-Leistungsphasen unter Berücksichtigung typischer BIM-Anwendungsfälle für Infrastrukturbau-, aber auch Hochbauprojekte"*
- *"Musterverträge für die Beauftragung von BIM-Planungsleistungen (möglicherweise Anpassungsbedarf bei z.B. Vertraulichkeit, Schutz geistigen Eigentums, Versicherungslösungen)"*
- *"Leistungsbild BIM-Management"*
- *"Anpassungen Leistungsbild Projektsteuerung in Bezug auf BIM"*

Im Bereich der Praxisprojekte ergeben sich folgende Entwicklungslücken nach (Infrabim, 2016):

- *"Dokumentierte Pilotprojekte"*
- *"Vorlagen für BIM-Ziele und zugehörige Anwendungsfälle"*
- *"Standardbibliotheken für die Modellerstellung"*
- *"Geeignete Softwarelösungen mit Unterstützung offener Schnittstellen"*
- *"Geschultes Personal"*
### 1.16. Vorteile von BIM

Vorteile von BIM im Infrastrukturbereich nach (BMVI, 2014)*:*

- *"Präzisere Schätzung von Kosten und Kostenfolgen von Änderungen durch modellbasierte Mengen- und Kostenermittlungen"*
- *"Hohe Effizienzgewinne durch kooperative Projektoptimierung bzw. Problemlösung im Team"*
- *"Besseres Risikomanagement durch Vermeidung inkonsistenter Planungen und Simulation risikobehafteter Abläufe"*
- *"Kalkulation der Lebenszykluskosten durch Simulation von Gebäudevarianten"*
- *"Weniger Nachträge aus Mengendifferenzen oder fehlenden Leistungen durch exaktere Leistungsbeschreibungen"*
- *"Verkürzung der Projekt- und Bearbeitungszeiten"*
- *"Erleichterung der Bedarfsanalyase durch Visualisierung von Planungsvarianten"*
- *"Konsistentere Planung durch digitalen Datenaustausch und Kollisionsprüfungen"*
- *"Verbesserte Verkehrsstromsimulationen, optimierte Planung durch Nutzungssimulationen"*
- *"Stärkere Projektakzeptanz durch Visualisierung der Bauabläufe"*
- *"Vereinfachte bauphysikalische Nachweise"*
- "Kurze Informationswege und Schnittstellenkoordination durch Vernetzung der *Projektdaten"*
- *"Verfügbarkeit sämtlicher Daten in Echtzeit für alle Projektbeteiligten, auch auf der Baustelle"*
- *"Standardisierung (Muster Leistungsverzeichnisse und Objekt Kataloge)"*
- *"Reduktion des Wissensverlusts beim Übergang vom Bauen zum Betreiben"*

Weiters können noch folgende Vorteile genannt werden:

- Verbesserte Kommunikation zwischen den Projektbeteiligten
- Optimierung des Projektverständnisses und der Entscheidungsfindung
- Hohe Transparenz des Planungsprozesses
- Auswirkung planerischer Entscheidungen auf Kosten und Termine werden sogleich sichtbar

#### 1.17. Nachteile von BIM

- Wenn sich die Planungsbeteiligten nicht aufeinander abstimmen, erzeugt dies gerade bei den Schnittstellen Differenzen.
- Größerer Planungsaufwand in frühen Projektphasen
- Kostenverlagerung in die frühe Projektphase

# 2 BIM-Software

### 2.1. BIM-Software am Markt

Die 3D-BIM-Softwareprodukte sind Weiterentwicklungen des Computer Aided Design (CAD), welche in den 50-er Jahren entstanden und den 3D-CAD Programmen, die in den 80er Jahren erschienen sind. Um das Jahr 2000 kamen die ersten Entwicklungen zu BIM-Softwareprodukten (Bimboom, 2007).

Die Software arbeitet objektorientiert, was bedeutet, dass zwischen Objekten und ihren Eigenschaften Beziehungen oder Abhängigkeiten hergestellt werden. Daher ist es möglich, bei einer Änderung eines Objektes alle in Beziehung stehenden Objekte automatisch anzupassen und zu aktualisieren. Auf dem Markt ist derzeit folgende BIM-Software verfügbar, die für den Einsatz im Tunnelbau geeignet scheint [\(Tabelle 2\)](#page-37-0). Die [Tabelle 2](#page-37-0) erhebt keinen Anspruch auf Vollständigkeit, da es laufend neue Entwicklungen in diesem Bereich gibt.

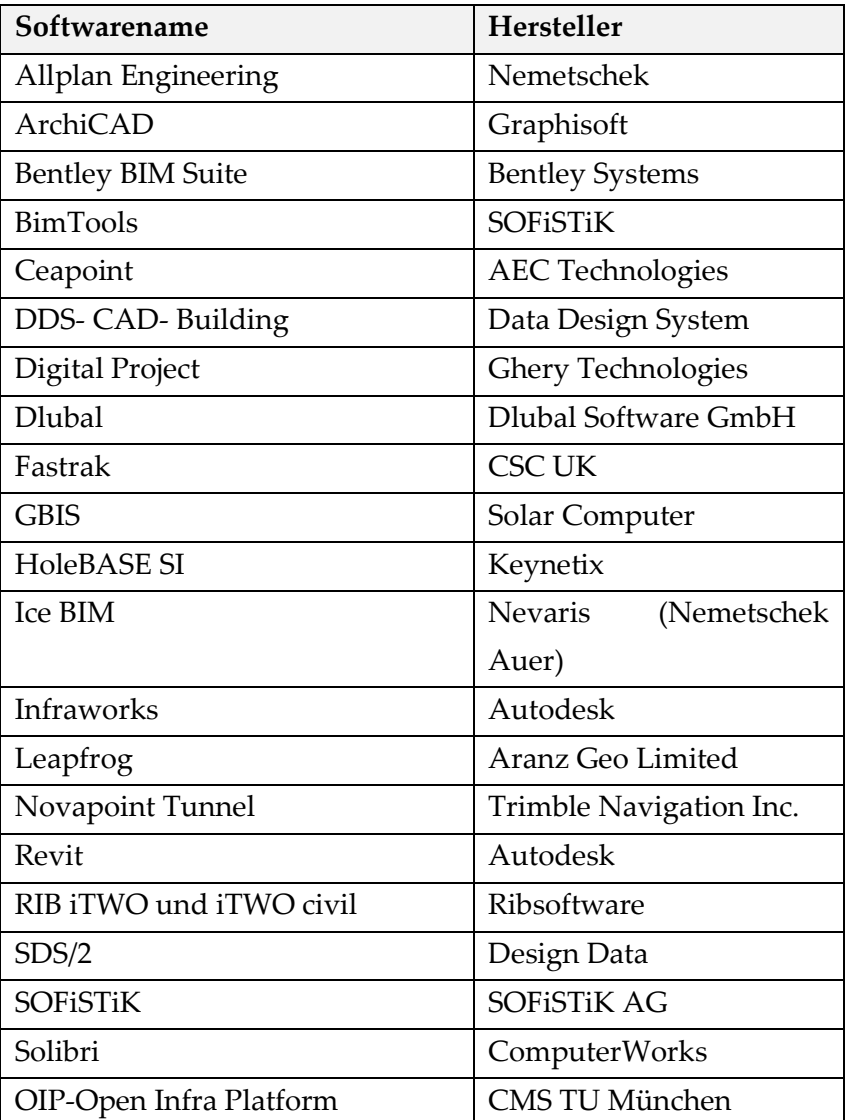

<span id="page-37-0"></span>*Tabelle 2: Auszug aus der vorhandenen 3D-BIM-Softwareprodukten*

Bei der Auswahl eines Softwareherstellers sind relevante Kriterien zu beachten, wie, welcher schon lange auf diesem Gebiet tätig ist, oder sich bereits einen Namen gemacht hat, da der Softwaremarkt schnelllebig ist. Zusätzlich stellt sich noch die Frage der Datenformate. Es sollte im Vorhinein geprüft werden, ob die derzeitigen 2D- CAD Datenformate mit den Datenformaten der BIM-Software kompatibel sind und den IFC Standard beherrschen. Ziel sollte es sein, Daten zu schaffen, die langfristig Bestand haben. Dies soll mit dem IFC Datenformat abgedeckt werden (siehe Kapitel [1.8\)](#page-18-0).

### 2.2. Autodesk Revit 2017

Revit ist ein Technologiezweig von Autodesk für Architekten, Gebäudetechniker und Tragwerksplaner inklusive der BIM Technologie. Mit Revit kann vom ersten Entwurf bis zum fertigen BIM-Modell gearbeitet werden. Es ist eine BIM-Software und beinhaltet Funktionen für die Planung, die Gebäudetechnik, den konstruktiven Ingenieursbau und die Bauausführung. Über die Autodesk-Seite [\(http://www.autodesk.de/products/revit](http://www.autodesk.de/products/revit-family/overview)[family/overview\)](http://www.autodesk.de/products/revit-family/overview) ist eine kostenlose Studentenversion, gültig für 3 Jahre, per Download erhältlich, welche zugleich für diese Arbeit genutzt wurde.

Revit besteht aus:

- Revit Structure (Tragwerksplanung)
- Revit Architecture (Gebäudeplanung)
- Revit MEP (Gebäudetechnik)
- Revit Server

Das Programm Revit Server bietet die Möglichkeit, innerhalb eines Local Area Networks (LAN) oder Wide Area Network (WAN) zeitgleich an einem Projekt zu arbeiten (siehe Punkt [1.3](#page-12-0) und [1.5\)](#page-14-0). Dies ist dadurch möglich, dass der Server den einzelnen Rechnern in diesem Netzwerk unterschiedliche Rollen zuweist und somit das Arbeiten von verschiedenen Standorten möglich ist(Schön, 2015).

Ein Problem, welches derzeit öfter in der Softwarewelt vorkommt, ist die Abwärtskompatibilität der Programme. Bei einer Aktualisierung einer Revit Installation wird die Vorversion durch die Neue ersetzt. Es können zwar verschiedene Versionen parallel auf einem PC installiert werden, aber beim Öffnen eines Modells mit der neuen Softwareversion Revit wird automatisch das Projekt aktualisiert. Damit kann es nicht mehr mit einer alten Revit Version geöffnet werden (Autodesk, 2017).

Dies könnte die Zusammenarbeit verschiedener Planer verkomplizieren und gegebenenfalls verteuern.

Aufgrund der Tatsache, dass Autodesk Revit für den Hochbau konzipiert ist, wurde es bis dato am häufigsten in dieser Sparte eingesetzt. Dies zeigt die Benutzeroberfläche im Programm, welche für Architekten und Gebäudetechniker angelegt wurde. Daraus ergeben sich für den Tunnelbau konstruktive Herausforderungen. Der Tunnel muss entlang einer Trasse geführt werden. Querneigungen entlang dieser müssen ebenso berücksichtigt werden.

Daher ist die Anwendung von Revit im Tunnelbau, aufgrund der komplexen Geometrien sehr schwierig, weil Revit mit gekrümmten Strukturen und Trassierungselementen bedingt umgehen kann. Im Tunnelbau ist aber die Darstellung von gekrümmten Strukturen notwendig (Mayer, et al., 2016).

Aufgrund dieser konstruktiven Herausforderungen kann die Open-Source Software Dynamo, welche ein Plug-In in Revit ist, verwendet werden. Dynamo ist eine visuelle Programmierumgebung, welche einem Planer erlaubt, visuell Logikfunktionen für die Geometrie und das Verhalten von Revit-Elementen und Revit-Daten zu erstellen (siehe Kapitel [2.3\)](#page-40-0).

Verwendete Werkzeuge aus dem Programm Revit:

- Revit Family Editor
- Revit Project
- Revit Dynamo

Die Auswahl fiel auf Revit in Verbindung mit Dynamo, da es bereits einige durchgeführte Projekte mit diesen Produkten gibt und der Softwarehersteller Autodesk im Bausektor sehr stark vertreten ist. Außerdem zeichnet sich der Trend ab, dass die Baubranche weiterhin auf Autodesk setzen wird und daher Revit eine wichtige Rolle in BIM spielen wird. Dies zeigt auch eine Umfrage des BIM Reportes 2016 (NBS, 2016), welche i[n Abbildung 17](#page-39-0) gezeigt wird.

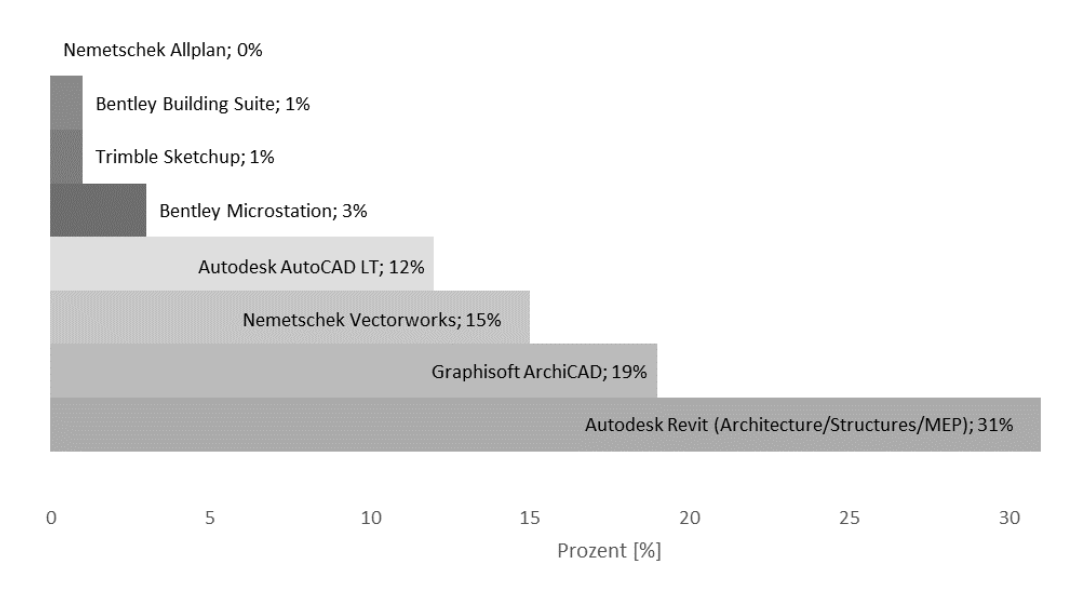

<span id="page-39-0"></span>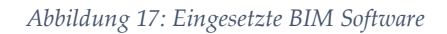

Für die Tiefbaubranche wäre es wünschenswert, wenn die großen Softwarehersteller in naher Zukunft auf die Bedürfnisse dieser Branche eingehen würden.

# <span id="page-40-0"></span>2.3. Dynamo 1.1.0

Für eine Automatisierung der Erstellung des Tunnelmodells wurde die visuelle Programmierumgebung Dynamo verwendet, da sie die nötigen Möglichkeiten für die Trassierung und die Orientierung des Tunnelmodells bietet. Anpassungen an die Geometrie können dadurch schnell vorgenommen werden.

Dynamo ermöglicht es, visuell Skripte für Autodesk Revit zu erstellen, um Abläufe automatisch ablaufen zu lassen. Es werden dazu Programmelemente (Blöcke) mit Knoten (Linien) verknüpft und der Programmablauf somit gesteuert (siehe [Abbildung 18\)](#page-40-1).

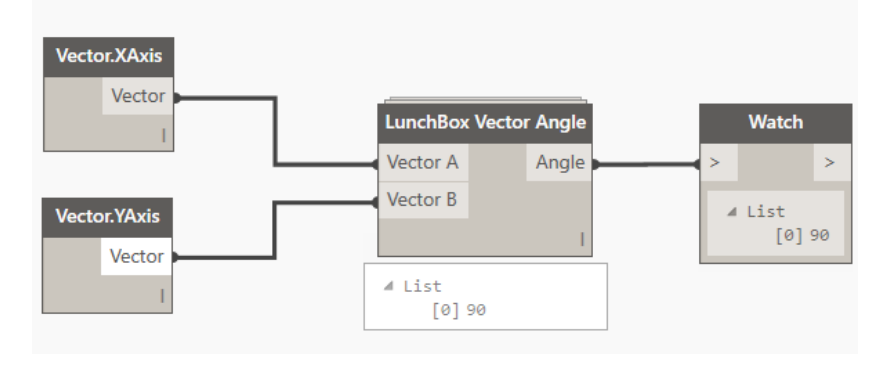

*Abbildung 18: Dynamo Beispiel*

<span id="page-40-1"></span>Die [Abbildung 18](#page-40-1) zeigt ein kleines Beispiel wie zwischen dem Vector.XAxis (1,0,0) und dem Vector.YAxis (0,1,0) der Winkel berechnet wird.

Mit den Blöcken und Knoten können Daten bearbeitet bzw. erstellt, Import oder Export dieser Daten durchgeführt oder Geometrien erzeugt werden. Es können zusätzlich selbst Programmelemente geschrieben und individuell angepasst werden. Der Quellcode für dieses Programm ist Open Source und kann beliebig verändert und angepasst werden (Dynamo, 2016). Als Einführung in Dynamo bietet sich die Internetplattform [www.dynamoprimer.com](http://www.dynamoprimer.com/) an. Das Programm wird direkt mit Autodesk Revit mitinstalliert.

Unter dem Reiter Verwalten in Revit wird Dynamo nach einer Versionsauswahl geöffnet. Da sich dieses Programm noch in einer frühen Entwicklungsphase befindet, werden viele Updates angeboten. Es hat sich als vorteilhaft erwiesen, bei der gleichen Version zu bleiben, da bei einem Update mögliche veraltete Funktionen nicht mehr zur Verfügung stehen und dann mühsam adaptiert bzw. neu programmiert werden müssen. Eine Deinstallation der neuen Version und die neuerliche Installation der alten Version war nicht möglich. Es wurde immer wieder die neue Version installiert. Für dieses Projekt wurde die Programmversion 1.1.0 verwendet. Dynamo bietet eine Programmstartseite, die sehr übersichtlich gestaltet ist. Zum besseren Verständnis von Dynamo empfiehlt es sich, verschiedene Tutorials durchzuarbeiten, welche auf der Startseite angeboten werden.

Ein Block ist aus folgenden Bestandteilen [\(Abbildung 19\)](#page-41-0) aufgebaut:

- 1 Name des Blockes
- 2 Eingangsknoten (Integer, String, Array, ...)
- 3 Ausgangsknoten (Integer, String, Array, …)
- 4 Anzeigen einer Liste der Ergebnisse

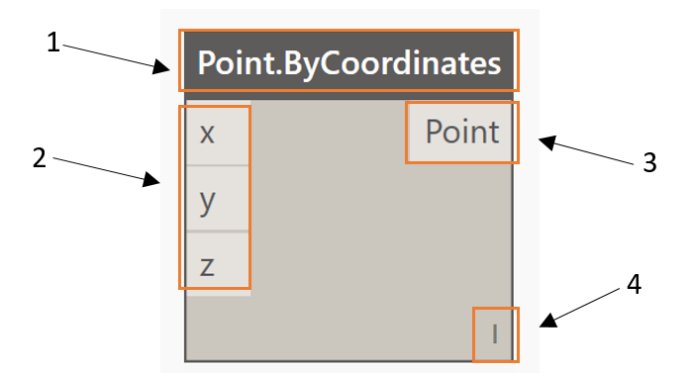

*Abbildung 19: Bestandteile eines Blockes*

<span id="page-41-0"></span>Die Programmiersprache in Dynamo nennt sich DesignScript. Durch die visuelle Verknüpfung der Blöcke entsteht der DesignScript-Code. Hinter dem Codeblock befindet sich ein Code in der Programmsprache Python. Der Python Code kann bei Blöcken, welche einen Open Code haben, verändert werden, jedoch nicht bei Closed Code Blöcken, wie zum Beispiel dem Block Point.ByCoordinates. Beim Block Lunchbox Vector Angle [\(Abbildung 18\)](#page-40-1) ist es hingegen möglich, da es sich hierbei um einen Block aus einem Package mit dem Namen Lunchbox handelt, das aus einer Internetdatenbank stammt, welche Open Source verwendet. Solche Packages können in Dynamo gesucht und falls benötigt nachinstalliert werden.

Mit Rechtsklick auf den Block Lunchbox Vector.Angle wird über "Benutzerdefinierten Block bearbeiten" der Aufbau des Blockes angezeigt [\(Abbildung 20\)](#page-41-1).

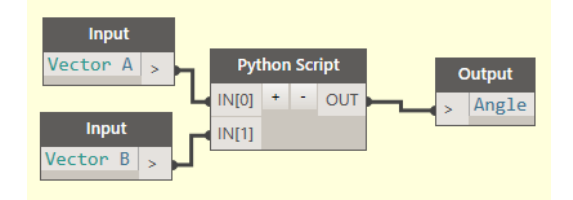

<span id="page-41-1"></span>*Abbildung 20: Aufbau des Blockes Lunchbox Vector.Angle*

Der Python Code kann nun mit Rechtsklick auf Python Script mit "bearbeiten" angezeigt werden [\(Abbildung 21\)](#page-42-0). In diesem Editor kann der Code beliebig verändert werden. Somit können neue Blöcke nach den Bedürfnissen des Benutzers angepasst bzw. neu erstellt werden.

| Python-Skript bearbeiten                                                                         |                                                        | □         | × |
|--------------------------------------------------------------------------------------------------|--------------------------------------------------------|-----------|---|
| 1 #Copyright(c) 2014, Nathan Miller<br>2 #TheProvingGround.org<br>3<br>4 import clr              |                                                        |           |   |
| 5 clr.AddReference('ProtoGeometry')                                                              |                                                        |           |   |
| 6 from Autodesk.DesignScript.Geometry import *<br>7                                              |                                                        |           |   |
| 8 #The input to this node will be stored in the IN[0] variable.                                  |                                                        |           |   |
| $9$ vecA = IN[0]                                                                                 |                                                        |           |   |
| $10$ vecB = IN[1]<br>11                                                                          |                                                        |           |   |
| 12 testA = hasattr(vecA, "_iter_")                                                               |                                                        |           |   |
| 13 testB = hasattr(vecB, "_iter_")<br>14                                                         |                                                        |           |   |
| $15$ bools = testA + testB                                                                       |                                                        |           |   |
| 16<br>$17$ angles = $[]$                                                                         |                                                        |           |   |
| 18                                                                                               |                                                        |           |   |
| 19 origin = Point.ByCoordinates(0,0,0)<br>20                                                     |                                                        |           |   |
| 21 #if the input is an array                                                                     |                                                        |           |   |
| 22 if bools>0:                                                                                   |                                                        |           |   |
| 23<br>if bools $== 2$ :<br>24<br>for i in range(0,len(vecA)):                                    |                                                        |           |   |
| 25<br>$angle = []$                                                                               |                                                        |           |   |
| 26<br>for j in <b>range(0,len(</b> vecB)):<br>27<br>arc = Arc.ByCenterPointStartPointEndPoint    |                                                        |           |   |
|                                                                                                  | (origin, Vector. AsPoint(vecA), Vector. AsPoint(vecB)) |           |   |
| 28<br>a = arc.SweepAngle<br>29                                                                   |                                                        |           |   |
| angle.append(a)<br>30<br>angles.append(angle)                                                    |                                                        |           |   |
| 31                                                                                               |                                                        |           |   |
| elif hasattr(vecA, "_iter_"):<br>32<br>33<br>for i in range(0,len(vecA)):                        |                                                        |           |   |
| 34<br>arc = Arc.ByCenterPointStartPointEndPoint(origin,Vector.AsPoint                            |                                                        |           |   |
| (vecA), Vector.AsPoint(vecB))<br>35<br>a = arc.SweepAngle                                        |                                                        |           |   |
| 36<br>angles.append(a)                                                                           |                                                        |           |   |
| 37<br>elif hasattr(vecB, "_iter_"):<br>38                                                        |                                                        |           |   |
| 39<br>angle = $[]$                                                                               |                                                        |           |   |
| 40<br>for i in range(0,len(vecB)):<br>41                                                         |                                                        |           |   |
| arc = Arc.ByCenterPointStartPointEndPoint(origin,Vector.AsPoint<br>(vecA), Vector.AsPoint(vecB)) |                                                        |           |   |
| 42<br>a = arc.SweepAngle                                                                         |                                                        |           |   |
| 43<br>angles.append(a)<br>44 else:                                                               |                                                        |           |   |
| 45<br>arc = Arc.ByCenterPointStartPointEndPoint(origin,Vector.AsPoint                            |                                                        |           |   |
| (vecA), Vector.AsPoint(vecB))<br>46<br>a = arc.SweepAngle                                        |                                                        |           |   |
| 47<br>angles.append(a)                                                                           |                                                        |           |   |
| 48<br>49 #Assign your output to the OUT variable                                                 |                                                        |           |   |
| $50$ OUT = angles                                                                                |                                                        |           |   |
|                                                                                                  |                                                        |           |   |
|                                                                                                  | Änderungen übernehmen                                  | Abbrechen |   |

<span id="page-42-0"></span>*Abbildung 21: Python Skript in der Lunchbox Vector.Angle*

Überprüfung des Ergebnisses aus dem Dynamo Beispiel aus [Abbildung 18,](#page-40-1) welche als Vektorwinkel 90° ergeben hat. Auch die manuelle Rechnung über die Formel ergibt 90°, welche [Abbildung 22](#page-43-0) zeigt.

$$
\cos \alpha = \frac{\vec{X} * \vec{Y}}{|\vec{X}| * |\vec{Y}|} = \frac{(1 * 0 + 0 * 1 + 0 * 0)}{\sqrt{1^2 + 0^2 + 0^2} * \sqrt{0^2 + 1^2 + 0^2}} = \frac{0}{1} = 0
$$
  

$$
\alpha = \cos^{-1}(0) = 90^{\circ}
$$

*Abbildung 22: Berechnung des Winkels zwischen zwei Vektoren*

<span id="page-43-0"></span>Aufgrund der Situation, dass Dynamo noch ein sehr junges Programm ist, gibt es hier eine große aktive Internetcommunity, welche über Internetforen [\(https://forum.dynamobim.com/\)](https://forum.dynamobim.com/) kommuniziert. Auch für die Masterarbeit war eine rege Teilnahme an Diskussionen notwendig. Somit konnten neue Lösungsansätze erarbeitet und umgesetzt werden.

# 2.4. Projektablauf mit BIM-Software von Autodesk

In den Unterlagen der Autodesk University Cl11198: REVITalize Bridge Design (Stark, et al., 2015) wird gezeigt welche Softwareprodukte von Autodesk für einen Planungsprozess und die Ausführung verwendet werden können (siehe [Abbildung 23\)](#page-43-1).

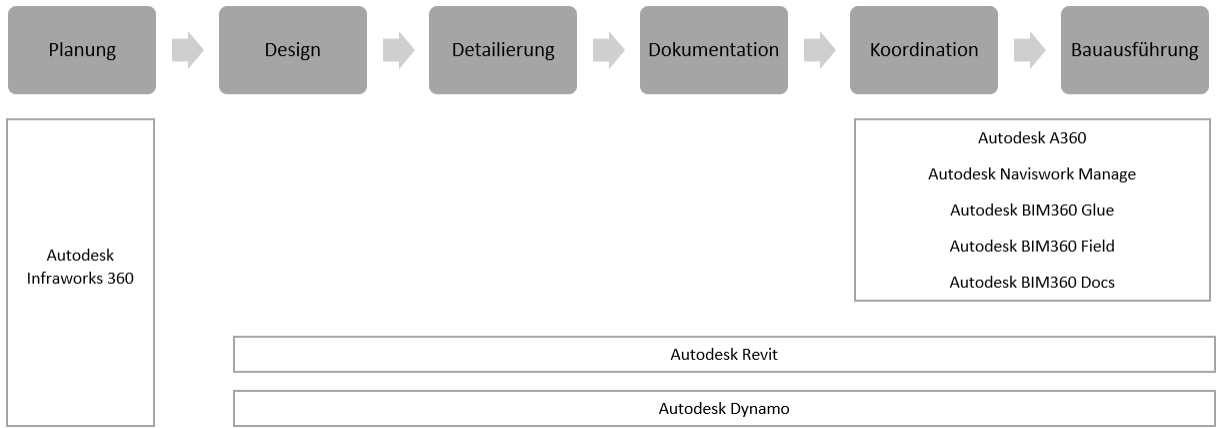

*Abbildung 23: Projektablauf mit BIM-Software von Autodesk*

<span id="page-43-1"></span>Mit Infraworks können Planer Infrastrukturprojekte in einem realistischen Kontext planen. Es können Materialmengen für Berichte und zur Kostenschätzung berechnet werden, Straßen- und Brückenkomponenten sowie Querprofilpläne verwaltet werden. Geländekonturen werden dargestellt und Hochwassersimulationen können durchgeführt werden. Somit besteht die Möglichkeit bessere Designentscheidungen für die Straßen- und Brückenplanung zu treffen.

Das Softwareprodukt A360 ist die Cloud von Autodesk, in der alle relevanten Daten jedem berechtigen Benutzer bereitgestellt sowie diese dargestellt werden können.

Mit Navisworks ist es möglich im Modell Kollisionen zu erkennen, alle Modelldateien zusammenzuführen und Simulationen von Modellen durchzuführen.

Bei den nächsten drei Softwareprodukten handelt es sich um Tabletcomputer-kompatible Software. Dies dient einem optimalen Einsatz auf der Baustelle.

BIM 360 Glue ist ein Cloud-basiertes BIM-Management- und Collaboration-Produkt, welches das gesamte Projektteam verbindet und die Projektabläufe verbessert.

Mit BIM 360 Field ist ein Baustellenmanagementprogramm, mit welchem die Bauinformationsverwaltung für 2D und 3D Umgebungen durchgeführt werden kann. Die Mitarbeiter auf der Baustelle werden mit Informationen zur Verbesserung von Qualität, Sicherheit und Inbetriebnahme von Bauprojekten versorgt.

Das Softwareprodukt BIM 360 Docs bietet eine zusammenhängende Lösung für die Verwaltung aller 2D/3D Pläne und Modelle und aller anderen Projektdokumente. Damit soll verhindert werden, dass Projektteams keinen Zugang zu aktuellen Dokumenten haben. Damit soll gewährleistet werden, dass der Auftraggeber mit dem Auftragnehmer verknüpft ist (Autodesk Inc., 2017).

# 3 Modellieren mit Autodesk Revit 2017

### 3.1. Tunnelmodellierung über Tunnelblock

### 3.1.1. Tunnelfamilie mit Kreis

In Family Editor können sogenannte Familien erstellt werden, welche dann in Projekte importiert und verwendet werden können. Ein einfaches Beispiel für die Verwendung dieser Funktion ist, dass im Family Editor ein Fenster konstruiert wird und dieses dann in einem Projekt mehrfach für ein gesamtes Bauwerk verwendet wird. Das Fenster hat immer die gleichen Eigenschaften, welche dann global für alle geändert werden können. Somit ist das Ändern jedes einzelnen Fensters oder das mehrfache Kopieren und Löschen nicht mehr nötig. Die angegebenen Positionen der Fenster bleiben indessen gleich.

Mit einfachen Geometrien wurden die grundlegenden Funktionen des Family Editor getestet. Dafür wurde ein kreisrunder Tunnelquerschnitt mit Außenschale, Isolierung, und Innenschale gewählt. Zu Beginn müssen die Kreise auf einer 2D Ebene konstruiert werden. Mit der Funktion "Volumenkörper erstellen" bzw. "Abzugskörper erstellen" können die Kreise in die Länge extrudiert werden [\(Abbildung 24\)](#page-45-0).

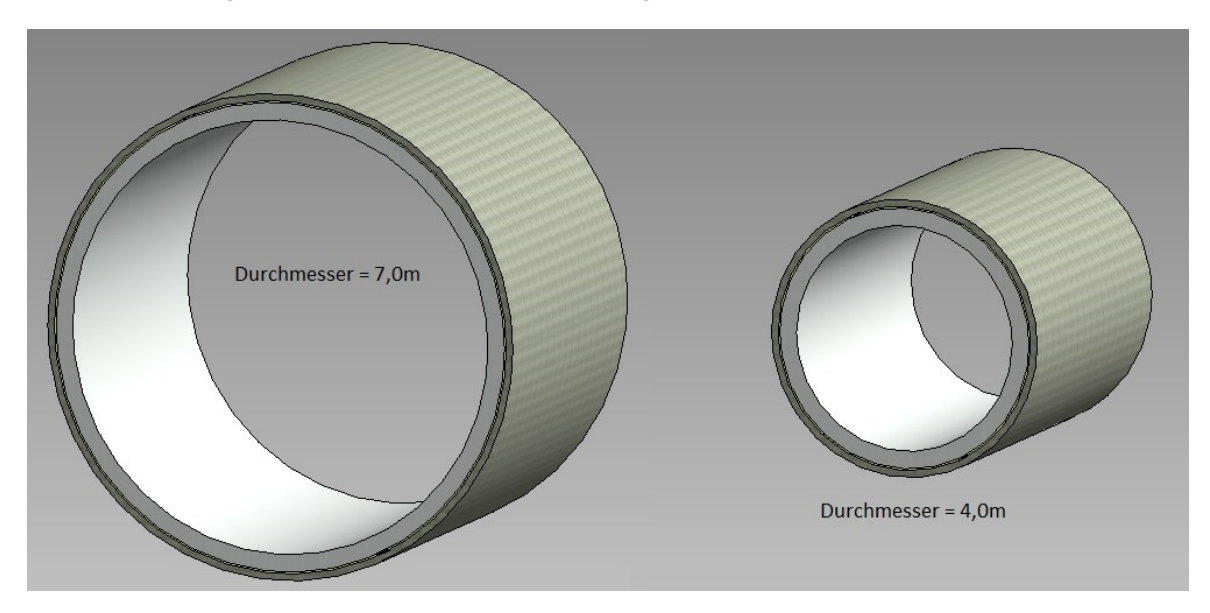

*Abbildung 24: Durchmesseränderung über Parameter*

<span id="page-45-0"></span>Durch die Verwendung der Funktion "globale Parameter", ist es möglich, die jeweiligen Radien oder Längen per Fenstereingabe [\(Abbildung 25\)](#page-46-0) beliebig zu ändern. Dafür ist es aber erforderlich, den Radien und Längen auf der Zeichenebene einen Parameter zuzuordnen. Es können mathematische Abhängigkeiten mittels Formel eingegeben werden. Somit ist es möglich, über die statisch geforderten Dicken gleich die Radien zu ändern. Diese Parameter können später in einem Projekt für alle Tunnelblöcke gleichzeitig geändert werden.

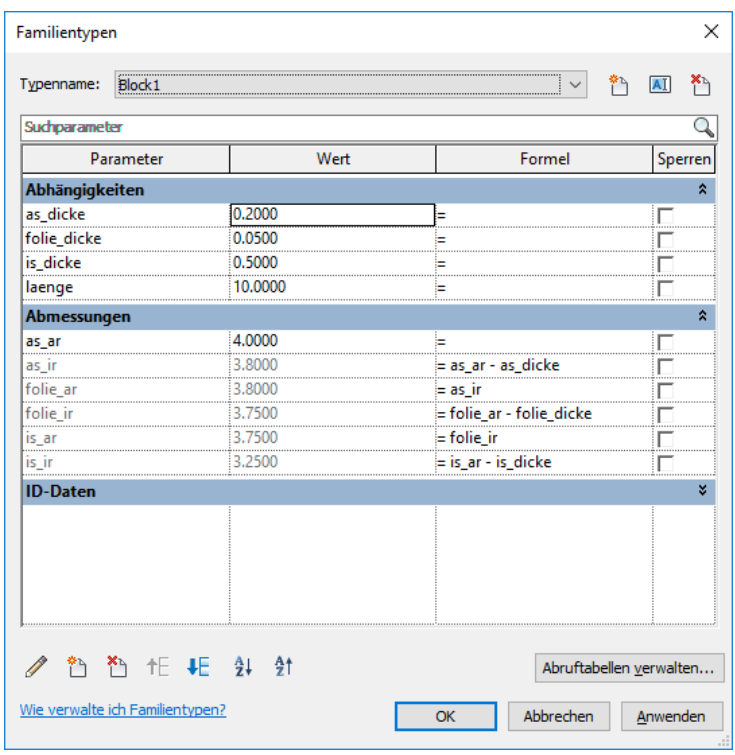

*Abbildung 25: Parametereinstellungen einer Familie*

<span id="page-46-0"></span>Nach der Erstellung der Volumenkörper ist es möglich, diesem einen Namen, ID-Daten, Materialien und Oberflächen zuzuweisen. Dazu ist es nötig, einen Objektstil [\(Abbildung 26\)](#page-46-1), zum Beispiel mit dem Namen "innenschale", anzulegen. In diesen Einstellungen können die verschiedensten Materialen des Objektstiles angepasst werden, oder wie in diesem Beispiel neue Objektstile angelegt werden.

| Modellobjekte              | Beschriftungsobjekte    | Importierte Objekte |                |                 |                                      |                       |  |
|----------------------------|-------------------------|---------------------|----------------|-----------------|--------------------------------------|-----------------------|--|
|                            |                         |                     | Linienstärke   |                 |                                      |                       |  |
|                            | Kategorie               | Projektion          | <b>Schnitt</b> | Linienfarbe     | Linienmuster                         | <b>Material</b>       |  |
| $\equiv$                   | Allgemeines Modell      | 1                   | 1              | Schwarz         |                                      |                       |  |
|                            | aussenschale            | 1                   | 1              | Schwarz         | Kompakt                              | Beton, Ortbeton, gr   |  |
| folie                      |                         | 1                   | 1              | Schwarz         | Kompakt                              | Polypropylen          |  |
|                            | innenschale             | 1                   | 1              | Schwarz         | Kompakt                              | Beton, gebürstete     |  |
|                            | Verdeckte Linien        | 1                   | 1              | Schwarz         | <b>Strich</b>                        |                       |  |
| Bepflanzung<br>由           |                         | 1                   |                | Schwarz         |                                      |                       |  |
| <b>Brandmelder</b>         |                         | 1                   |                | Schwarz         |                                      |                       |  |
| Datengeräte                |                         | 1                   |                | Schwarz         |                                      |                       |  |
| 审                          | Detailelemente          | 1                   |                | Schwarz         |                                      |                       |  |
| 审                          | Elektrische Ausstattung | 1                   |                | Schwarz         |                                      |                       |  |
| 审                          | Elektroinstallationen   | 1                   |                | Schwarz         |                                      |                       |  |
| Ĥ                          | Fassadenelemente        | 1                   | 1              | Schwarz         |                                      |                       |  |
| Fenster<br>审               |                         | 2                   | 2              | RGB 000-000-127 |                                      |                       |  |
| Fundamente<br>÷            |                         | 1                   | 1              | Schwarz         |                                      |                       |  |
| Geländer<br>由              |                         | 1                   | 1              | Schwarz         |                                      |                       |  |
| - Grundstück<br>中          |                         | 1                   | $\overline{a}$ | Schwarz         |                                      |                       |  |
| <b>HI S-Rauteile</b><br>÷. |                         | H.                  |                | Schwarz         |                                      |                       |  |
| Alle auswählen             | Keine auswählen         | Umkehren            |                |                 |                                      |                       |  |
|                            |                         |                     |                |                 | Unterkategorien ändern<br><b>Neu</b> | Umbenennen<br>Löschen |  |

<span id="page-46-1"></span>*Abbildung 26: Objektstile*

Durch Anklicken eines Volumenkörpers kann im Fenster "Eigenschaften" [\(Abbildung 27\)](#page-47-0) unter "ID-Daten" der entsprechende Objektstil ausgewählt werden. In den Objektstilen werden nicht nur die Grafiken und das Aussehen des Objektes, sondern zusätzlich physikalische Werte wie Wärmeausdehnungskoeffizient, Materialverhalten, E-Modul, Poissonzahl, Schubmodul, Dichte, einaxiale Druckfestigkeit usw. definiert. Außerdem werden noch thermische Kennwerte wie Wärmeleitfähigkeit, spezifische Wärme, Durchlässigkeit, Porosität usw. angeführt, die im Wesentlichen durch die Materialeigenschaften gegeben sind. In der Bibliothek gibt es eine Vielzahl an vordefinierten Materialien, welche geändert werden können. Es können ebenso neue Materialien erstellt werden.

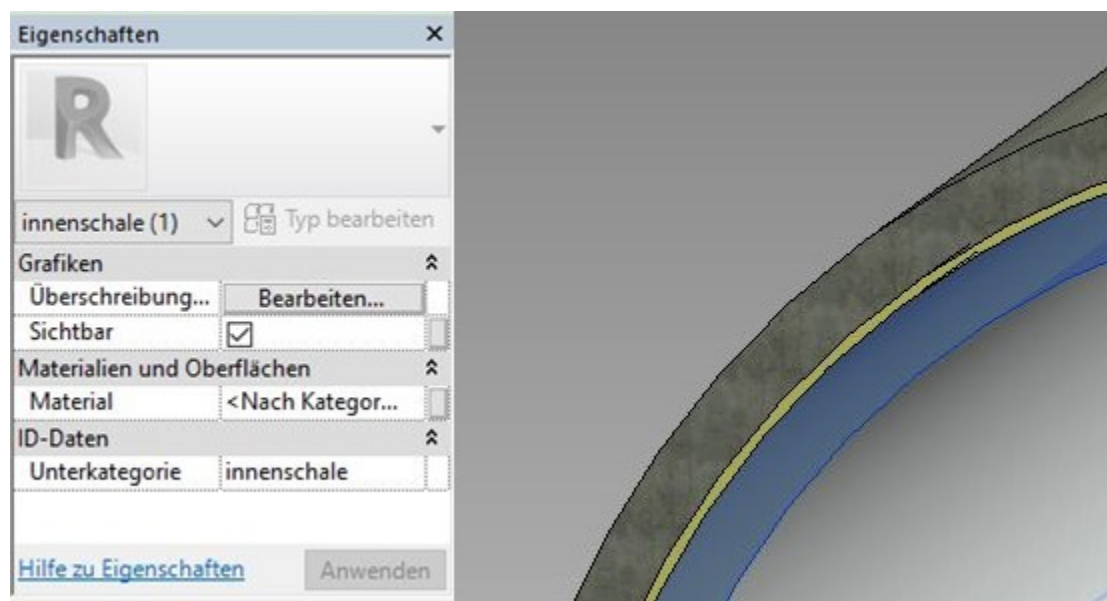

*Abbildung 27: Volumenkörper mit Eigenschaften*

<span id="page-47-0"></span>Hier wird der deutliche Unterschied zwischen Außenschale (Ortbeton), Isolierung (Polypropylen) und Innenschale (Beton gebürstet) veranschaulicht. Die Isolierung (gelber Layer in [Abbildung 27\)](#page-47-0) ist in der Abbildung vergrößert dargestellt, um den Unterschied erkennbar zu machen. Der in [Abbildung 27](#page-47-0) ausgewählte Körper ist die Innenschale, welche als solche im "Eigenschaften" Fenster sichtbar ist. Diese besitzt nun alle physikalischen Eigenschaften, welche in der Kategorie "innenschale" hinterlegt sind.

# <span id="page-48-1"></span>3.1.2. Arbeitsablauf für die Erstellung der Tunnelblock Familie

Über den Revit Familieneditor wurde ein Tunnelblock mit dem Dateinamen "block.rfa" erstellt. Die Dateienendung \*.rfa steht für eine Revit-Familiendatei. Diese kann in Revit Projekte importiert und verwendet werden. Als Querschnittsvorlage wurde der "RQ-001 Straßentunnel Nord mit Sohlgewölbe" [\(Abbildung 28\)](#page-48-0) vom Zentrum am Berg (ZAB), welcher vom Planungsbüro IL- Ingenieurbüro Laabmayr & Partner ZT GmbH geplant wurde, verwendet.

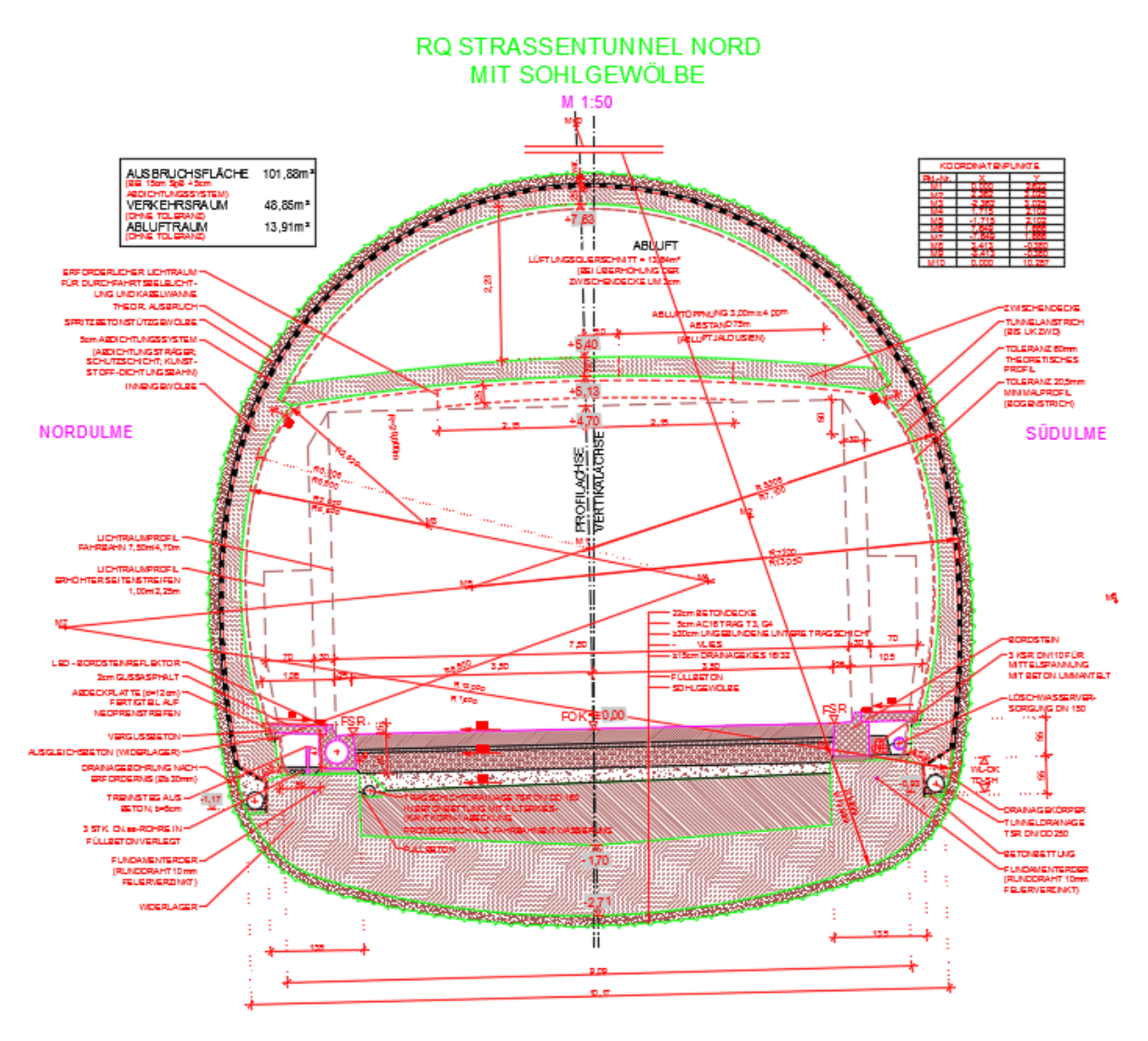

*Abbildung 28: Regelquerschnitt Straßentunnel Nord mit Sohlgewölbe*

<span id="page-48-0"></span>Da in diesem 2D-Plan ein hoher Detailgrad vorliegt, wurde für das 3D-Modell eine Reihe an Vereinfachungen vorgenommen, da im Auge behalten werden muss, dass ein hoher Detailierungsgrad eine enorme Rechenleistung bei einem 3D Modell bedeutet. Daher wurden nur die Spritzbetonschale, das Sohlgewölbe, die Innenschale und die Zwischendecke in das 3D Modell übernommen.

Dafür wurden in AutoCAD Civil 3D 2017 jene Layer ausgeblendet, welche nicht benötigt wurden. Jedenfalls gilt es zu beachten, dass alle 2D Linien geschlossen sind, da in Autodesk

Civil 3D die Gefahr besteht, dass Linien keine identischen Start- und Endpunkte haben. Dies gilt es zu überprüfen, da 3D-Volumenkörper ohne geschlossene Linien nicht erstellt werden können.

Mit der Funktion CAD Import wurde die 2D Zeichnung in Revit importiert. Beim Import ist darauf zu achten, dass alle anderen AutoCAD-Objekte im \*.dwg gelöscht werden und nur die sichtbaren Layer importiert werden. Somit wird sichergestellt, dass nur die benötigten Linien eingefügt werden. Die Importfunktion verursacht einen größeren Rechenaufwand, als wenn der Querschnitt direkt im Familieneditor erstellt wird. Es wurde die Importfunktion gewählt, da es im Revit Familieneditor mit den derzeit verfügbaren Werkzeugen sehr schwierig ist, den geforderten Regelquerschnitt zu konstruieren. Beim Import sollte die 2D Geometrie auf einer Ebene platziert werden und auf Symmetrie geachtet werden.

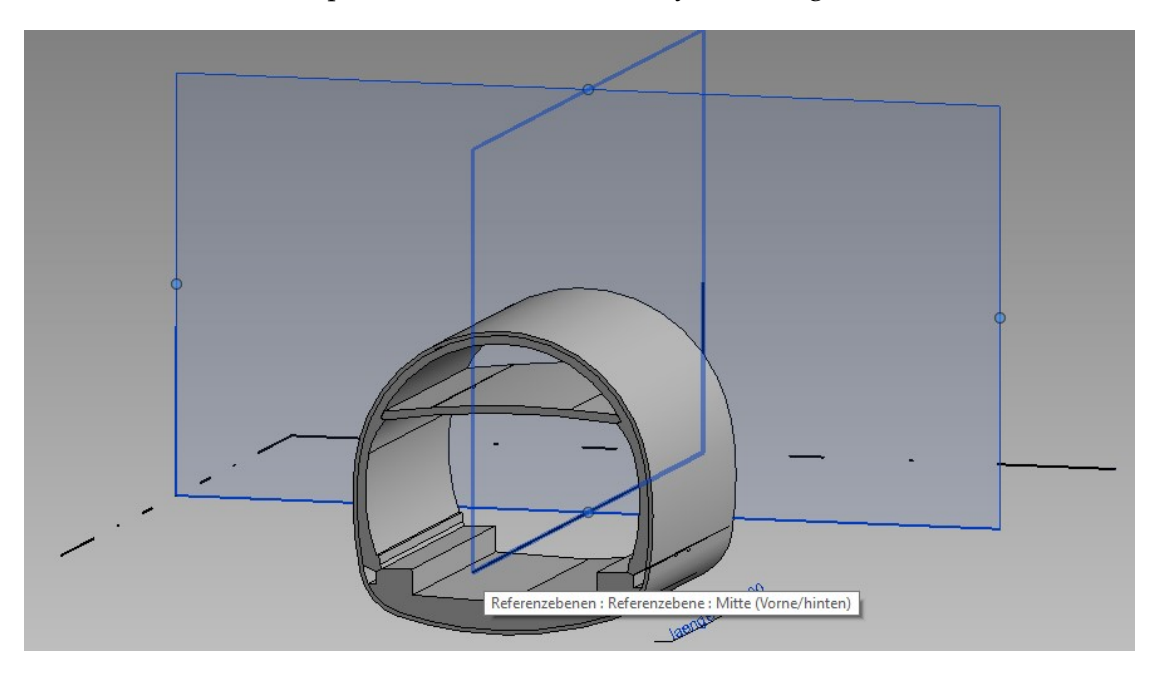

*Abbildung 29: Darstellungen der Ebenen*

<span id="page-49-0"></span>In diesem Fall wurde als Referenzebene jene Fläche verwendet, welche den Tunnelblock in der Symmetrieachse teilt. Dies ist der blaue Rahmen ohne Schattierung. Die aufgespannte Fläche (blaue Schattierung) ist die Links/Rechts-Ebene [\(Abbildung 29\)](#page-49-0).

Die Volumenkörper [\(Abbildung 30\)](#page-50-0) wurden mit den Funktionen "Volumenkörper erstellen" bzw. "Abzugskörper erstellen" erzeugt.

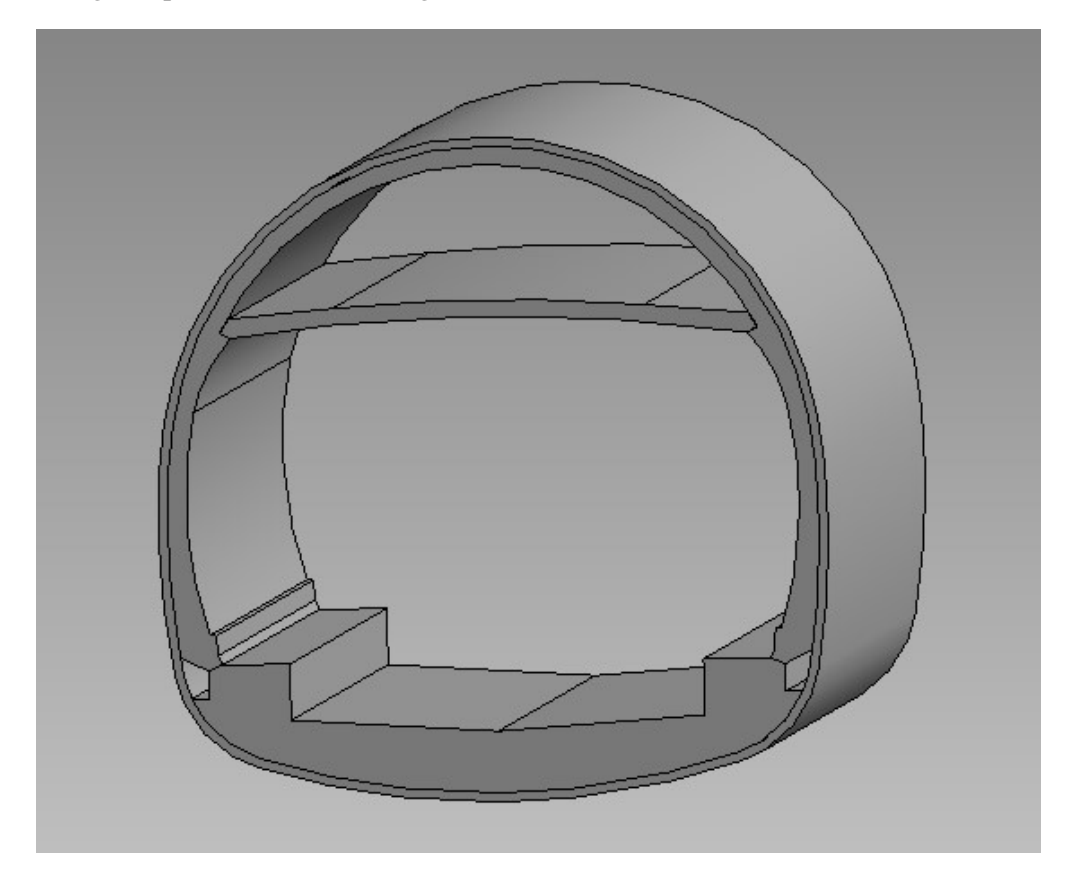

*Abbildung 30: Tunnelblock*

<span id="page-50-0"></span>Die Implementierung der Funktion, womit die Gestaltung des Querschnittsprofils mittels globaler Parameter gelingt, hat sich als nicht möglich erwiesen. Mit dieser Funktion sollte es möglich sein, über eine Eingabeoberfläche die verschiedenen Radien der Tunnelschale (Firstradius, Ulmenradius und Sohlenradius) zu ändern. Aufgrund der vielen verschiedenen Radien und ihrer unterschiedlichen Mittelpunkte ergaben sich konstruktive Probleme. Die Bögen mit verschiedenen Radien sind an den Enden mit Knotenpunkten verbunden und haben jeweils einen eigenen Mittelpunkt. Aber durch eine Änderung der Radien wurden die Mittelpunkte beliebig verschoben. Dies darf aber nicht passieren, da dies Fixpunkte in der Querschnittskonstruktion sind. Eine Fixierung der Mittelpunkte wurde versucht, ist aber leider im Programm nicht möglich gewesen. Eine mögliche Lösung wäre es, eine mathematische Abhängigkeit zwischen den Radien zu finden und diese als Formel bei den Familientypen einzugeben. Diese Idee wurde aber verworfen, da fast jeder Tunnel eine eigene Geometrie bzw. einen eigenen Regelquerschnitt hat und es weniger aufwändig ist, die Geometrie zu importieren oder zu konstruieren. Vorläufig wurde noch kein Material ausgewählt. Als Blocklänge wurde 10m gewählt, die Blocklänge kann jedoch über eine Parametereingabe variiert werden.

### 3.1.3. Arbeitsablauf für die Erstellung des Tunnels

Nach der Erstellung eines Revit Projekts ist der erste Schritt die erstellte Familie "block.rfa" in das Projekt zu laden. Dazu wird im Reiter "Einfügen" der Button "Familie laden" ausgewählt. Da der Tunnelblock als "Allgemeines Modell" erstellt worden ist, wird dieser im Projektbrowser unter "Familien", "Allgemeines Modell" [\(Abbildung 31\)](#page-51-0) angezeigt.

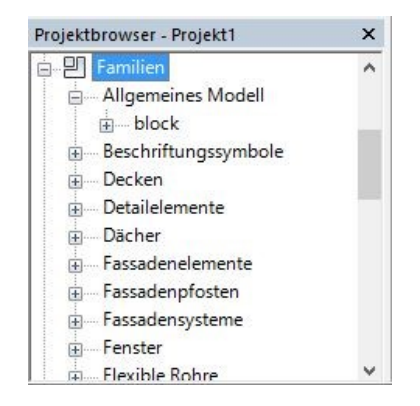

*Abbildung 31: Laden der Blockfamilie in den Projektbrowser*

<span id="page-51-0"></span>Die Familie "block.rfa" kann somit in diesem Projekt verwendet werden. Nach Auswahl des Blockes im Projektbrowser werden im Eigenschaftsfenster die Eigenschaften des Blockes angezeigt [\(Abbildung 32\)](#page-51-1).

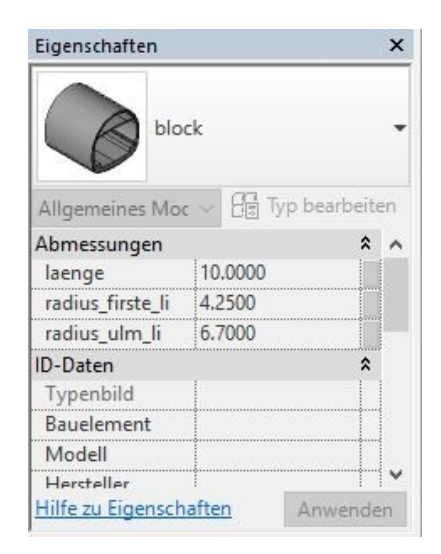

*Abbildung 32: Eigenschaften der Blockfamilie*

<span id="page-51-1"></span>Nach Platzierung des Blockes mittels Drag and Drop auf die Zeichenebene kann über "Typ bearbeiten" die Länge geändert werden. Die Radien können jedoch nicht verändert werden, da hier die Abhängigkeiten - wie oben beschrieben - nicht funktionieren. Leider kann dieser Vorteil hier, außer bei der Blocklänge, nicht genutzt werden. Die Blöcke können ebenso händisch zusammengefügt werden. Da dies aber einen großen Aufwand darstellt, wurde nach einer automatisierten Lösung gesucht, welche das Programm Dynamo bietet.

### 3.1.4. Dynamo

Es wurde das Programm "Tunnelgenerieren block.dyn" erstellt. Die Dateienendung \*.dyn steht für eine Dynamo Datei. Diese Datei kann mit Dynamo oder mit einem Text Editor betrachtet werden, wobei mit dem Text Editor der Programmcode ersichtlich wird. Jedoch ist es aufgrund der textlichen Darstellung sehr schwierig, den Programmablauf zu verstehen.

Mit diesem Programm wird eine ganze Tunnelröhre durch automatisierte Hintereinanderreihung der Blockfamilie (block.rfa) erstellt, sowie die Topographie dargestellt, um die Portale an den Bruchwänden ersichtlich zu machen. Um das Endprogramm zu erstellen, waren einige Vorprojekte - auf welche in dieser Arbeit jedoch nicht näher eingegangen wird - nötig, um Schritt für Schritt das Ergebnis zu erreichen. Beim Kompilieren hat sich gezeigt, dass die Reduzierung des 3D- Modells sehr vorteilhaft war, jedoch aufgrund der Größe des Tunnelbauwerkes trotzdem ein hoher Rechenaufwand nötig ist. Dies schlägt sich vor allem in der Zeit nieder, welche das Programm zum Kompilieren benötigt. In der [Abbildung 33](#page-52-0) ist das vollständige Programm sichtbar. Die visuelle Programmierung erweist sich bei kleinen Programmen als sehr übersichtlich, wird aber mit zunehmender Größe unüberschaubar. Jedoch bietet sie eine bessere Übersicht als der ca. 1110 Zeilen lange Quellcode, der durch das Verbinden der Programmblöcke generiert wurde.

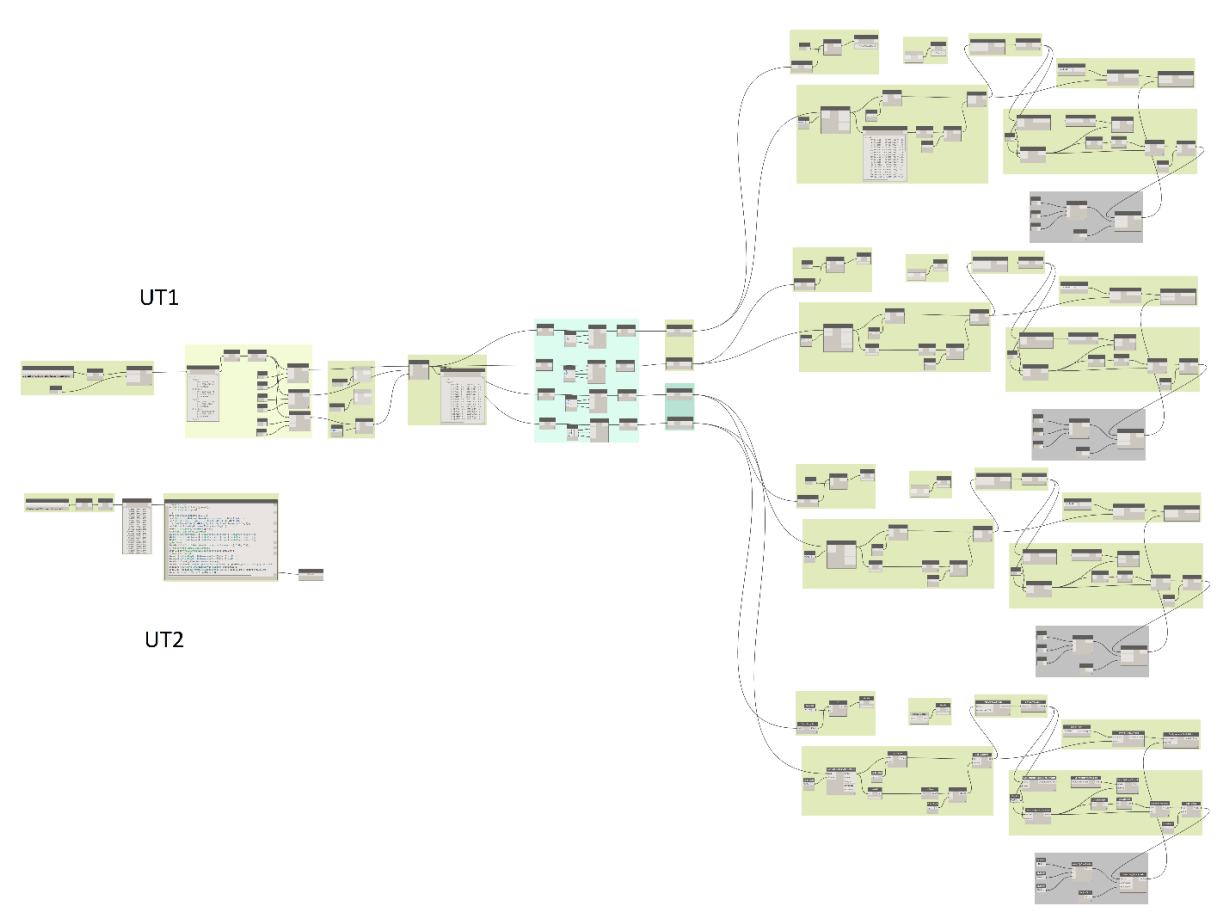

<span id="page-52-0"></span>*Abbildung 33: Tunnelgenerieren\_block.dyn in Dynamo*

Um den umfangreichen Quellcode besser zu verstehen, dienen die zwei nachfolgenden Flussdiagramme [\(Abbildung 34](#page-53-0) und [Abbildung 35\)](#page-53-1), bei denen der Prozessablauf auf das Wesentliche reduziert wurde. Das Programm "Tunnelgenerieren\_block.dyn" besteht aus zwei Teilen, welche für folgende Abläufe benötigt werden:

- Tunnelblöcke entlang der Tunnelachse anordnen und ausrichten (Unterprogramm 1,  $UPI'$
- Erzeugung einer Topografie (Unterprogramm 2, "UP2")

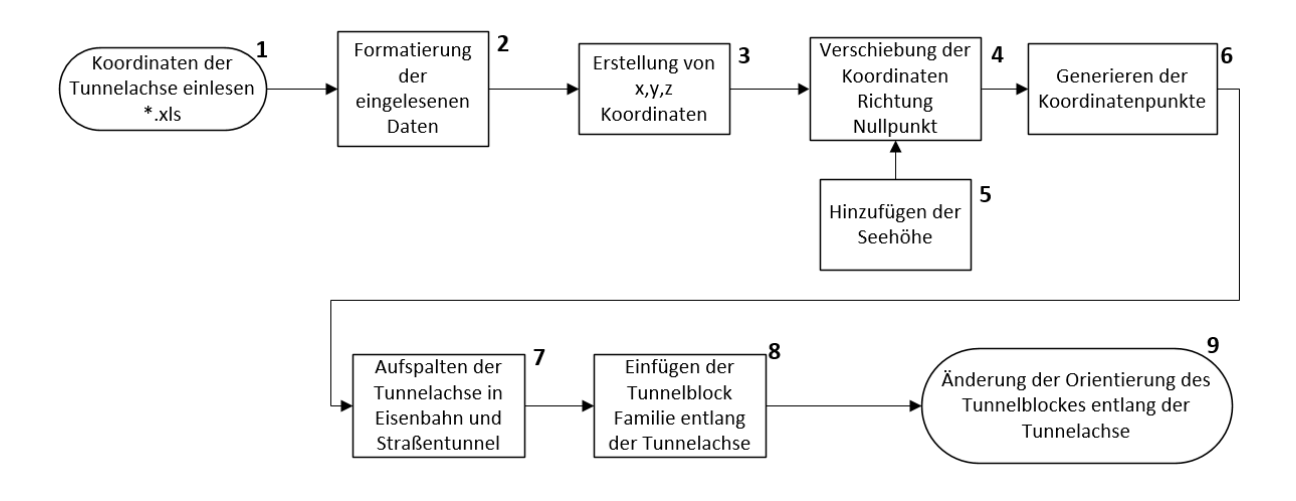

*Abbildung 34: Flussdiagramm Unterprogramm 1*

<span id="page-53-0"></span>Zu Beginn werden im UP1 Excel Koordinatendaten eingelesen und in ein einlesbares Format für die Bearbeitung in Dynamo umgewandelt. Die Koordinaten werden konvertiert und daraus Punktkoordinaten generiert Danach werden die Tunnelblöcke (Familie block.rfa) eingefügt, welche in einem vorherigen Schritt (siehe Kapitel [3.1.2\)](#page-48-1) erstellt worden sind. Die Tunnelblöcke werden nun entlang der Tunnelachse angeordnet und ausgerichtet.

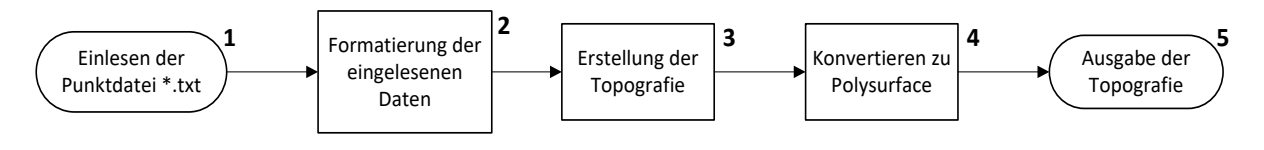

*Abbildung 35: Flussdiagramm Unterprogramm 2*

<span id="page-53-1"></span>Im UP2 wird eine Punktdatei eingelesen und wiederum auf ein bearbeitbares Format für Dynamo gebracht. Anschließend wird die Topografie mithilfe der Punktdaten erstellt und ausgegeben.

Im nächsten Punkt wird näher auf die Programmteile eingegangen.

# 3.1.5. Datengrundlagen für die Tunnelachse und Topografie

Als Datengrundlage dienten wiederum die Planungsunterlagen vom Planungsbüro IL-Ingenieurbüro Laabmayr & Partner ZT GmbH. Aus diesen Plänen wurden die Koordinatenpunkte für die Tunnelachse ausgelesen. Dafür wurde ein AutoCAD Skript verwendet, welches von DI Robert Wenighofer programmiert wurde. Damit ist es möglich, die in Civil 3D konstruierte Achse, bestehend aus Klothoiden und Polylinien, in Koordinatenpunkte auszugeben. Der Abstand der Koordinatenpunkte zueinander oder die Anzahl der Koordinatenpunkte ist wählbar. Diese Koordinatenpunkte werden automatisch in das Excel File "tunnelachsegesamt.xlsx" ([Abbildung 36\)](#page-54-0) exportiert. Die Zahlenwerte sind mit Punkt und Tabstopp getrennt und beinhalten 496 Koordinatenpunkte. Umso höher die Anzahl der Punkte, umso genauer kann die Tunnelachse dargestellt werden. Allerdings erhöht sich der Rechenaufwand erheblich.

| -107635.31148 266186.57290 0.00000   |  |
|--------------------------------------|--|
| 2 -107631.32438 266184.80422 0.00000 |  |
| 3 -107627.32102 266183.07262 0.00000 |  |

*Abbildung 36: Datenformat für die Tunnelachse in Microsoft Excel*

<span id="page-54-0"></span>In den Planungsunterlagen war bei der Tunnelachse keine z-Koordinate angegeben, daher musste diese später im Programm (UP1) hinzugefügt werden.

Für die Topografie diente als Grundlage ein Laserscan vom Erzberg, der von DI Robert Wenighofer zur Verfügung gestellt wurde. Da die Laserscan-Datei ein großer Datensatz ist, wurde die Datei mit AutoCAD Recap 360° und CloudCompare auf den benötigten Bereich, in dem die Tunnelachse liegt, verkleinert und die Auflösung reduziert. Dafür wurde nur jeder 3. Punkt in ein Textfile exportiert [\(Abbildung 37\)](#page-54-1). Dies ist deshalb notwendig, da bei der Generierung für die Topografie die Rechenzeit mit der Anzahl der zu generierenden Punkte extrem zunimmt. In einer Variantenstudie wurde die optimale Reduzierung der Punkte ausgetestet und ein guter Kompromiss gefunden. In der jetzigen Version (topo\_jeder3.txt) liegt ein Detailgrad vor, der es erlaubt, die Bruchwände und das Gelände zu identifizieren, aber es wird nicht jede Geländeunebenheit dargestellt.

|   | $-107661:265953:1000$ |
|---|-----------------------|
|   | $-107711:266017:1000$ |
| з | $-107742:266056:1000$ |

*Abbildung 37: Datenformat für die Topografie im Texteditor*

<span id="page-54-1"></span>Beim Export der Höhenschichtlinien wurden gänzlich alle Kommastellen gestrichen, da eine so hohe Genauigkeit nicht benötigt wird. Die Trennung erfolgte mit Doppelpunkt und beinhaltet 1902 Koordinatenpunkte.

Bei den Dateiformaten wurde bewusst \*.txt und \*.xlsx gewählt, da die Daten gut dargestellt werden können und in Microsoft Excel oder ähnlicher Software sowie im Text Editor bearbeitet werden können. Außerdem sind diese Programme bei Technikern sehr geläufig.

# 3.1.6. Unterprogramm 1 (UP1)

Das Excel File kann mit dem Explorer über "Durchsuchen" mit der File Path Funktion aufgerufen werden und wird danach eingelesen. Wichtig hierbei ist, den richtigen Tabellenblattnamen anzugeben, da die Möglichkeit besteht, aus einem Excel File verschiedene Blätter aufzurufen [\(Abbildung 38\)](#page-55-0).

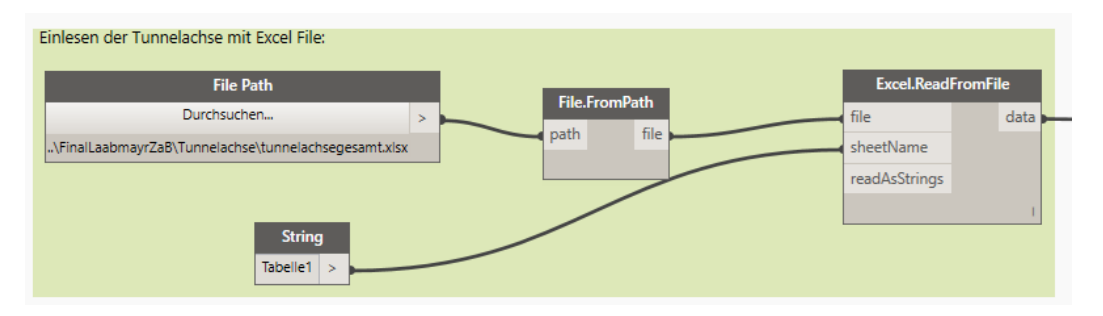

*Abbildung 38: Excel Datei einlesen*

<span id="page-55-0"></span>Anschließend ist es anzuraten, die eingelesenen Daten per Watch Befehl aufzurufen, um sie zu überprüfen. Der Watch Befehl eignet sich am besten zur Überprüfung der Daten, da mit diesem ersichtlich ist, wie sich die Daten nach einem Prozess verändert haben.

Mit "List.Transpose" wird jedes Koordinatenpaar, für das eine eigene Liste angelegt wird [\(Abbildung 39](#page-55-1) links), in einer Liste zusammengefügt. Mit "String.ToNumber" wird der Text (also ein String) in einen numerischen Datentyp daher Number umgewandelt. Anschließend wird die Liste in drei Sublisten aufgeteilt, nämlich jeweils eine x-, y- und z-Liste. Dies geschieht mit "List.TakeEveryNthItem" [\(Abbildung 39\)](#page-55-1).

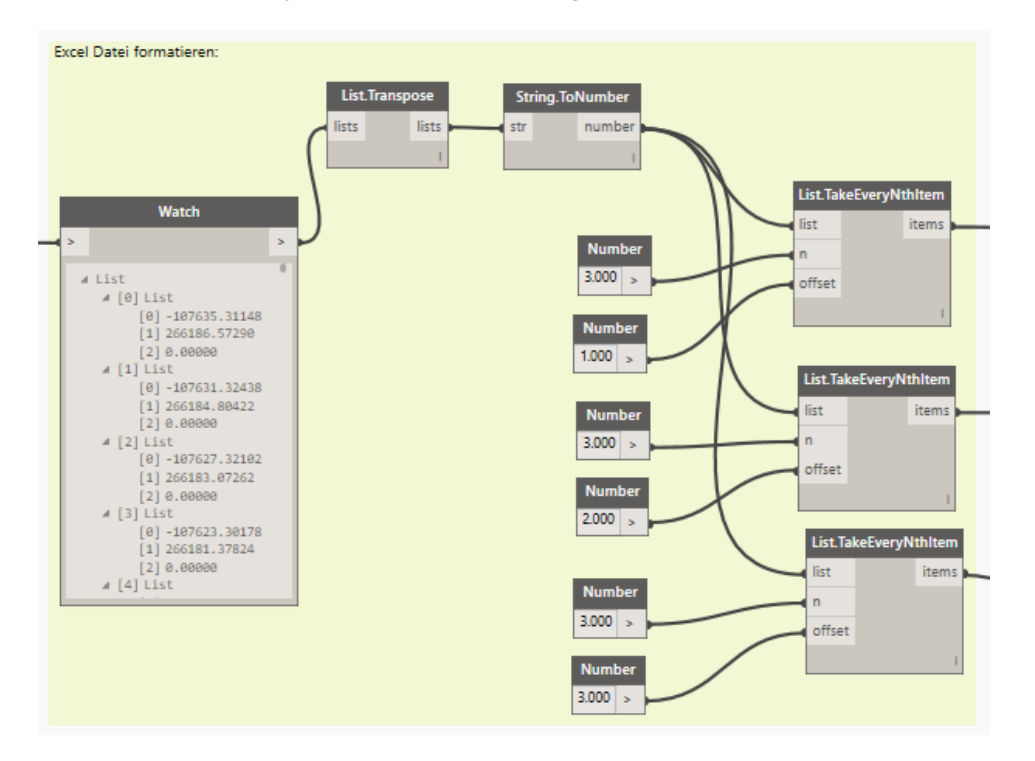

<span id="page-55-1"></span>*Abbildung 39: Datenverarbeitung der Koordinatenpunkte*

Da die Koordinatenpunkte sehr weit vom Nullpunkt der Zeichenebene entfernt sind, muss nach dem Kompilieren sehr weit gezoomt werden, bis die erstellten Objekte sichtbar werden, weil die Arbeitsebenen auf dem Nullpunkt liegen, und daher auch zur Objektgrenze gehören. Als Problemlösung wurden die nachstehenden Funktionen (siehe [Abbildung 40\)](#page-56-0) eingebaut. Es werden daher die ersten drei Stellen der Koordinaten abgezogen, um näher am Nullpunkt zu sein. Diese Programmelemente müssen aber übersprungen werden, sobald die Topografie hinzugefügt wird. Ebenso können bei der Topografie die gleichen Werte abgezogen werden. Bei der z-Koordinate wurden 1100m dazu addiert, da in den Planungsunterlagen keine Höhen bei der Tunnelachse hinterlegt waren. Dieser Wert ist ein ungefährer Wert für die Höhenlage der Tunnelachse. Er kann natürlich beliebig geändert werden. Hier kann aber keine Steigung oder Neigung berücksichtigt werden, da zu jedem Koordinatenpunkt die gleiche Höhe addiert wird.

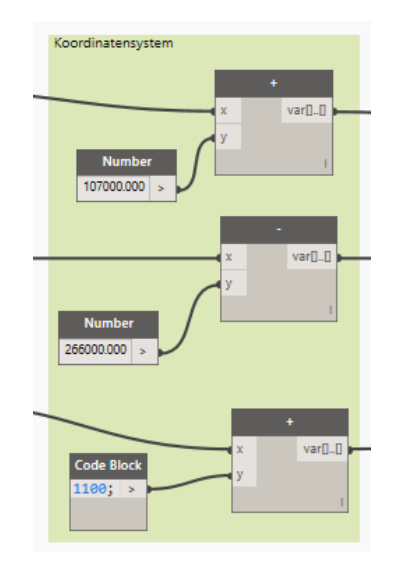

*Abbildung 40: Hinzufügen der z-Koordinate*

<span id="page-56-0"></span>Mit dem nächsten Programmblock werden die Koordinatenpunkte erstellt und auf der Zeichenebene als kleine Punkte dargestellt. Zur Überprüfung wurde wieder der Watch Befehl verwendet [\(Abbildung 41\)](#page-56-1).

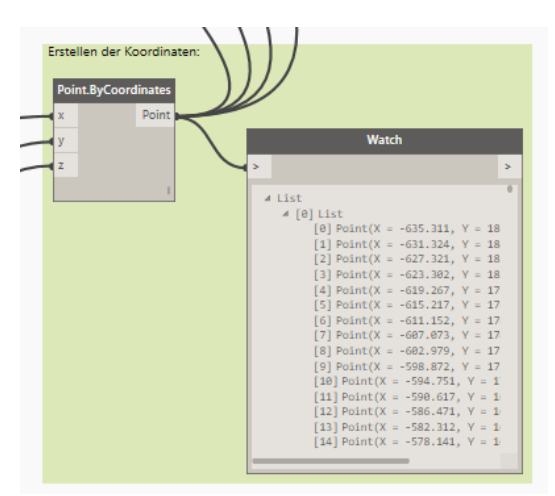

<span id="page-56-1"></span>*Abbildung 41: Datensätze aufrufen über Watch Befehl*

Da bei den Koordinaten alle vier Tunnelachsen (2x Eisenbahn und 2x Straße) enthalten sind, müssen die Koordinaten noch aufgeteilt werden. Dazu wird die Koordinatenliste bei den entsprechenden Koordinaten getrennt und jeweils eine neue Liste erstellt. Die Werte 99, 198 und 347 sind jene Zeilennummern, bei denen sich die Tunnelachsen aufteilen. Die maximale Anzahl der Koordinatenpunkte ist 496. Es wäre möglich für jede Trasse eine eigene Koordinatenliste aus AutoCAD Civil 3D zu exportieren. Jedoch ist es einfacher nur eine Koordinaten Excel Liste einzulesen als vier einzelne.

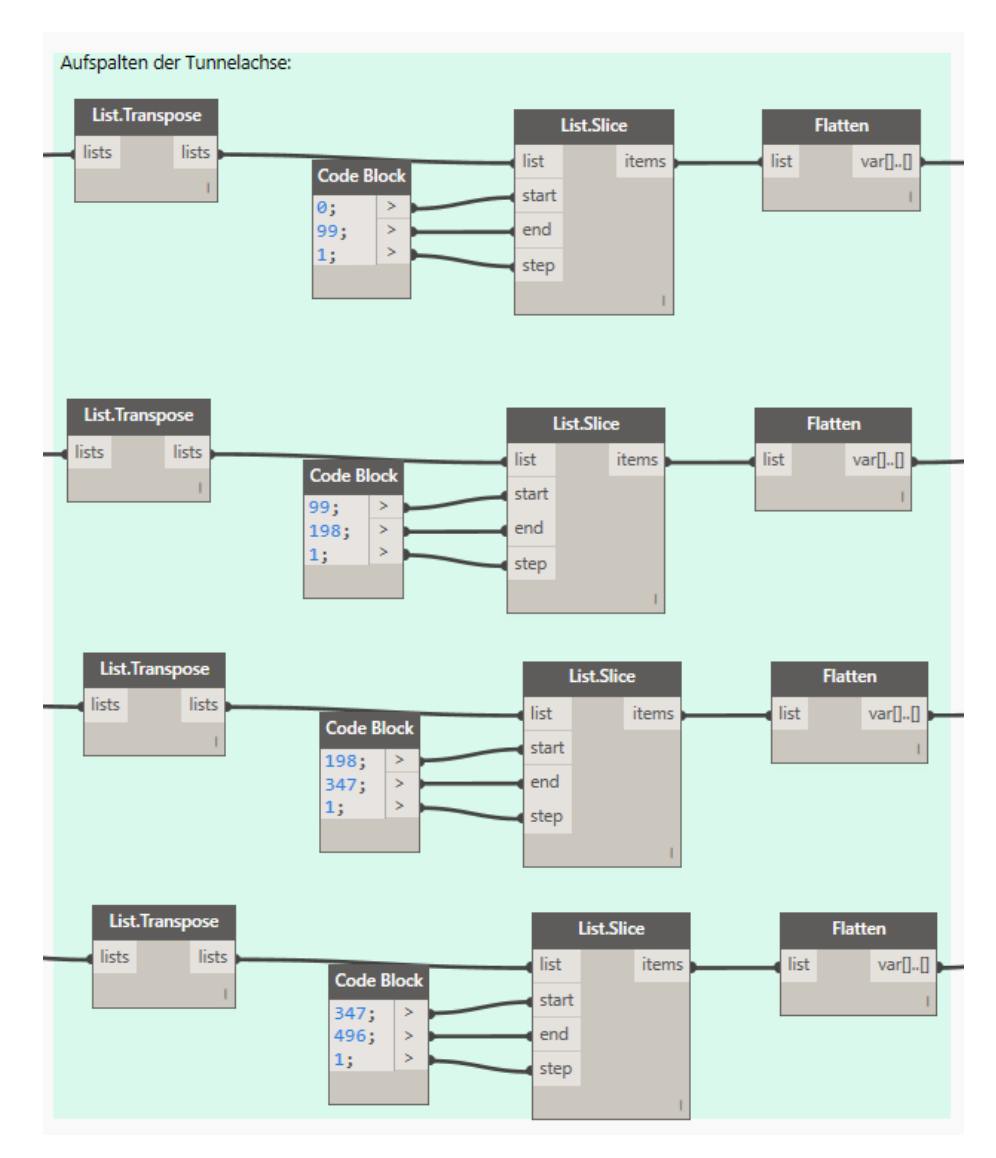

*Abbildung 42: Aufspaltung der Achskoordinaten in die 4 Tunnelbereiche*

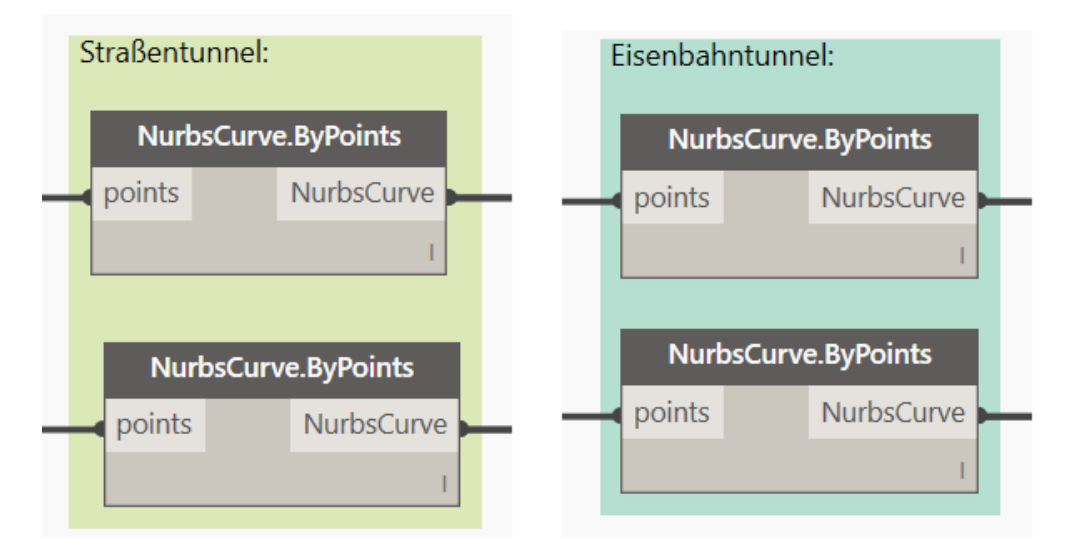

Jetzt werden aus den Koordinatenpunkten NURBS-Linien erstellt [\(Abbildung 43\)](#page-58-0).

*Abbildung 43: Erstellen der Nurbs-Linien*

<span id="page-58-0"></span>NURBS-Linien stehen für nicht-uniforme rationale B-Splines, welche mathematisch definierte Kurven sind, die im CAD Bereich für das Modellieren von beliebigen Formen verwendet werden. Dabei liegen die Steuerpunkte, in Abhängigkeit vom Grad, entweder direkt auf der Kurve oder außerhalb. Daher bestimmt der Grad einer Kurve den Einfluss, den die Steuerpunkte auf die Kurve haben. Dies veranschaulicht die [Abbildung 44](#page-58-1) von (www.dynamoprimer.com, 2016).

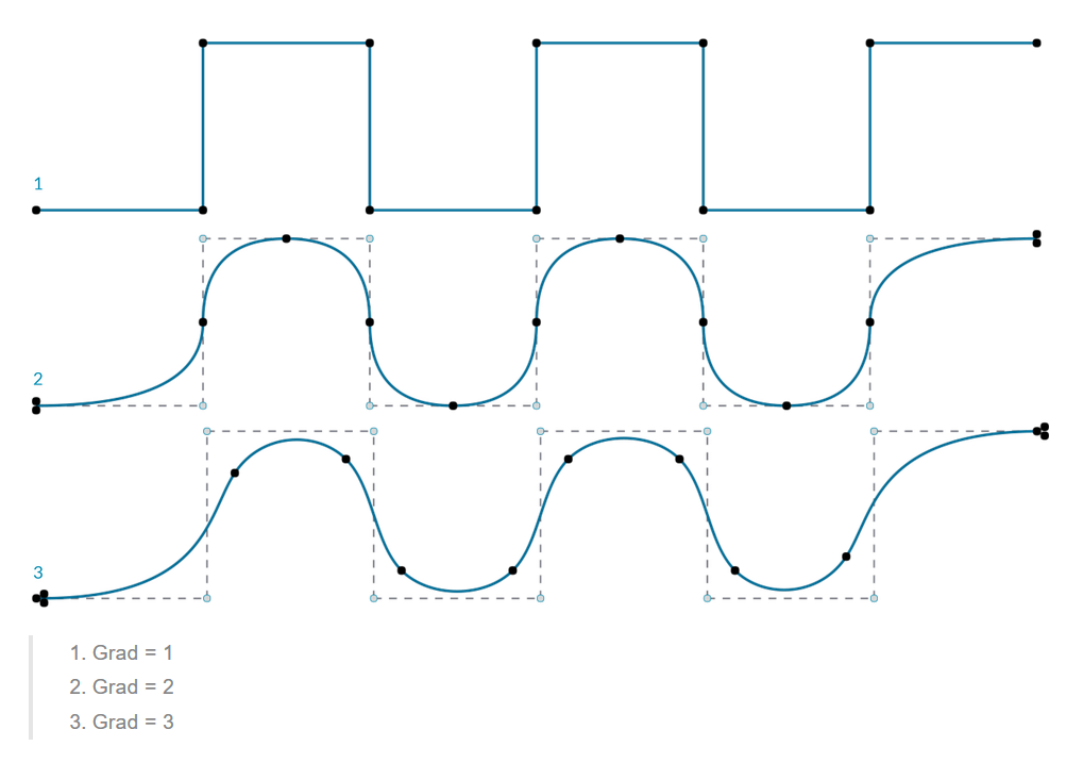

*Abbildung 44: Nurbs Kurven in Abhängigkeit des Grades*

<span id="page-58-1"></span>Würde hier eine Nurbs Kurve mit einem Grad größer als eins verwendet werden, hätte dies eine Änderung der Tunnelachse zur Folge (Dynamo, 2016).

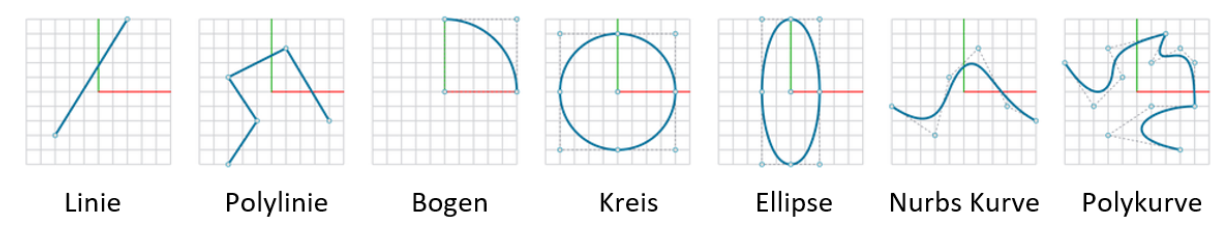

Nach (Dynamo, 2016) verfügt Dynamo über folgende Kurvenarten [\(Abbildung 45\)](#page-59-0):

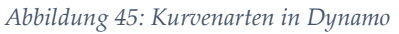

<span id="page-59-0"></span>Nun werden die Einfügepunkte für die Tunnelblöcke erstellt. Da ein typischer Tunnelblock ca. eine Länge von 10 m hat, wurde die Achse in 10m-Schritten mit der Funktion "Curves.DivideCurvesByDistance" unterteilt und die Koordinaten ausgegeben [\(Abbildung](#page-59-1)  [46\)](#page-59-1).

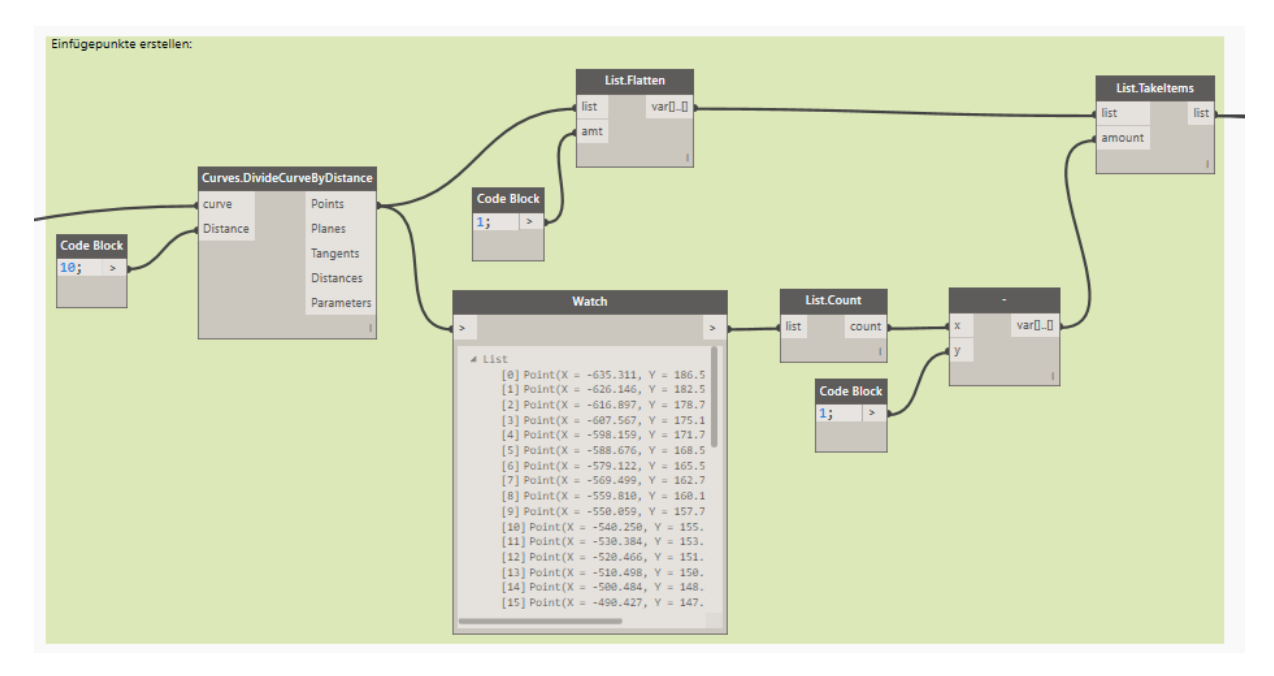

*Abbildung 46: Unterteilung der Achse in 10m Abstände*

<span id="page-59-1"></span>Dann wird mit dem Explorer über "Durchsuchen" die erstellte Blockfamilie (block.rfa) geladen und diese auf die neu erstellten Koordinaten platziert. Der Block ist jedoch nicht entlang der Tunnelachse ausgerichtet. Dazu muss die Funktion FamilyInstance.SetRotation integriert werden, womit es möglich ist, über einen Winkel den Block zu drehen.

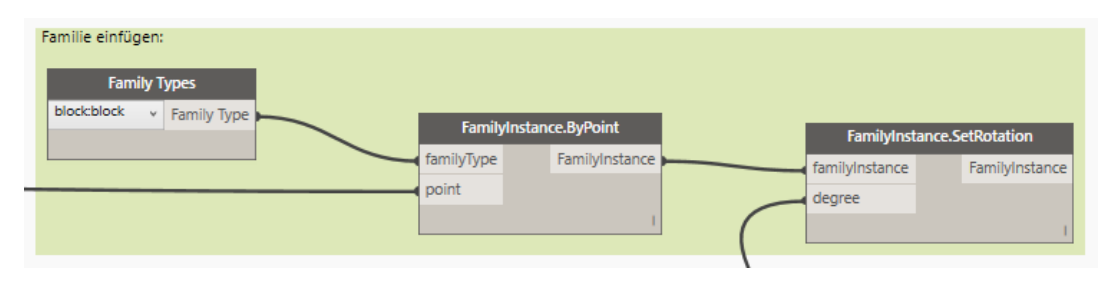

*Abbildung 47: Platzieren der Blockfamilie*

Da das nachfolgende Programm nicht mit den Nurbs Kurven arbeiten konnte, wurde eine Polykurve [\(Abbildung 48\)](#page-60-0) benutzt. Dazu wurden die neuen Koordinaten verwendet, die in 10m Schritte unterteilt sind.

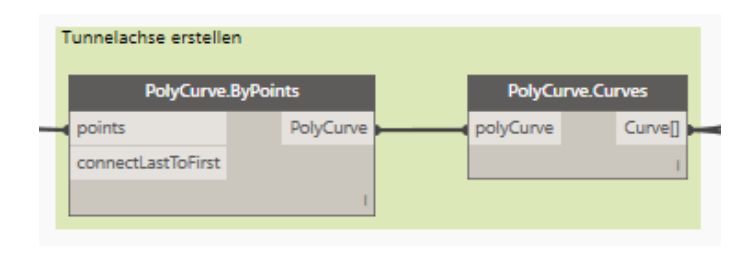

*Abbildung 48: Zeichnen der Tunnelachse*

<span id="page-60-0"></span>Es wurde ein Achsenkreuz erstellt, welches entlang der Kurve ausgerichtet ist und genau auf einem Koordinatenpunkt positioniert ist. Weiters wurde der Tangentenvektor der Kurve an diesem Koordinatenpunkt berechnet [\(Abbildung 49\)](#page-60-1).

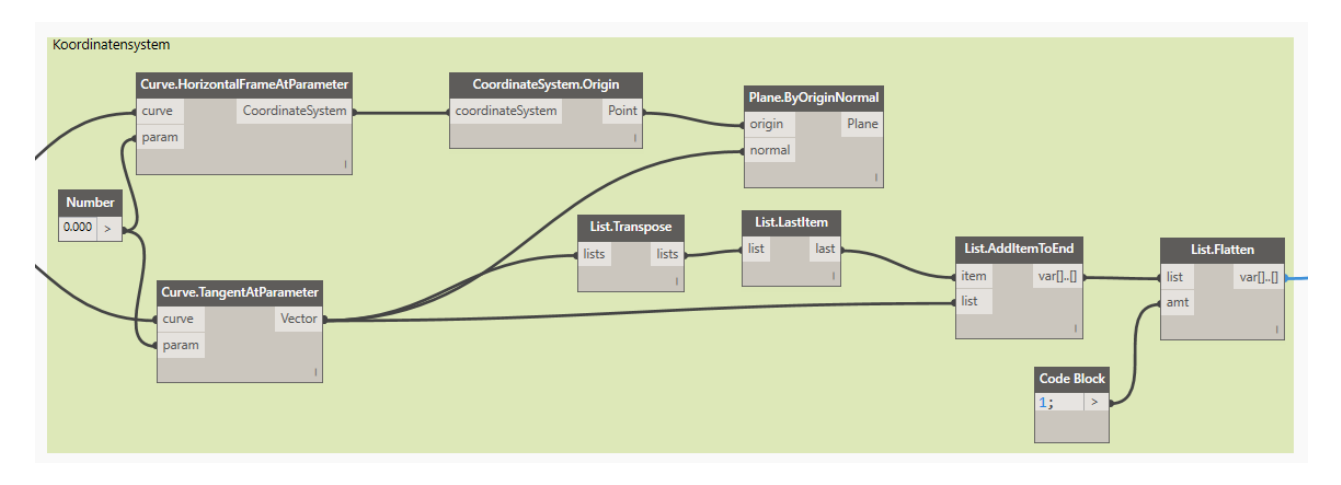

*Abbildung 49: Ermittlung des Tangentenvektors*

<span id="page-60-1"></span>Danach wurde ein Vektor [1,0,0] erstellt und ein Differenzwinkel zum Tangentenvektor berechnet. Der Differenzwinkel ist der Winkel, um den der Tunnelblock gedreht werden muss, damit er entlang der Achse verläuft [\(Abbildung 50\)](#page-60-2).

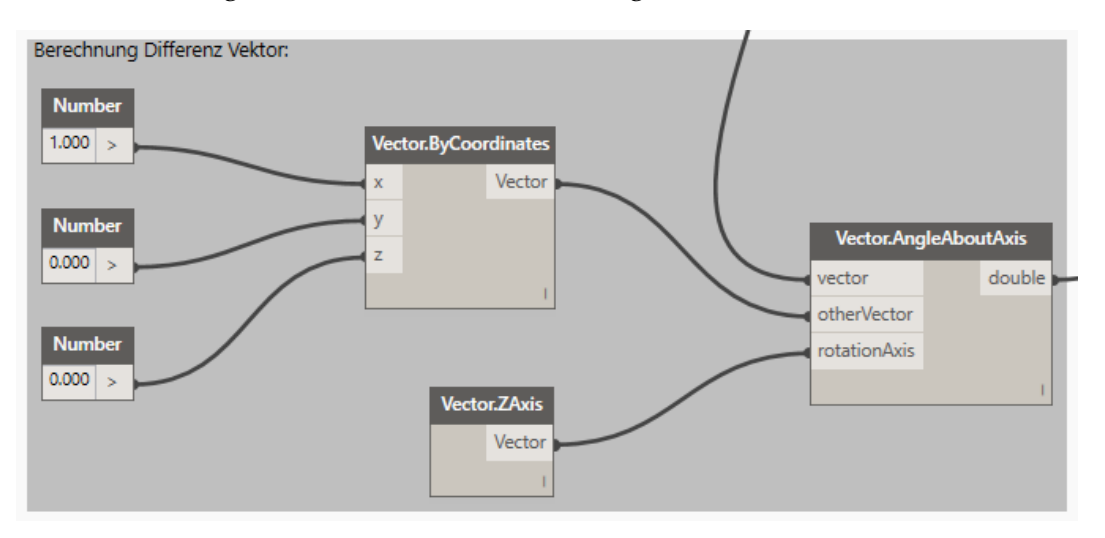

<span id="page-60-2"></span>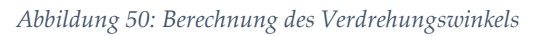

Der double Wert der Funktion "Vector.AngleAboutAxis" wird nun als degree Eingangswert für die "FamilyInstance.SetRotation" Funktion verwendet, um die Blöcke zu drehen.

Das Ergebnis besteht nun aus den 4 Tunnelröhren [\(Abbildung 51\)](#page-61-0). Es ist hier gleich ersichtlich, dass für den Eisenbahntunnel und den Straßentunnel der gleiche Querschnitt verwendet wurde. Dies ist in der Realität natürlich nicht der Fall, wurde aber bei der Simulation einfachheitshalber gewählt, da für einen zweiten Regelquerschnitt wieder eine eigene Block Familie erstellt werden müsste. Es besteht jedoch die Möglichkeit, für jede Röhre einen eigenen Tunnelquerschnitt auszuwählen.

<span id="page-61-0"></span>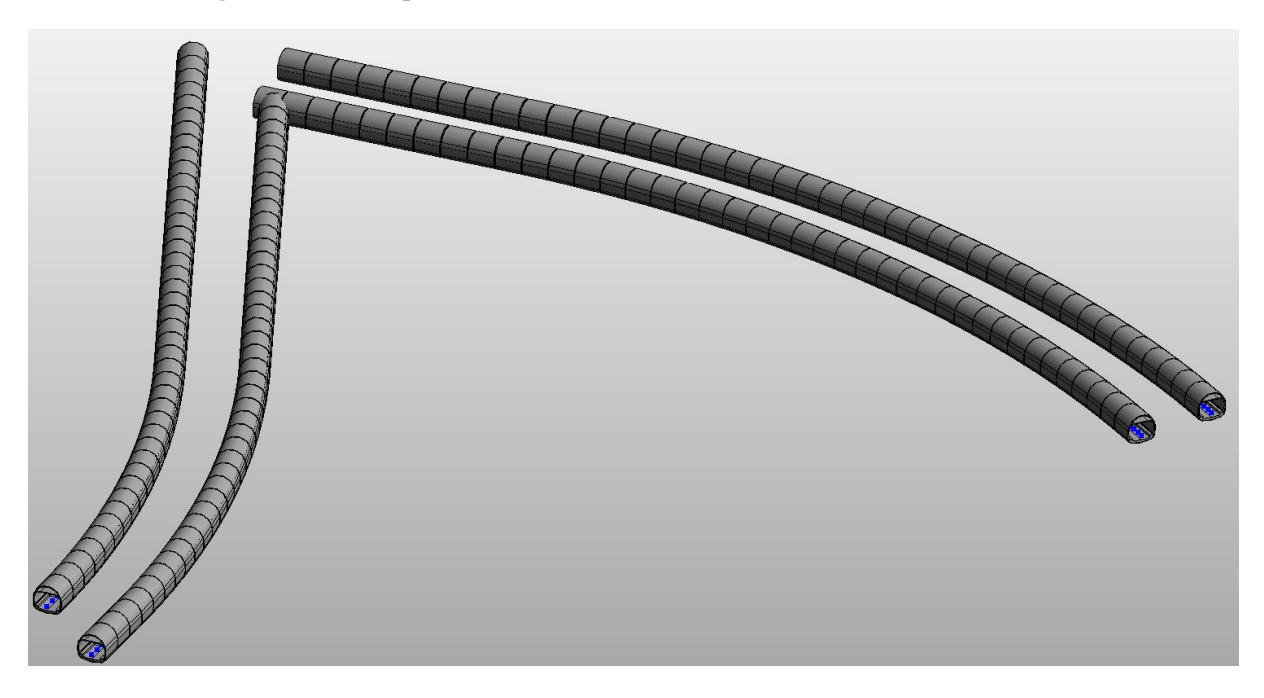

*Abbildung 51: Angeordnete Tunnelblöcke entlang der Achse*

Bei der 3D Darstellung [\(Abbildung 52\)](#page-62-0) ist der Blockversatz nicht zu erkennen, den es zwischen den Blöcken aufgrund der Drehung entlang der Achse sowie der unterschiedlichen Länge der Blöcke und der unterteilten Tunnelachse gibt.

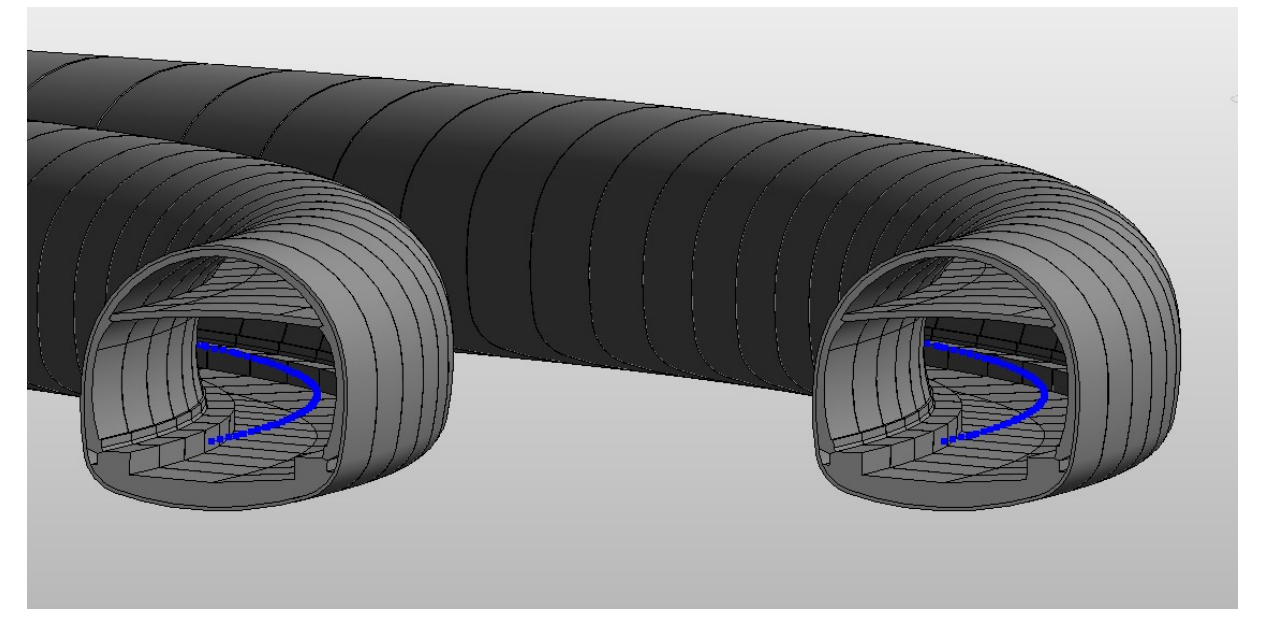

*Abbildung 52: Ansicht auf die Tunneleinfahrt*

<span id="page-62-0"></span>In einer Draufsicht [\(Abbildung 53\)](#page-62-1) sind diese Abstände deutlich zu erkennen. Das Messtool ist im Revit Family Editor nicht vorhanden, aber dies sind nur wenige cm Blockversatz. Dies entspricht der Realität, da die Schalungswägen gerade sind und nicht um die Kurve gebogen werden können. Daher entstehen beim Bau Blockversätze.

<span id="page-62-1"></span>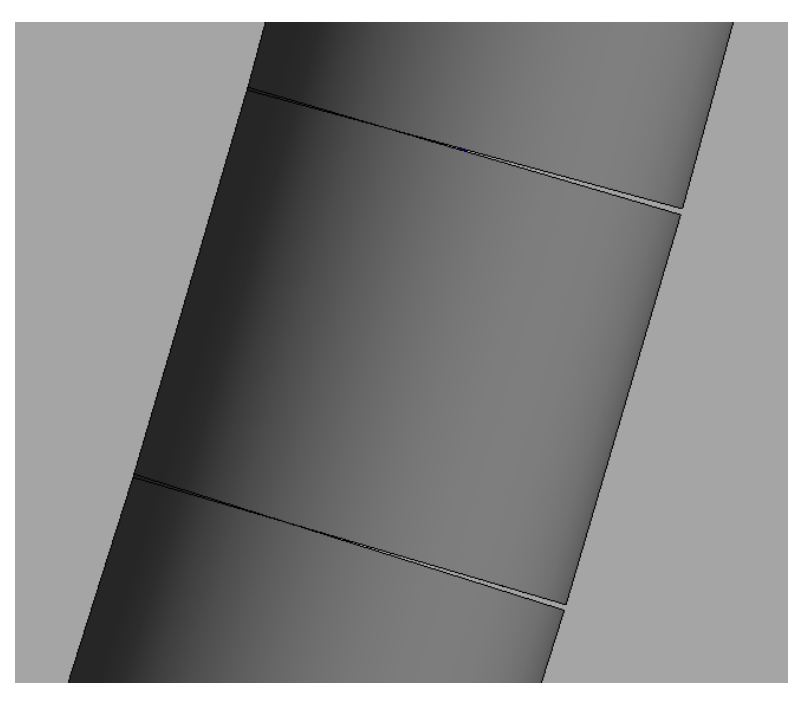

*Abbildung 53: Blockversatz im Grundriss*

# 3.1.7. Unterprogramm 2 (UP2)

Dieser Programmteil dient zur Generierung der Topografie des Erzberges im Bereich der tatsächlichen Tunnelachse. Dieser Programmteil hat einen sehr hohen Rechenaufwand zur Folge, der aber abhängig von der jeweiligen Computerleistung ist.

Zu Beginn muss über eine Schaltfläche die zu verwendende Datei aus dem Explorer ausgewählt werden [\(Abbildung 54\)](#page-63-0). Die Datei "topo jeder3.txt" ist eine Punktdatei des Erzberges aus dem Bereich, in dem die Tunnelachsen liegen. Die Textdatei beinhaltet nur jeden dritten vorhandenen Punkt, um den Rechenaufwand so gering wie möglich zu halten, aber noch eine ausreichende Auflösung zu erhalten.

![](_page_63_Figure_5.jpeg)

*Abbildung 54: Einlesen der Topografie Koordinatenpunkte*

<span id="page-63-0"></span>Die Datei wird anschließend eingelesen und mit dem Programmblock "Watch" (Abbildung [55\)](#page-63-1) kann der eingelesene Datensatz angesehen werden.

![](_page_63_Figure_8.jpeg)

*Abbildung 55: Format der Topografie Koordinatenpunkte*

<span id="page-63-1"></span>Es gibt zwar für die Erstellung einer Topografie einen eigenen Programmblock, dieser hat aber mit der Punktdatei nicht funktioniert, daher musste er selbst programmiert werden [\(Abbildung 56\)](#page-64-0). Zunächst werden die eingelesenen Daten formatiert und auf Duplikate überprüft. Die Topografie wird nur durch die Funktion "Topography.ByPoints" erstellt. Für Darstellungszwecke muss die Topografie in ein Polysurface umgewandelt werden [\(Abbildung 57\)](#page-64-1). Um die Topografie an der Unterseite abzuschließen, wurde eine Ebene eingefügt und mit der Topografie verbunden. Der Abstand der Ebene zur Topografie kann per Zahlenwert verändert werden (Z+100). Danach kommt die Ausgabe der Topografie [\(Abbildung 57\)](#page-64-1).

![](_page_64_Figure_2.jpeg)

*Abbildung 56: Erstellung der Topografie*

<span id="page-64-0"></span>Am Ergebnis [\(Abbildung 57\)](#page-64-1) ist klar ersichtlich, dass es sich hier um den Erzberg handelt. Es können die Bruchwände sowie die Plateaus erkannt werden. Durch die Reduzierung des Modelles sind Ungenauigkeiten bei der Darstellung der Plateaus ersichtlich. Diese sollten eine Ebene bilden, was hier jedoch nicht der Fall ist, denn sie werden auf Grund der geringen Datendichte mit einer Neigung dargestellt. Es stellt einen Kompromiss aus Rechenaufwand und Detailtreue dar. Der Rechenaufwand ist für dieses Modell sehr groß, und es könnten hier noch Optimierungen in der Punktdatei vorgenommen werden, um diesen zu verringern. Es ist im Programm möglich, die Verbindung der Programmblöcke zu lösen, und somit muss nicht bei jedem Kompilieren die Topografie mitberechnet werden. Der Topographie Code kann auch in ein eigenes Programm ausgelagert werden, wie es später gemacht wurde (siehe [Abbildung 57\)](#page-64-1).

<span id="page-64-1"></span>![](_page_64_Picture_5.jpeg)

*Abbildung 57: Topografieausschnitt des Erzberges*

# 3.1.8. UP1 und UP2

Wenn beide Programme gleichzeitig ausgeführt werden, verschneidet sich der Tunnel mit der Topografie, und die Portale sind an der Böschung ersichtlich, jedoch nicht ein jedes Portal, da beim Bau Voreinschnitte nötig waren, und die Topografie aufgrund der Abänderungen bzw. Reduzierungen nicht ganz genau wiedergegeben werden. Die [Abbildung 58](#page-65-0) zeigt jene zwei Portale, welche aus dem Topografie-Modell herausragen.

<span id="page-65-0"></span>![](_page_65_Picture_4.jpeg)

*Abbildung 58: Tunnelportale mit Topografie*

### 3.2. Tunnelmodellierung über extrudierte Profile

Da die Lösung mit den Tunnelblöcken und den sich daraus ergebenden Blockversätzen nicht erwünscht ist, wurde nach einer besseren Methode gesucht. Außerdem ist die Verdrehung des Tunnelblockes nicht optimal, da nur am Einfügepunkt der Winkel berechnet wird, und sich somit entlang der Länge der Achse größere Blockabsätze ergeben als erwünscht.

### <span id="page-66-1"></span>3.2.1. Tunnelfamilie Kreisquerschnitt

Es wurde eine neue adaptive Familie [\(Abbildung 59\)](#page-66-0) angelegt. Um den konstruktiven Aufwand klein zu halten, wurde eine kreisrunde Geometrie gewählt. Im Gegensatz zu Punkt [3.1.2](#page-48-1) wurde nicht sofort ein Block erstellt, sondern nur das Profil.

![](_page_66_Figure_6.jpeg)

*Abbildung 59: Arbeitsebenen für die adaptive Familie*

<span id="page-66-0"></span>Als Notwendigkeit hat sich gezeigt, dass der Außenradius und der Innenradius eine eigene Familie benötigen, da sich sonst kein Volumenkörper erstellen lässt. Daher wurden zwei separate Familien mit den Dateinamen "tun inner.rfa" und "tun outer.rfa" angelegt. Des Weiteren wurden wieder Parameter angelegt, die den Radius bestimmen. Diese lauten rad\_a und rad\_i. Um diese später in Dynamo zu verwenden, muss in den Parametereinstellungen das Kästchen bei "Exemplar" angeklickt werden [\(Abbildung 60\)](#page-67-0).

![](_page_67_Picture_59.jpeg)

*Abbildung 60: Parametereinstellungen für den Innenradius der Außenschale*

<span id="page-67-0"></span>Es empfiehlt sich, die Zeichenebene wie in [Abbildung 61](#page-67-1) zu wählen, da damit gewährleistet ist, dass das Profil passend zur Tunnelachse ausgerichtet ist. Somit wird ein nachträgliches Verdrehen erspart. Diese Tunnelfamilien können nun mit dem neuen Dynamo Programm "Tunnelgenerieren\_neu\_v2.dyn" verarbeitet werden.

![](_page_67_Figure_5.jpeg)

<span id="page-67-1"></span>*Abbildung 61: Außenradius Familie*

# 3.2.2. Tunnelfamilie für Bauphasen

Nach erfolgreichem Test der Tunnelfamilie aus Punkt [3.2.1](#page-66-1) wurde wieder der bekannte und vereinfachte Regelquerschnitt des ZaB-Straßentunnels verwendet [\(Abbildung 62\)](#page-68-0).

Der Querschnitt wird vereinfacht in folgende Profil-Bauteile

- Außenschale (aussenschale\_outer.rfa, aussenschale\_inner.rfa)
- Innenschale (innenschale.rfa)
- Zwischendecke (zwischendecke.rfa)
- Isolierung (isolierung.rfa)
- Sohle (sohle.rfa)
- Füllbeton (fuellbeton.rfa)

unterteilt und als jeweils eigene Revit Familie erstellt.

![](_page_68_Figure_12.jpeg)

*Abbildung 62: Vereinfachter Tunnelquerschnitt, rot: Isolierung*

<span id="page-68-0"></span>Dazu wird in Autodesk Civil 3D das jeweilige Einzelbauteil abgespeichert und wie hier zur Veranschaulichung der Vorgangsweise die Isolierung als Beispiel verwendet. Es empfiehlt sich, die Profilachse und eine weitere horizontale Linie als gemeinsame Schnittachse zu verwenden, um immer den gleichen Einfügepunkt zu erhalten. Daher wurde dafür die Oberkante der Sohle ausgewählt. Im Revit Family Editor wird mittels der Funktion "CAD importieren" das jeweilige Profil des Bauteils in ein Allgemeines Modell adaptiv (metrisch) geladen. Falls in Civil 3D andere Einheiten gegeben sind als in Revit, kann über "Verwalten

Projekteinheiten" die korrekte Einheit in Revit eingestellt werden. Zum Beispiel können mm auf m sowie die signifikanten Dezimalstellen eingestellt werden. Vor dem Importieren empfiehlt es sich, in die "Ansicht Links" zu wechseln [\(Abbildung 63\)](#page-69-0).

![](_page_69_Figure_3.jpeg)

*Abbildung 63: Importierte CAD-Datei in der Ansicht Links*

<span id="page-69-0"></span>Die importierte Datei befindet sich nun auf dieser Arbeitsebene [\(Abbildung 65\)](#page-70-0) und ist fixiert. Dies bedeutet, dass sie nicht verschoben oder bearbeitet werden kann. Dazu muss zunächst die Fixierung durch das Anklicken der Pinn-Nadel entfernt werden [\(Abbildung](#page-69-1)  [64\)](#page-69-1).

![](_page_69_Figure_6.jpeg)

*Abbildung 64: Auflösen der Fixierung*

<span id="page-69-1"></span>Anschließend wird die Geometrie auf das zentrale Achsenkreuz im Family Editor verschoben. Als Verschiebungspunkt gilt der Schnittpunkt der Profilachse mit der Oberkante der Sohle (unterste waagrechte Linie) wie in [Abbildung 64](#page-69-1) gezeigt. Es empfiehlt sich, die importierte Geometrie in Revit nachzuzeichnen, damit beim Erzeugen der Volumenkörper keine Probleme durch nicht geschlossene oder doppelt vorhandene Linien entstehen. Der Maßstab sollte der Einfachheit halber auf 1:1 gestellt werden. Danach ist die importierte AutoCAD-Datei zu löschen.

![](_page_70_Picture_52.jpeg)

*Abbildung 65: Auswahl der Arbeitsebenen*

<span id="page-70-0"></span>Es ist ratsam, einen einheitlichen adaptiven Einfügepunkt für alle Bauteile zu erstellen, damit die Bauteile ordnungsgemäß zusammengesetzt werden können.

Das Endprodukt wird im 2D-Schnitt in [Abbildung 66](#page-70-1) und in 3D-Ansicht in [Abbildung 67](#page-71-0) dargestellt.

![](_page_70_Figure_6.jpeg)

<span id="page-70-1"></span>*Abbildung 66: Nachgezeichnetes Isolierungsprofil im Revit Family Editor*

![](_page_71_Picture_2.jpeg)

*Abbildung 67: Profil der Isolierung in der 3D-Ansicht*

<span id="page-71-0"></span>Bei allen Bauteilen läuft der Ablauf gleich ab außer bei der Außenschale (Spritzbeton). Hier gab es aufgrund der zwei kreisartigen Geometriekörper ein Problem der Volumenkörpererstellung, wie in Punkt [3.2.1](#page-66-1) beschrieben. Als Lösung wurde die Außenschale in einen Außenradius und einen Innenradius auf zwei Familien aufgeteilt [\(Abbildung 68\)](#page-71-1).

![](_page_71_Figure_5.jpeg)

*Abbildung 68: Aufteilung der Außenschale*

<span id="page-71-1"></span>In Dynamo wurde mit dem Außenradius ein Volumenkörper erstellt und mit dem Innenradius ein Abzugskörper. Die Differenz der beiden Körper bildet nun die Außenschale. Eine andere Lösung für das Problem wurde noch nicht gefunden.
#### <span id="page-72-1"></span>3.2.3. Erstellen der Materialien im Revit Family Editor

Da für die verschiedenen Bauteile unterschiedliche Materialien notwendig sind, können dafür aus der Datenbank bereits bestehende ausgewählt oder neue Materialien erstellt werden. Es wurden Bestehende ausgewählt und lediglich der Name und die Farbeinstellung verändert. Dafür wird im Revit Family Editor unter "Verwalten" der Schalter "Materialien" aufgerufen [\(Abbildung 69\)](#page-72-0).

Es werden folgende Materialien angelegt:

- Innenschale
- Sohle
- Zwischendecke
- Füllbeton
- Isolierung
- Spritzbeton:

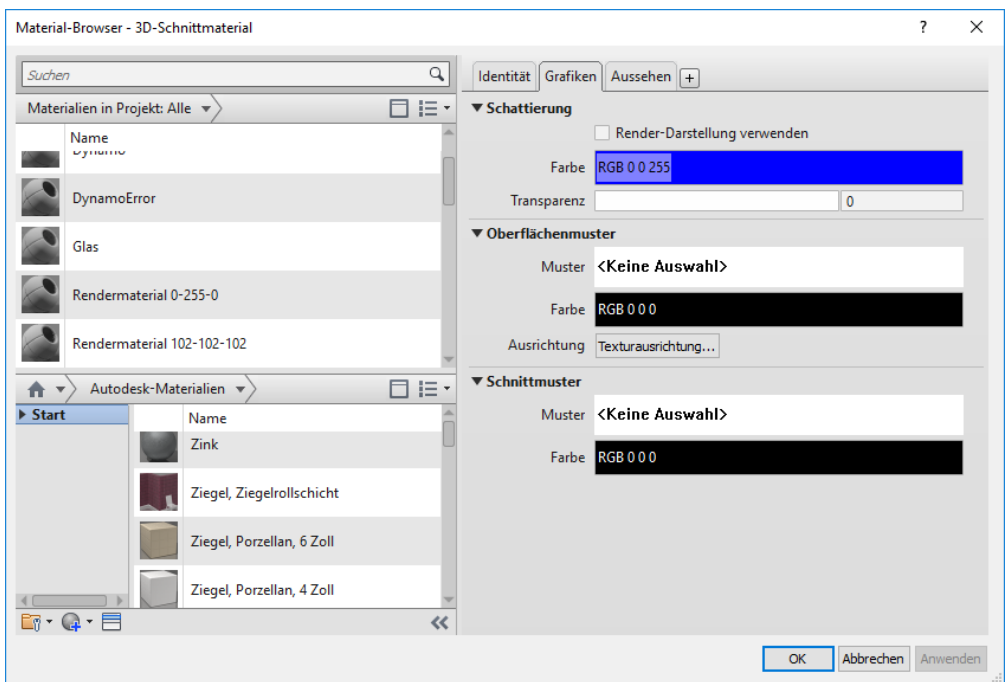

<span id="page-72-0"></span>*Abbildung 69: Material Browser in Autodesk Revit Project*

Autodesk-Materialien  $\blacktriangledown$ 日目・  $\overline{\triangleright}$  Start Name  $\boxed{\uparrow}$ Beton, Waschbeton  $GI$ Fügt dem Beton, Poren Dokument ein efk Material hinzu.  $\blacktriangleright \Box$  Trans Beton, Ortbeton, grau  $\blacktriangleright \Box$  Aussi Beton, leicht  $\triangleleft$  C  $\blacktriangleright \Box$  Selbs  $\mathbb{F}_{\mathbb{F}}$  :  $\mathbb{Q}$  :  $\mathbb{E}$  $\overline{\mathcal{U}}$ 

Für den Spritzbeton wird in der Rubrik "Beton" der Waschbeton ausgewählt und durch Klick auf den Pfeil dem Projekt bzw. der Familie zugewiesen [\(Abbildung 70\)](#page-73-0).

*Abbildung 70: Hinzufügen eines Materials*

<span id="page-73-0"></span>Nun ist es möglich, dem Beton einen eigenen Namen zu geben und die Materialeigenschaften [\(Abbildung 71\)](#page-73-1) zu verändern. Da für diesen Anwendungsfall die Materialeigenschaften keine Rolle spielen, werden die Eigenschaften bei den Ursprungswerten belassen. Diese Eigenschaften sind an die Familie angeknüpft und werden bei Datenexporten mitgeliefert. Das Aussehen kann über die Farbe und über das Rendermaterial geändert werden.

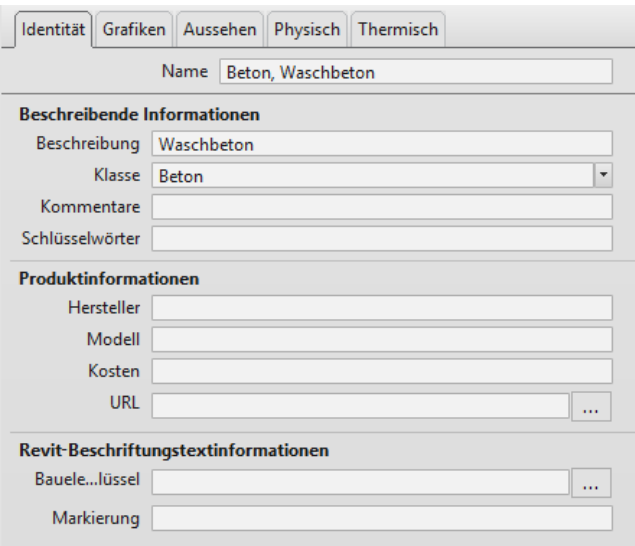

<span id="page-73-1"></span>*Abbildung 71: Eigenschaften des Materials*

• Spritzbeton

Für den Spritzbeton wird "Waschbeton" hinzugefügt und auf "Spritzbeton" umbenannt.

• Innenschale:

Für die Innenschale wird "Ortbeton grau" hinzugefügt und auf "Innenschale" umbenannt.

• Sohle

Für die Sohle wird "Ortbeton grau" hinzugefügt und auf "Sohle" umbenannt.

• Zwischendecke:

Für die Zwischendecke wird "Ortbeton grau" hinzugefügt und auf "Zwischendecke" umbenannt.

• Füllbeton:

Für den Füllbeton wird "Beton leicht" hinzugefügt und auf "Füllbeton" umbenannt.

• Isolierung:

Für die Isolierung wird das Material "PVC flexibel" hinzugefügt und auf "Isolierung" umbenannt. Damit der Unterschied zu den anderen Materialien verdeutlicht wird, wird die Farbe Gelb ausgewählt.

Nun befinden sich alle benötigten Materialien in der Materialliste in der Familie bzw. im Projekt. Auf diese Materialien kann jetzt über Dynamo mithilfe des erstellten Namens zugegriffen werden. Es daher möglich, den Bauteilen bestimmte Materialien zuzuordnen.

### 3.2.4. Dynamo

Nachdem alle benötigen Familien erstellt worden sind, kann nun die Tunnelröhre mit Dynamo zusammengesetzt werden. Das neue Programm "Tunnelgenerieren neu v2.dyn" basiert auf dem Programm aus Punkt [3.1.4,](#page-52-0) jedoch mit einigen signifikanten Verbesserungen.

- Keine Blockversätze
- Einzelne Bauteilgruppen basierend auf Querschnittsprofilen
- Verbesserte Vektorberechnung
- Zuweisung der Baumaterialien

Aufgrund der erhöhten Rechenleistung wurde in diesem Programm die Topografie in ein eigenständiges Programm mit den Dateinamen "topography zab.dyn" ausgelagert.

Um mit Dynamo die Tunnelröhre zu erstellen, ist es notwendig, eine neue Familie zu erstellen. Dafür wird eine neue Datei "Familie Block einzeln.rfa" erstellt und anschließend unter dem Reiter "Verwalten" das Programm Dynamo geöffnet. Dies ist daher notwendig, da in Dynamo Funktionen verwendet werden, welche nur in Revit Family funktionieren, wie zum Beispiel die Funktion "Form.ByLoftCrossSections" welche für die Volumenkörper benötigt wird. Die [Abbildung 72](#page-75-0) zeigt die Fehlermeldung.

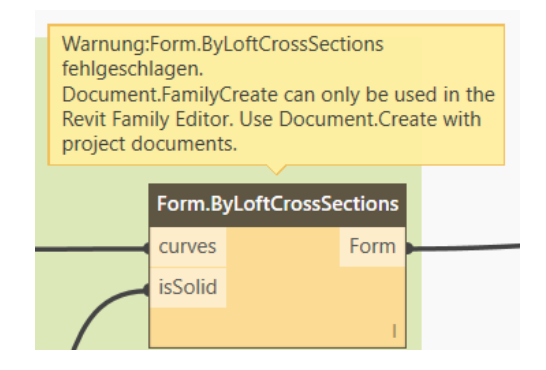

*Abbildung 72: Fehlermeldung*

<span id="page-75-0"></span>Nach dem Start von Dynamo und dem Anlegen des Programms "Tunnelgenerieren\_neu\_v2.dyn" ist dieses mit der Familiendatei (\*.rfa) im Revit Family Editor referenziert. Falls in Dynamo die Fehlermeldung erscheint, dass nicht auf die aktuelle Familiendatei verwiesen wird, muss die richtige Familiendatei in Revit geöffnet werden. Danach muss das Dynamoprogramm erneut kompiliert werden, damit die korrekte Referenz wiedergegeben ist. Dies kann öfter passieren, falls mehrere Dateien geöffnet sind. Im Ansichtsfenster in Revit sollte daher immer die Datei offen sein, die Dynamo referenziert.

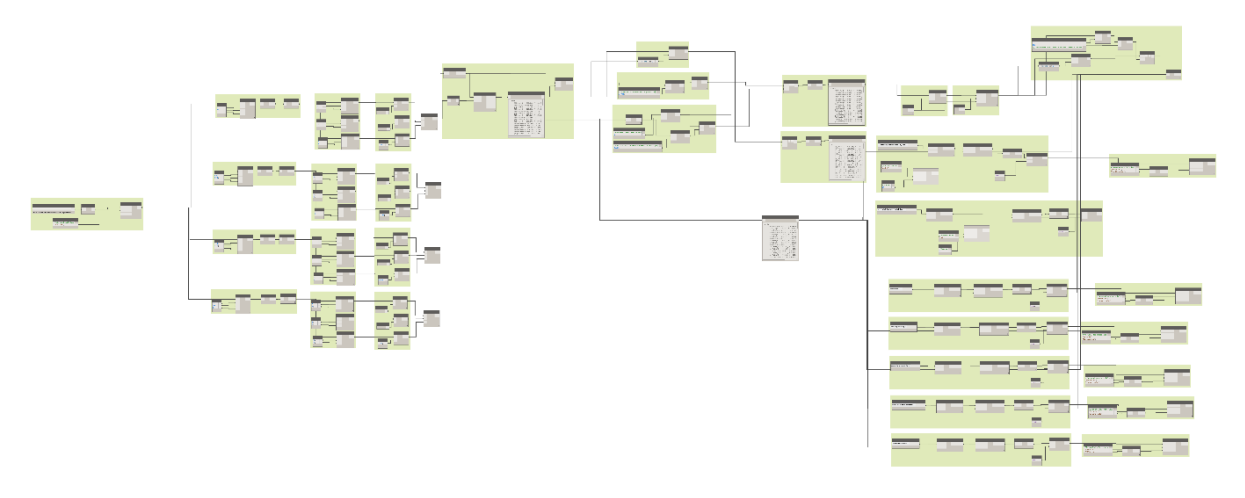

*Abbildung 73: Vollständiges Dynamo Programm*

<span id="page-76-0"></span>Zu Beginn wird wieder die Excel Koordinatenliste für die Tunnelachse bearbeitet und eine Koordinatenliste für die vier Tunnelachsen erstellt. Mithilfe dieser Koordinatenpunkte wird eine Nurbs-Kurve erstellt, welche durch die Punkte führt.

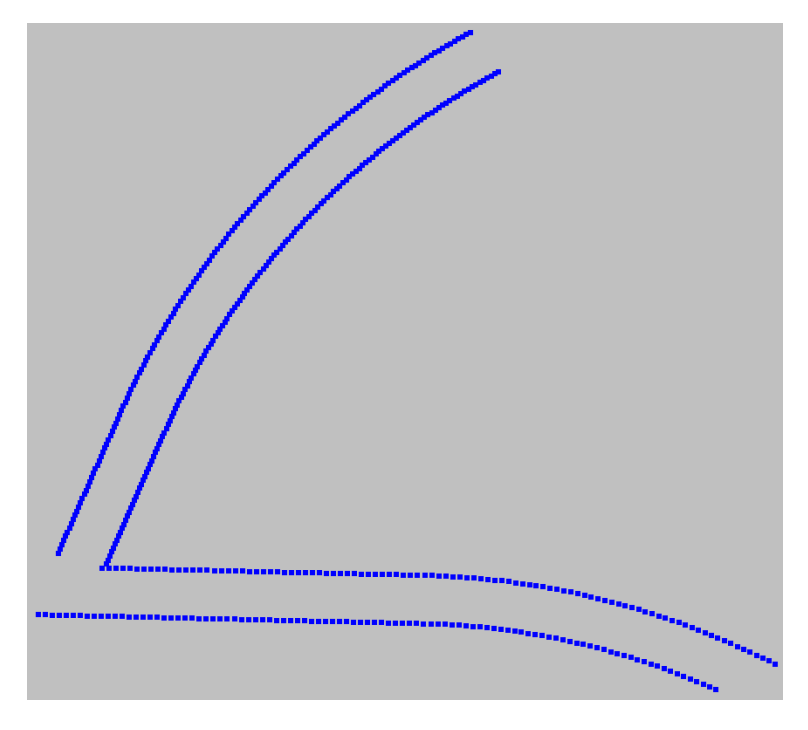

*Abbildung 74: Koordinatenpunkte der Tunnelachse im Grundriss*

<span id="page-76-1"></span>Mithilfe dieser Linien werden die Vektorrichtungen an den Koordinatenpunkten berechnet, welche für die richtige Positionierung der Bauteilquerschnitte benötigt werden.

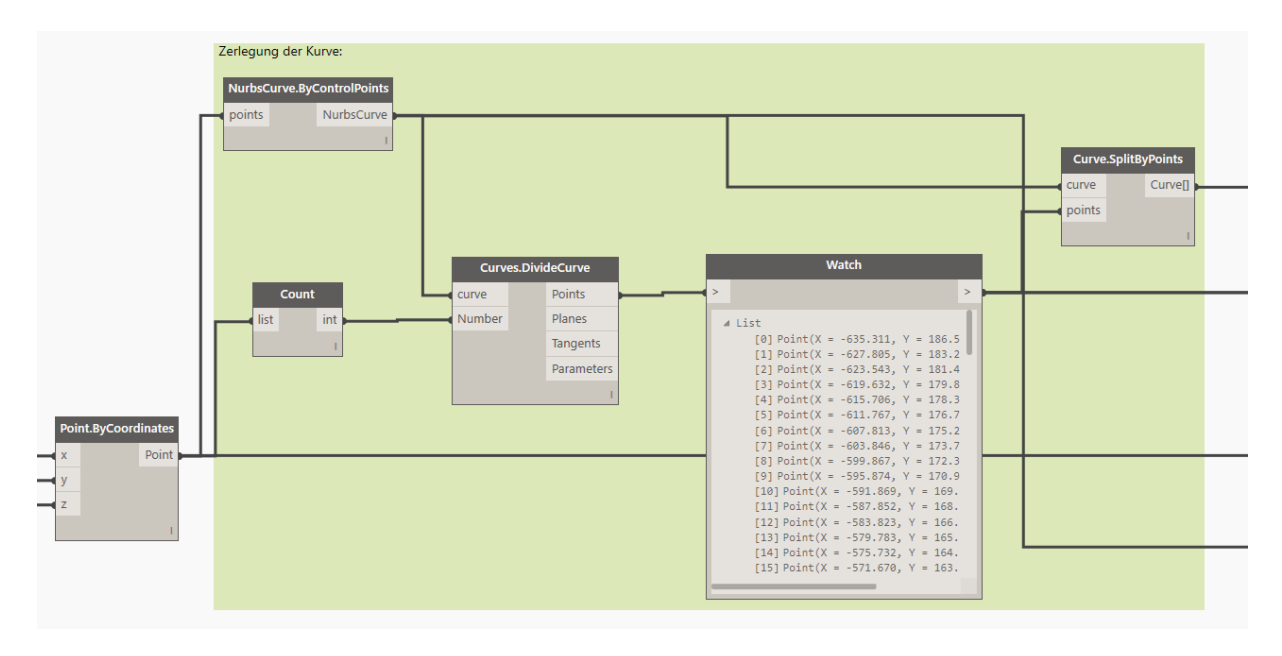

*Abbildung 75: Zerlegung der Kurve in Koordinatenpunkte*

<span id="page-77-0"></span>Die Kurve wird durch die Anzahl der Koordinatenpunkte geteilt und daraus werden neue Koordinaten erstellt [\(Abbildung 75\)](#page-77-0). Diese werden für die Berechnung des Kurvenvektors benötigt. Es wird der Differenzvektor des Koordinatenpunktes mit der Koordinate, welche 0.001 m danach liegt, mit der Funktion "Vector.ByTwoPoints" berechnet. Der Abstand von 0.001 m wurde deshalb gewählt, da die zwei Punkte, für die Berechnung des Richtungsvektors ziemlich knapp aneinanderliegen sollten.

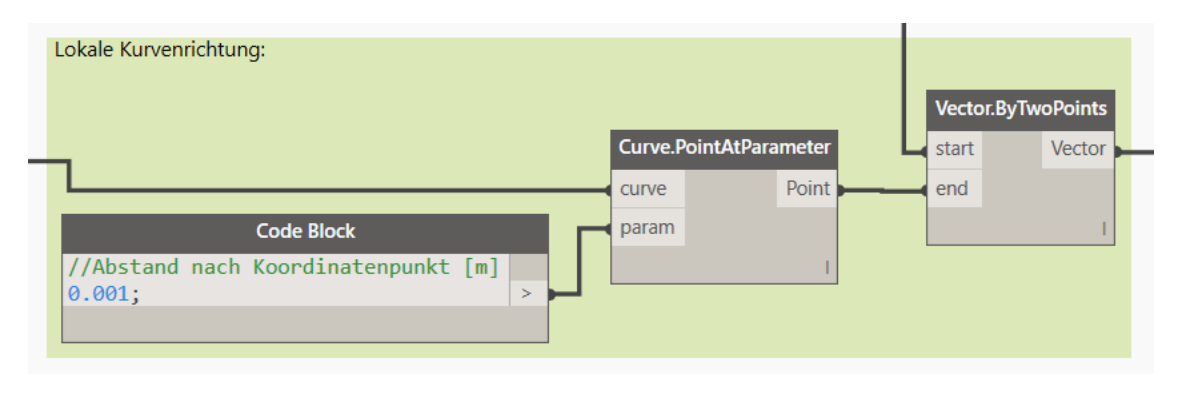

*Abbildung 76: Bestimmung des lokalen Kurvenvektors*

<span id="page-77-1"></span>Dies ist bei allen Koordinatenpunkten möglich, jedoch nicht beim letzten Punkt, da danach die Kurve endet. Deshalb muss dieser Punkt zuvor aus der Liste genommen werden und eine eigene Berechnung durchgeführt werden [\(Abbildung 77\)](#page-78-0).

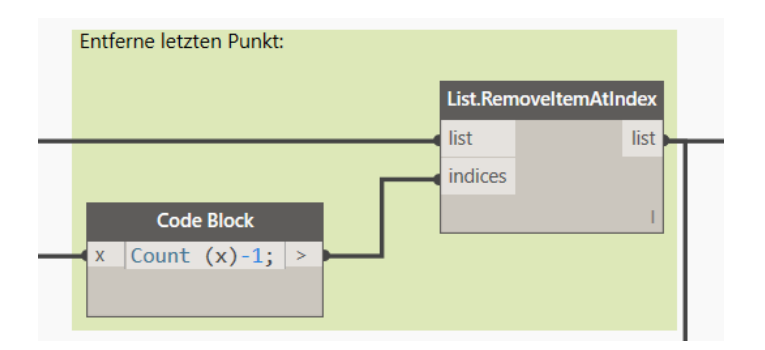

*Abbildung 77: Entfernen des letzten Koordinatenpunktes aus der Liste*

<span id="page-78-0"></span>Diese Berechnung hat das gleiche Prinzip wie für die anderen Punkte, jedoch muss ein Punkt vor der Koordinate dafür verwendet werden. Daher wird die Kurve umgedreht und wieder der gleiche Abstand von 0.001 m gewählt [\(Abbildung 78\)](#page-78-1).

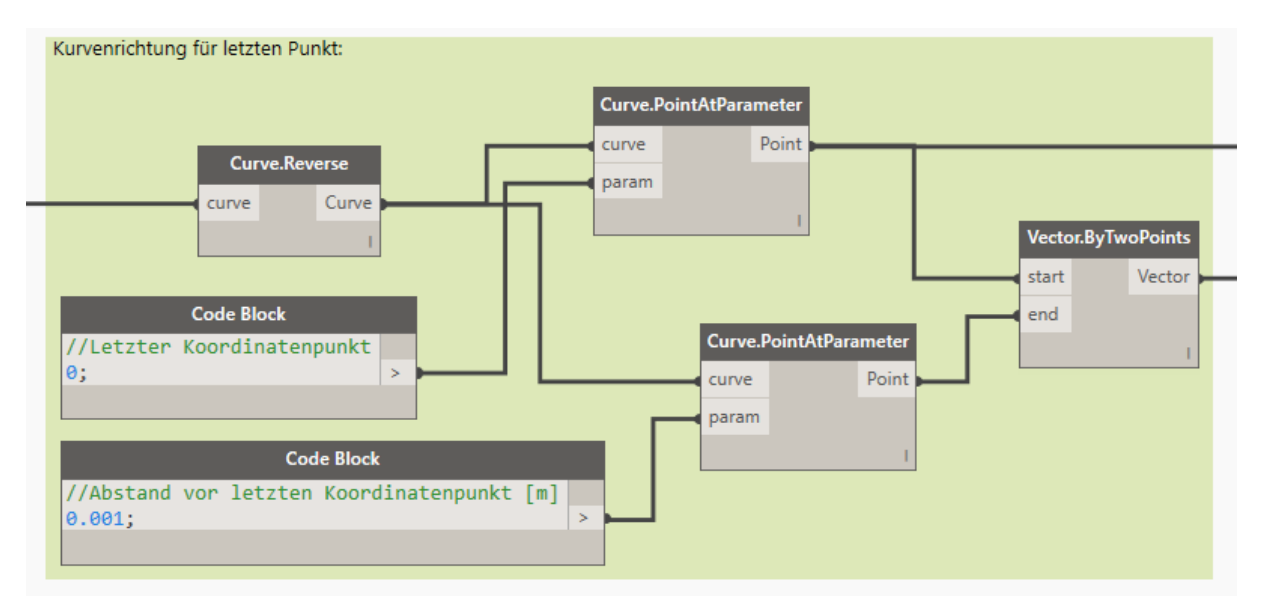

*Abbildung 78: Berechnung der Kurvenrichtung*

<span id="page-78-1"></span>Anschließend werden die berechneten Vektoren in einer gemeinsamen Liste zusammengeführt [\(Abbildung 79\)](#page-79-0).

| Vektorliste:                                 |                                   |                                                                                                    |
|----------------------------------------------|-----------------------------------|----------------------------------------------------------------------------------------------------|
| <b>List.Create</b><br>list<br>item0<br>item1 | <b>Flatten</b><br>var[][]<br>list | <b>Watch</b><br>$\geq$<br>ъ<br>$4$ List<br>$[0]$ Vector(X = 0.012, Y = -0.005,<br>$[1]$ Vector(X = 0.005, Y = -0.002,<br>$[2]$ Vector(X = 0.004, Y = -0.002,<br>$[3]$ Vector(X = 0.004, Y = -0.002,<br>$[4]$ Vector(X = 0.004, Y = -0.002,<br>[5] $Vector(X = 0.004, Y = -0.002,$<br>[6] $Vector(X = 0.004, Y = -0.001,$<br>[7] $Vector(X = 0.004, Y = -0.001,$<br>$[8]$ Vector(X = 0.004, Y = -0.001, |
|                                              |                                   | [9] $Vector(X = 0.004, Y = -0.001,$<br>$[10]$ Vector(X = 0.004, Y = -0.001<br>$[11]$ Vector(X = 0.004, Y = -0.001<br>$[12]$ Vector(X = 0.004, Y = -0.001<br>$[13]$ Vector(X = 0.004, Y = -0.001<br>$[14]$ Vector(X = 0.004, Y = -0.001<br>$[15]$ Vector(X = 0.004, Y = -0.001                                                                                                    |

*Abbildung 79: Zusammenführung der Vektoren*

<span id="page-79-0"></span>Mit den Vektoren aus der Liste wird nun mit dem Z-Achsen Vektor das Kreuzprodukt gebildet. Aus diesem Vektor wird der Winkel der Verdrehung zur Y-Achse berechnet [\(Abbildung 80\)](#page-79-1).

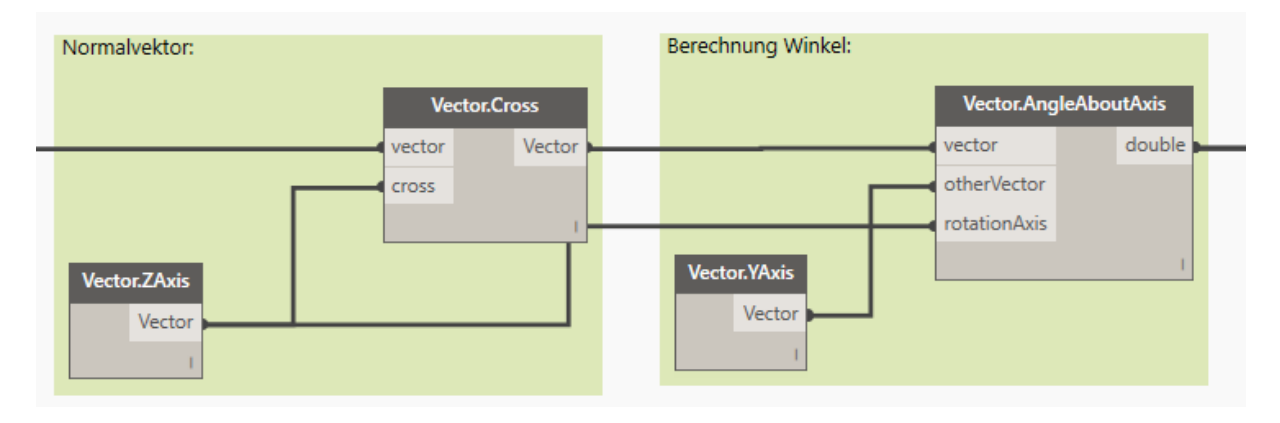

*Abbildung 80: Berechnung des Verdrehungswinkels*

<span id="page-79-1"></span>Aufgrund eines unbekannten Programmfehlers fehlen beim letzten Winkel 180°. Es werden daher einfach zum letzten Winkel die fehlenden 180° addiert [\(Abbildung 81\)](#page-80-0). Dies hat sich als die unkomplizierteste Lösung herausgestellt.

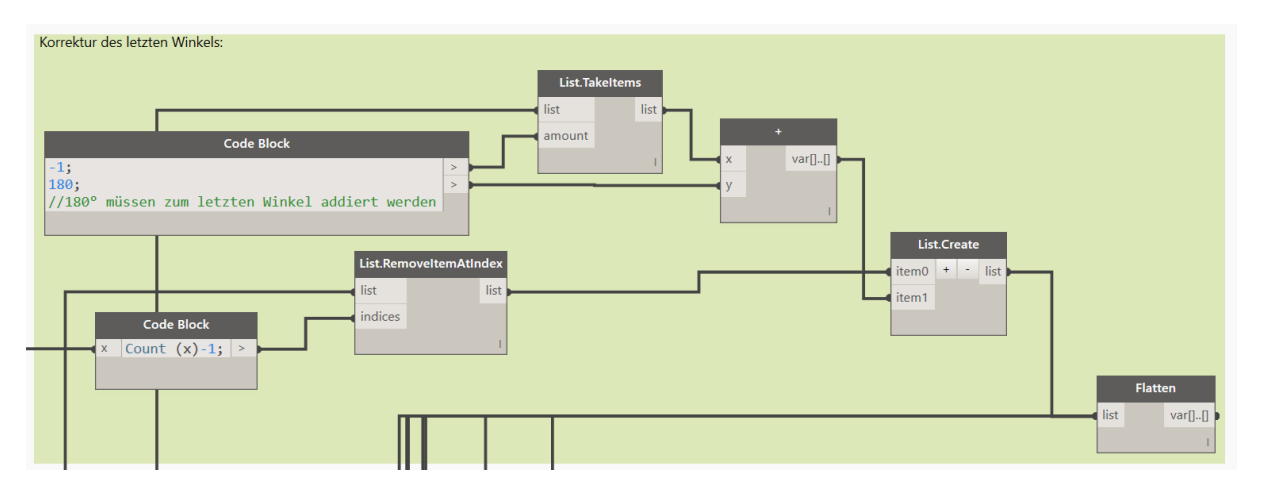

*Abbildung 81: Korrektur des letzten Winkels um 180°*

<span id="page-80-0"></span>Die Winkel sind für die Ausrichtung der Bauteilquerschnitte normal zur Tunnelachse notwendig. Über die Funktion "FamilyInstance.SetRotation" wird der jeweilige Verdrehungswinkel zugeordnet. In diesem Anwendungsfall wird der Außenschalen-Außenradius in die Familie eingefügt. Für alle weiteren Bauteile erfolgt die Vorgehensweise gleichermaßen. Der Befehl "Form.ByLoftCrossSections" erstellt aus diesem Querschnittsprofil entlang der Tunnelachse über alle gesetzten Profile einen kompakten Volumenkörper. Wenn der Parameter "isSolid" mit der booleschen Variable "true" belegt ist, wird ein kompakter Volumenkörper erzeugt. Beim Innenradius der Außenschale wird in logischer Konsequenz dieser Parameter mit "false" belegt [\(Abbildung 82\)](#page-80-1). Damit wird ein Abzugskörper erzeugt und die Außenschale, bestehend aus einem kompakten Volumenkörper und einem Abzugskörper, ist fertig modelliert.

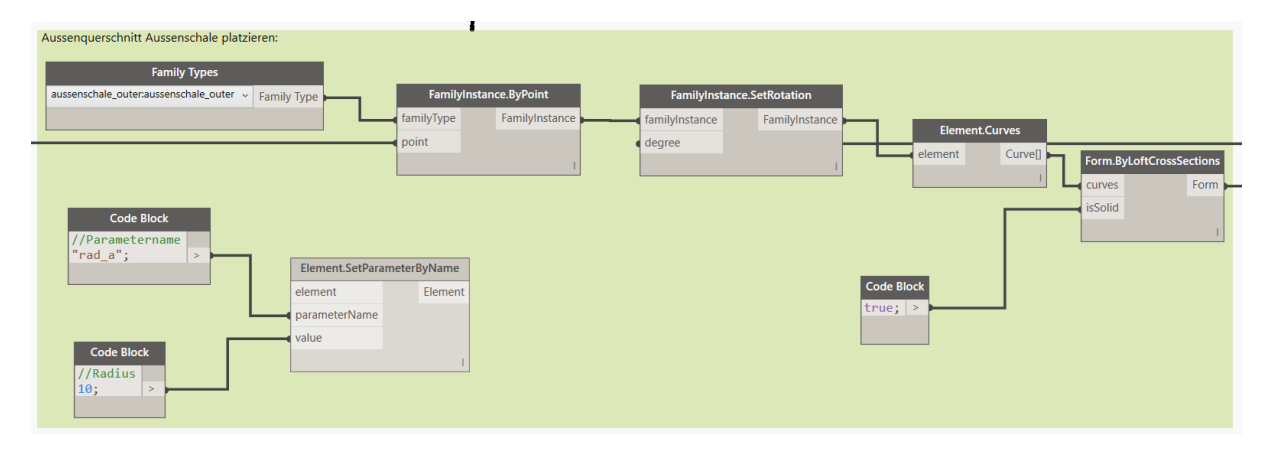

*Abbildung 82: Platzieren eines Bauteilquerschnittes*

<span id="page-80-1"></span>Die Funktion "Element.SetParameterByName" kann Parameter verändern, welche in der Bauteilfamilie erstellt worden sind. Dies wurde für die im Punkt [3.2.1](#page-66-0) erstellte Tunnelfamilie erfolgreich getestet, jedoch nicht für die Querschnittsprofile der einzelnen Bauteile, da diese Funktion hier nicht erforderlich ist.

Falls beim Laden der Außenschale der gesamte Querschnitt als Volumenkörper erstellt wird, muss unter "Bildstil" auf das Model "Drahtmodell" geklickt werden [\(Abbildung 83\)](#page-81-0).

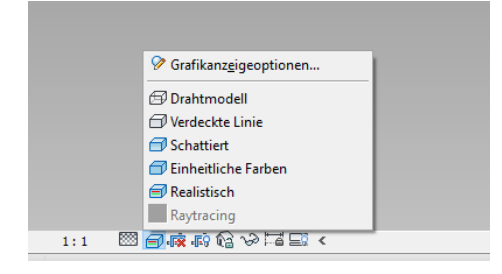

*Abbildung 83: Bildstil*

<span id="page-81-0"></span>Wenn dies ausgewählt ist, besteht das Modell nur noch aus Umrissen. Nach der Auswahl des eigentlichen Abzugskörpers öffnet sich das Eigenschaften-Fenster [\(Abbildung 84\)](#page-81-1).

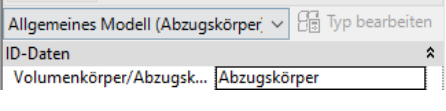

*Abbildung 84: Volumenkörper/Abzugskörper*

<span id="page-81-1"></span>Durch einen internen Fehler von Revit wird dies aber nicht immer ausgeführt. Dieses Problem wurde in diversen einschlägigen Internet Foren schon angesprochen. Ein erneutes Eingeben von "Abzugskörper" bei der Auswahl erbringt das gewünschte Ergebnis. Die Ansicht kann wieder auf "Realistisch" gestellt werden und der Abzugskörper wird fehlerfrei dargestellt.

Um einem Volumenkörper ein Material zuzuweisen [\(Abbildung 85\)](#page-81-2), wird die Funktion "Element.SetParameterByName" verwendet. Damit dies aber möglich ist, müssen die Materialien vorher im Materialienbrowser angelegt werden (siehe Punkt [3.2.3\)](#page-72-1) oder es wird ein Standard-Material aus der Datenbank ausgewählt. Dabei ist auf eine eindeutige einheitliche Benennung zu achten.

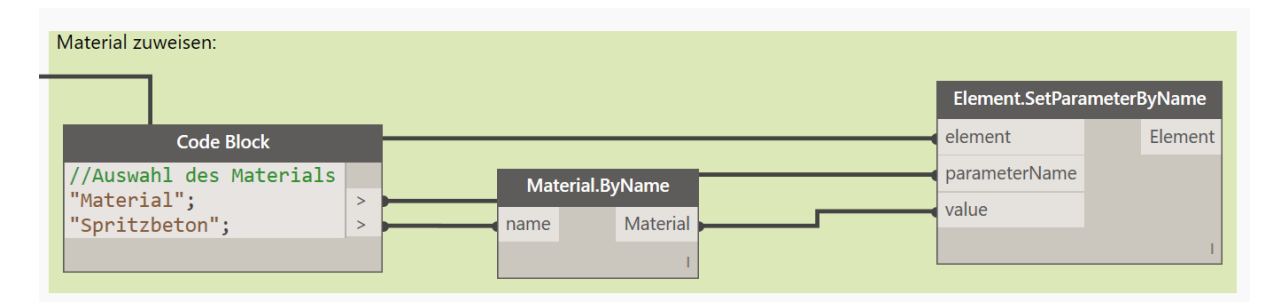

*Abbildung 85: Zuweisung des Baumaterials*

<span id="page-81-2"></span>Anschließend sind die einzelnen Bauteilgruppen in einer Bildergalerie dargestellt, welche nacheinander dazu geschaltet werden.

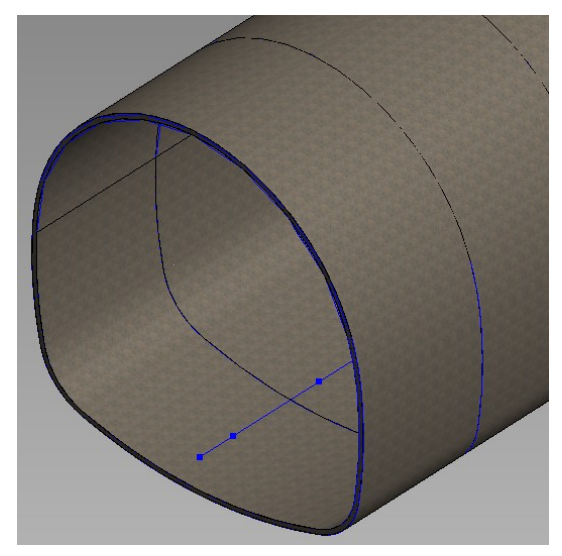

*Abbildung 86: Einfügen der Außenschale Abbildung 87: Einfügen der Sohle*

<span id="page-82-0"></span>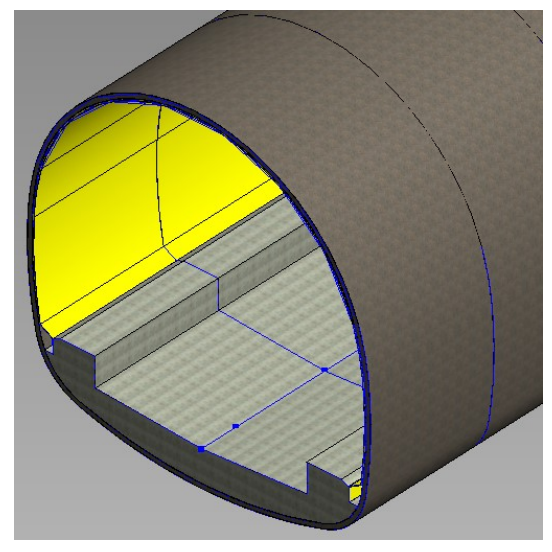

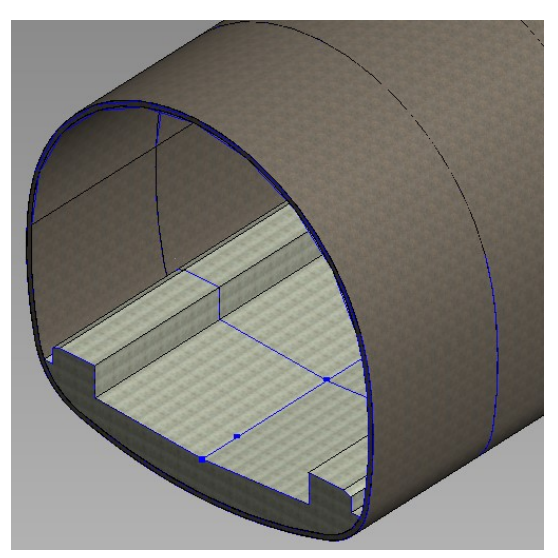

<span id="page-82-2"></span>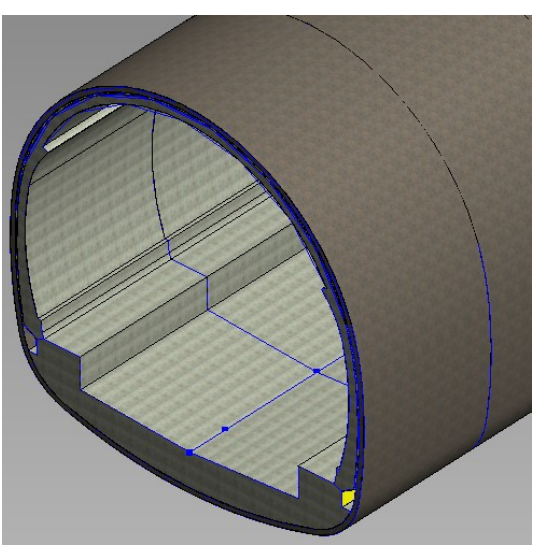

*Abbildung 88: Einfügen der Isolierung Abbildung 89: Einfügen der Innenschale*

<span id="page-82-3"></span>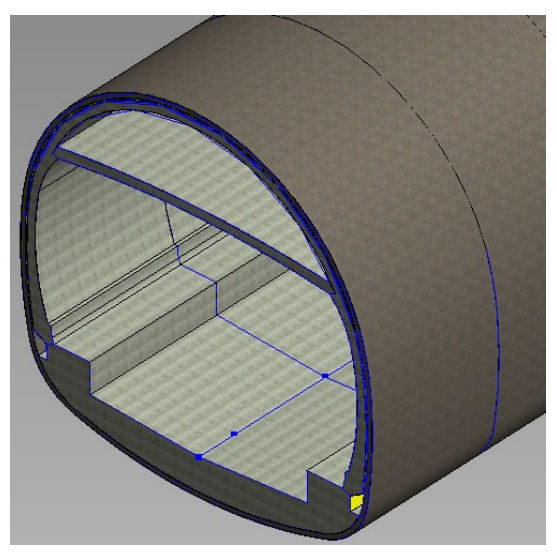

*Abbildung 90: Einfügen der Zwischendecke Abbildung 91: Einfügen des Füllbetons*

<span id="page-82-4"></span><span id="page-82-1"></span>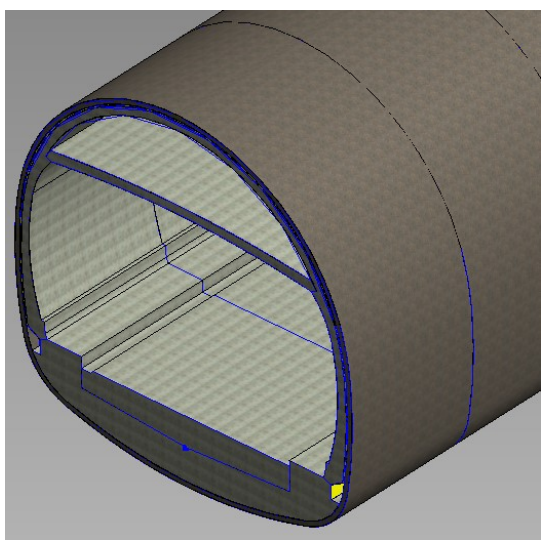

<span id="page-82-5"></span>In [Abbildung 86](#page-82-0) bis [Abbildung 91](#page-82-1) sind sehr deutlich die unterschiedlichen Materialien für die Bauteilgruppen zu erkennen.

Im Grundriss sind die Einfügepunkte der Profile zu sehen sowie das erzeugte geschlossene Profil ohne Blockfugen [\(Abbildung 92\)](#page-83-0).

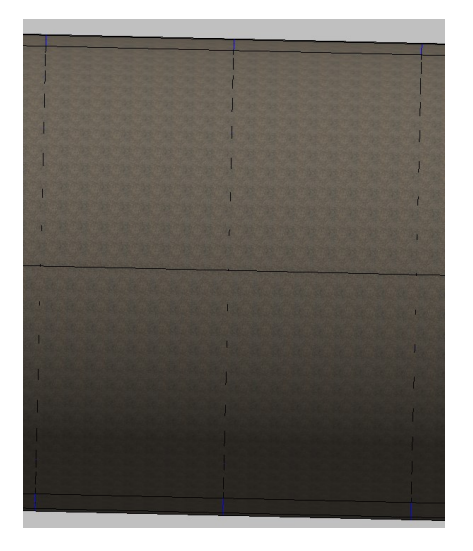

*Abbildung 92: Geschlossenes Profil*

<span id="page-83-0"></span>Die [Abbildung 93](#page-83-1) zeigt das gesamte Tunnelsystem, welches mit Dynamo automatisch generiert wurde. Mithilfe der Koordinatenpunkte kann an jeder beliebigen Stelle ein anderer Tunnelquerschnitt per Knopfdruck verwendet werden. Damit ist das Programm sehr anpassungsfähig.

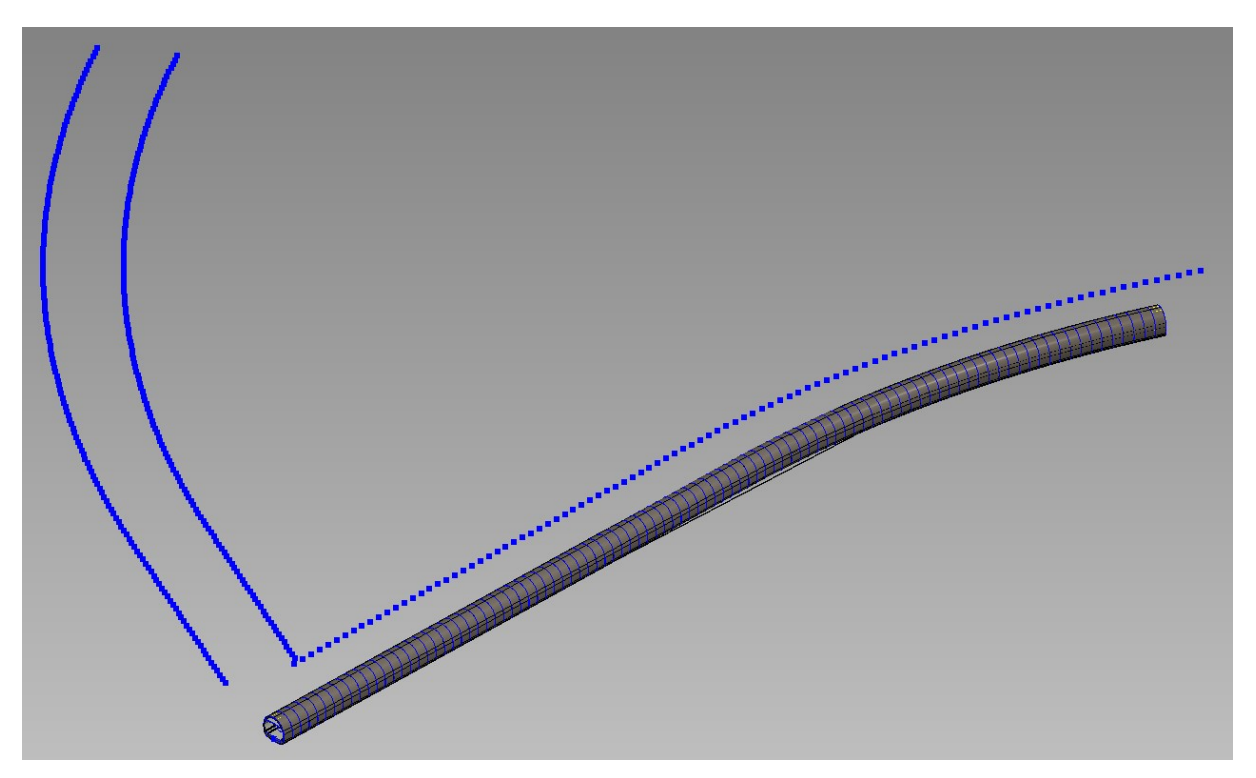

*Abbildung 93: Vollständige Tunnelröhre auf der ersten Achse*

<span id="page-83-1"></span>Die nun erstellte Familie wird als Revit Familie abgespeichert, um später dann in Autodesk Revit Project verwendet werden zu können.

#### 3.3. Modellierung der Anker

#### 3.3.1. Erstellen einer simplen Ankerfamilie

Es wird eine neue adaptiv metrische Familie mit dem Namen "anker.rfa" erstellt (Abbildung [109\)](#page-90-0). Der Anker wird vereinfacht nur als Zylinder dargestellt. Im Grundriss wird ein adaptiver Einfügepunkt platziert, der als Mittelpunkt für den Radius des zylindrischen Ankermodells dient. Auf Basis dieses Kreises wird ein Volumenkörper in die Länge gezogen. Der Radius und die Höhe des Zylinders werden als Parameter "Radius Anker" und "Laenge Anker" festgelegt. Wiederum muss bei den Eigenschaften der Vorgabeparameter angeklickt werden. Damit sind die Parameter über Dynamo veränderbar. Als Material wird "Eisen, grau" ausgewählt und umbenannt in "Ankerstahl". Derzeit funktioniert die Ausrichtung der Ankerfamilie entlang der Tunnelaußenschale nicht (siehe Punkt [3.3.3\)](#page-85-0).

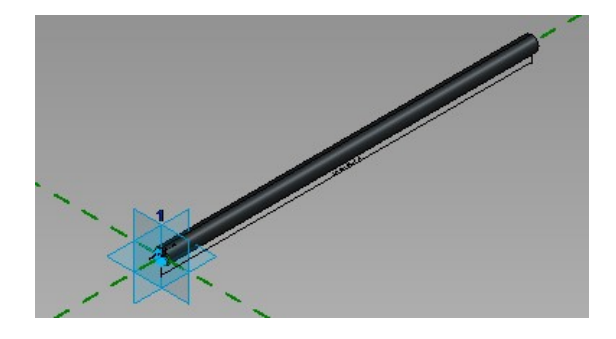

*Abbildung 94: Ankerstab Modell*

#### <span id="page-84-1"></span>3.3.2. Erstellen der Familie aussenschale outer anker.rfa

Da in den meisten Fällen die Ankerung nicht in der Sohle erfolgt, wurde eine neue Familie erstellt, bei der die Sohle in der Außenschale weggelassen wurde, jedoch der adaptive Einfügepunkt und die anderen Radien exakt die gleichen sind [\(Abbildung 95\)](#page-84-0). Der wesentliche Unterschied ist jedoch, dass die Kreisradien durch eine Polylinie angenähert werden. Dies ist für die Unterteilung in Segmente über das Dynamo-Programm "Anker.dyn" erforderlich, da sonst die einzelnen Kreissegmente einzeln unterteilt werden und nicht der gesamte Kreisquerschnitt.

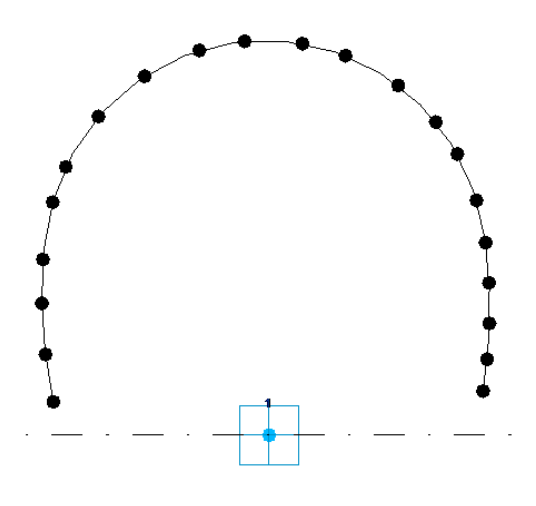

<span id="page-84-0"></span>*Abbildung 95: Querschnitt für die Anker mit Polylinie*

#### <span id="page-85-0"></span>3.3.3. Erstellen des Programms Anker.dyn

Es sind über Parameter die Längs- und Radialabstände entlang der Tunnelachse sowie der Ankerdurchmesser und die Länge einstellbar. Jedoch kann die Ankerfamilie noch nicht in der richtigen Ausrichtung oder im richtigen Winkel eingesetzt werden. Daher wurde die Lösung angestrebt, die Anker direkt mit Dynamo zu erzeugen. Dies impliziert jedoch, dass der Anker keine Familie ist und daher in einer späteren Massenermittlung nicht als Bauteil erfasst werden kann. Derzeit ist es noch nicht möglich, in Dynamo Revit Familien zu erzeugen. Das Programm baut wieder auf dem Basisprogramm von "Tunnelgenerieren\_neu\_v2.dyn" auf und wurde "anker.dyn" benannt. Die Berechnung des Winkels für das Setzen der Familie "aussenschale\_outer\_anker.rfa" wird wieder wie üblich berechnet, aber diesmal besteht die Möglichkeit, den Ankerabstand in Tunnellängsrichtung zu wählen (siehe [Abbildung 96\)](#page-85-1). Daher werden die hier neu erzeugten Punkte für die Berechnung des Winkels herangezogen.

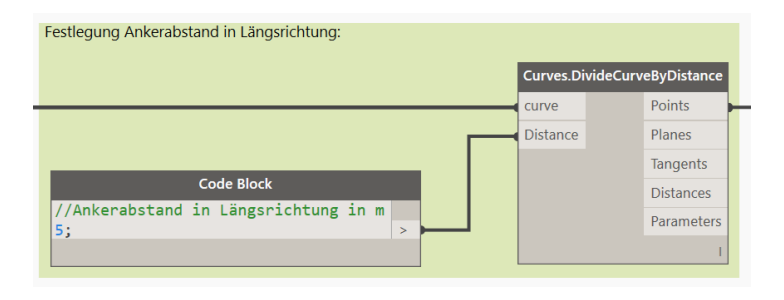

*Abbildung 96: Ankerabstand in Tunnellängsrichtung*

<span id="page-85-1"></span>Über den Block "Element.Curves" wird vom platzierten Außenquerschnitt die Kurvengeometrie zur weiteren Bearbeitung übergeben [\(Abbildung 97\)](#page-85-2).

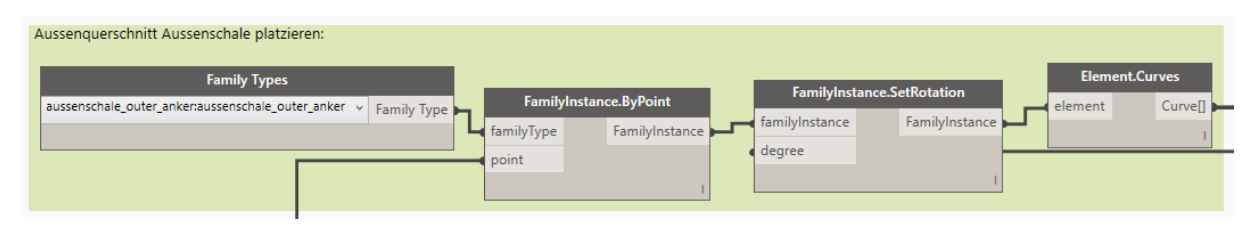

*Abbildung 97: Platzieren des Außenquerschnittes*

<span id="page-85-2"></span>Damit ist es möglich, die Außenlinie in weitere Punkte zu unterteilen, um so die Anzahl der Anker zu wählen.

| Unterteilung der Außenlinie: |               |                           |
|------------------------------|---------------|---------------------------|
|                              |               | <b>Curves.DivideCurve</b> |
|                              | curve         | Points                    |
|                              | <b>Number</b> | Planes                    |
| <b>Code Block</b>            |               | Tangents                  |
| //Anker -1 pro Abschlag      |               | Parameters                |
| 15;<br>$\geq$                |               |                           |
|                              |               |                           |

<span id="page-85-3"></span>*Abbildung 98: Unterteilung der Außenlinie*

Auf den neu erstellten Punkten, welche die Außenlinie unterteilen, kann nun die Ankerfamilie platziert werden [\(Abbildung 99\)](#page-86-0).

| Anker setzen:                                               |                                                                 | <b>FamilyInstance.SetRotation</b>                                                   |                |
|-------------------------------------------------------------|-----------------------------------------------------------------|-------------------------------------------------------------------------------------|----------------|
| <b>Family Types</b><br>anker:anker<br>Family Type<br>$\vee$ | FamilyInstance.ByPoint<br>familyType<br>FamilyInstance<br>point | familyInstance<br>degree<br><b>Element.Curves</b><br>element<br>Curve <sub>[]</sub> | FamilyInstance |

*Abbildung 99: Setzen der Anker*

<span id="page-86-0"></span>Da der Block "FamilyInstance.SetRotation" einen Winkel benötigt, wurde in [Abbildung 100](#page-86-1) der Winkel zur Ausrichtung berechnet.

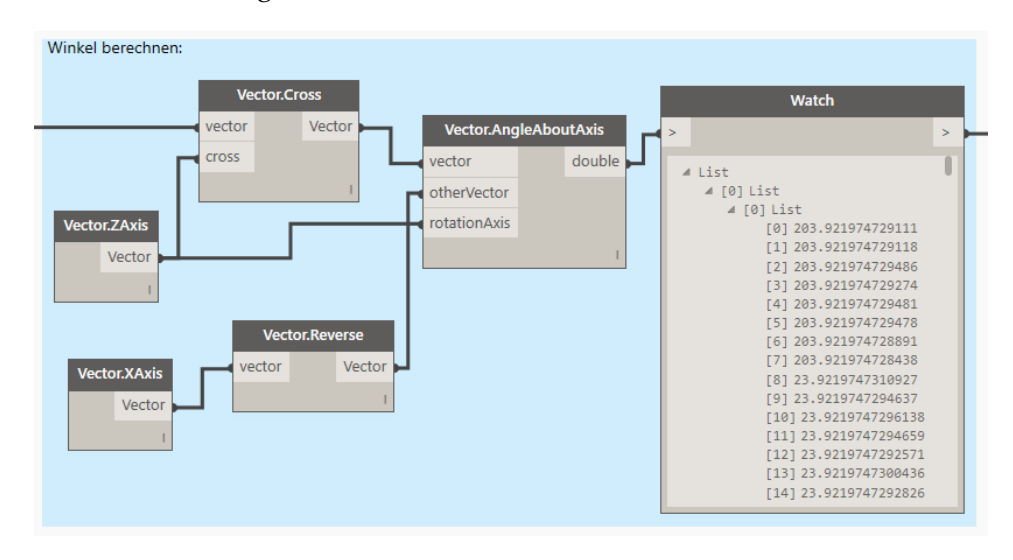

*Abbildung 100: Berechnung des Ankerwinkels*

<span id="page-86-2"></span><span id="page-86-1"></span>Somit sind die Anker normal zur Achse ausgerichtet, wie in [Abbildung 101](#page-86-2) ersichtlich.

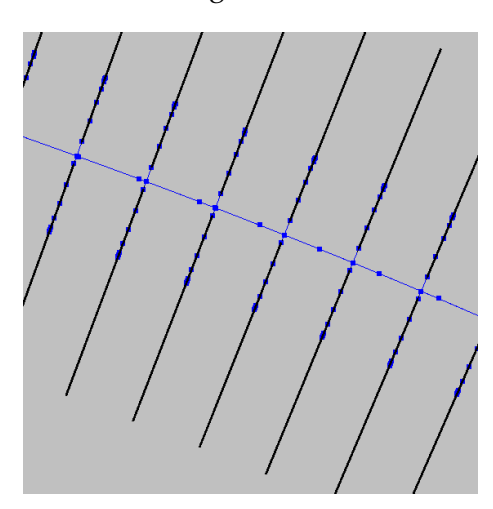

*Abbildung 101: Ausrichtung der Anker*

Der Anker müsste jetzt noch normal auf die blaue Kurve stehen [\(Abbildung 102\)](#page-87-0). Dies ist aber nicht möglich, da der Block "FamilyInstance.SetRotation" nur um die Z-Achse rotieren kann. Der Nachteil beim Setzen einer Familie ist, dass das Bauteil nur mit einem Winkel verdreht werden kann.

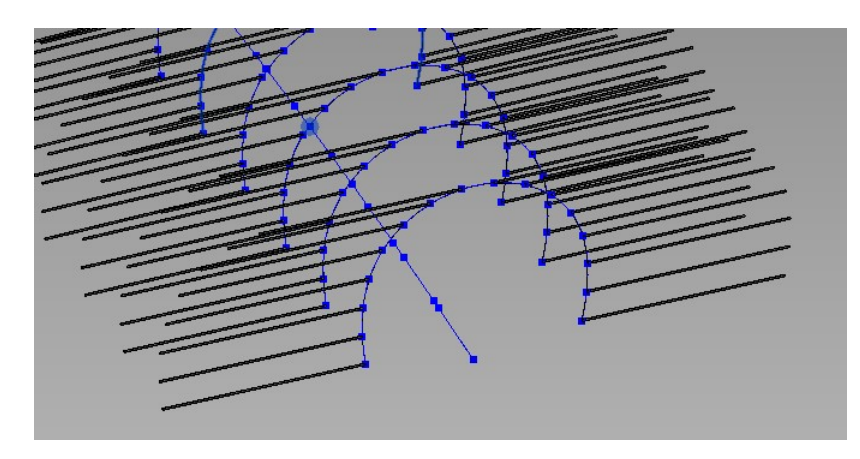

*Abbildung 102: Ausgerichtete Anker*

<span id="page-87-0"></span>Zusätzlich kann der Anker-Radius und die -Länge verändert werden [\(Abbildung 103\)](#page-87-1). Die Eingaben werden in Meter angegeben.

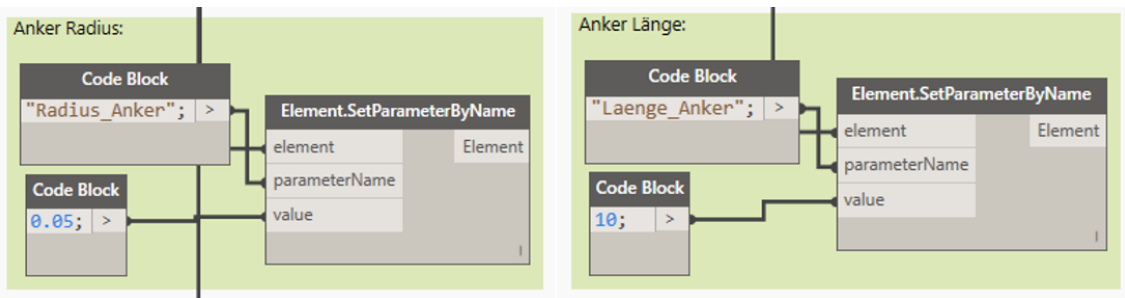

*Abbildung 103: Längen- und Radienänderung der Anker*

<span id="page-87-1"></span>Zusätzlich kann noch das Material in Dynamo verändert werden [\(Abbildung 104\)](#page-87-2). Dies wäre prinzipiell nicht möglich, da in der Ankerfamilie schon ein Material festgelegt wurde. Jedoch könnte dieser Programmblock unabhängig vom eingestellten Material in der Familie schnell wieder geändert werden.

<span id="page-87-2"></span>

| Material zuweisen:           |                  |      |                        |  |                            |         |
|------------------------------|------------------|------|------------------------|--|----------------------------|---------|
|                              |                  |      |                        |  | Element.SetParameterByName |         |
| <b>Code Block</b>            |                  |      |                        |  | element                    | Element |
| //Auswahl des Materials      |                  |      | <b>Material.ByName</b> |  | parameterName              |         |
| "Material";<br>"Ankerstahl"; | $\geq$<br>$\geq$ | name | Material               |  | value                      |         |
|                              |                  |      |                        |  |                            |         |
|                              |                  |      |                        |  |                            |         |

*Abbildung 104: Zuweisung Ankermaterial*

Daher ist das Endergebnis nicht befriedigend [\(Abbildung 105\)](#page-88-0). Anschließend ist ein alternativer Lösungsansatz in Punkt [3.3.4](#page-88-1) gezeigt, der das Problem der mangelnden Parametrisierung von Familien mit Rotationsparametern umgeht.

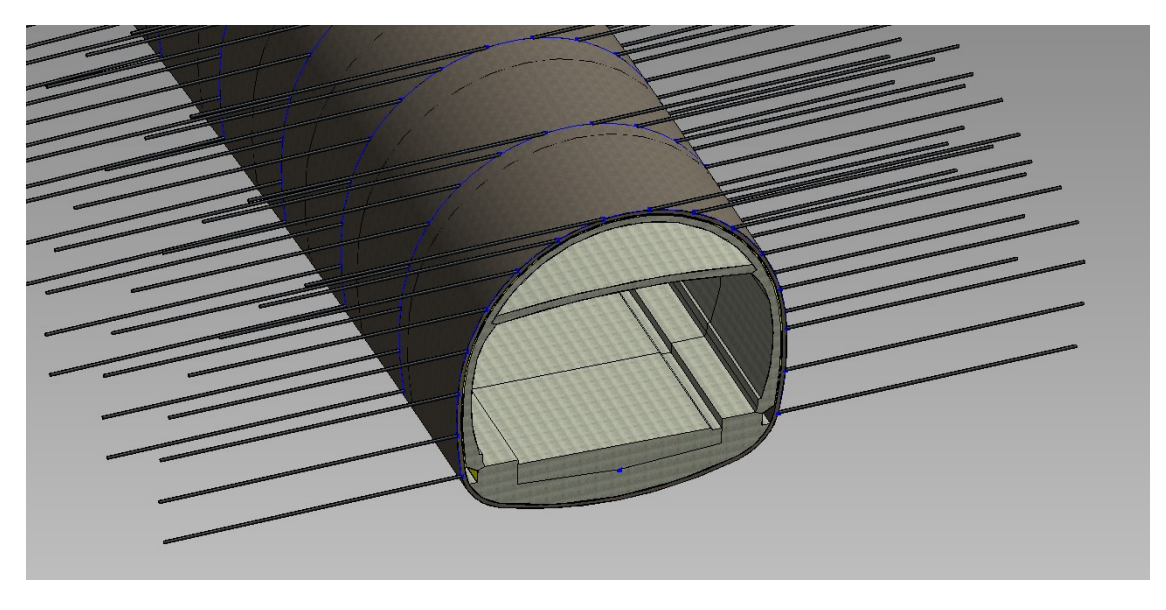

*Abbildung 105: Probleme bei der Ausrichtung der Ankerfamilie*

#### <span id="page-88-1"></span><span id="page-88-0"></span>3.3.4. Problemlösung zum Programm Anker.dyn

Es können Anker konstruiert werden, die richtig ausgerichtet sind, jedoch nicht mit der Möglichkeit, den Anker als Familie zu setzen. Das hat den Nachteil, dass diese nicht für eine Massenermittlung verwendet werden können. Hierfür müssen die Kurvenparameter einbezogen und die dazugehörigen Vektoren berechnet werden [\(Abbildung 106\)](#page-88-2).

<span id="page-88-2"></span>

|  |       | Kurvenparameter               |        |  |                                |  |        |  |
|--|-------|-------------------------------|--------|--|--------------------------------|--|--------|--|
|  |       |                               |        |  | <b>Curve.NormalAtParameter</b> |  |        |  |
|  |       | <b>Curve.ParameterAtPoint</b> |        |  | curve                          |  | Vector |  |
|  | curve |                               | double |  | param                          |  |        |  |
|  | point |                               |        |  |                                |  |        |  |
|  |       |                               |        |  |                                |  |        |  |

*Abbildung 106: Kurvenparameter*

Anschließend müssen die Vektoren noch mit dem Block "Vector.Reverse" umgedreht werden, damit sie nach außen zeigen [\(Abbildung 107\)](#page-89-0).

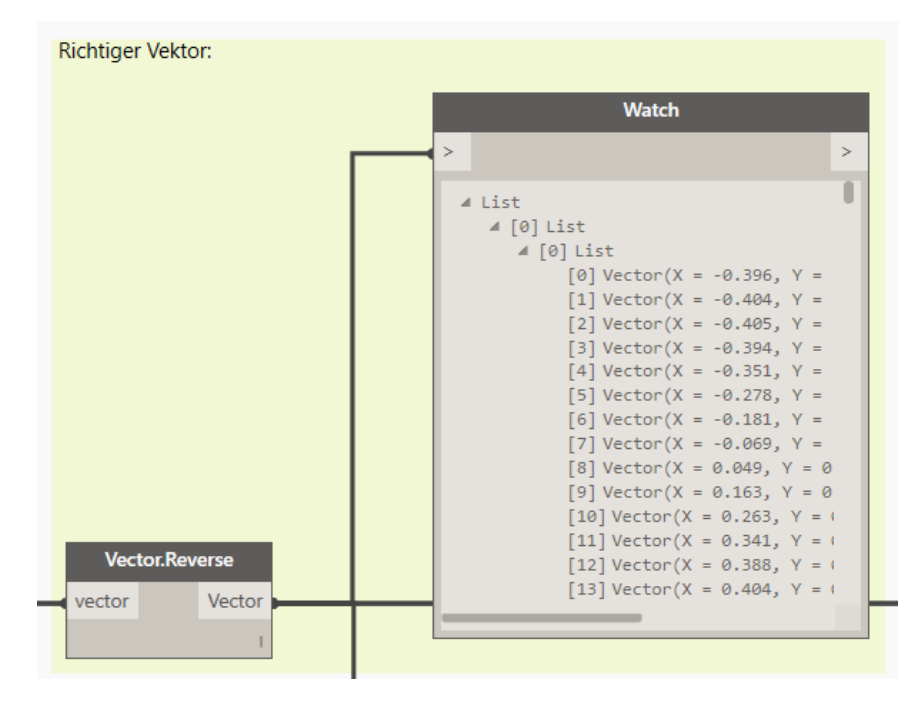

*Abbildung 107: Umkehren der Vektoren*

<span id="page-89-0"></span>Auf dem unterteilten Außenquerschnitt können nun mit dem Block "Circle.ByCenterPointRadiusNormal" Kreise konstruiert werden, an die, ein Mittelpunkt, ein Radius und ein Vektor als Parameter übergeben werden können. Somit ist der Kreis richtig ausgerichtet. Danach muss der Kreis noch in die gleiche Richtung mit einer bestimmten Länge kopiert werden. Somit werden zwei Kreise in einem gewissen Abstand, welcher die Ankerlänge ist, mit derselben Richtung konstruiert. Danach müssen die zwei Geometrien noch in eine gemeinsame Liste gebracht werden, um daraus einen zylinderförmigen Volumenkörper zu erstellen [\(Abbildung 108\)](#page-89-1).

<span id="page-89-1"></span>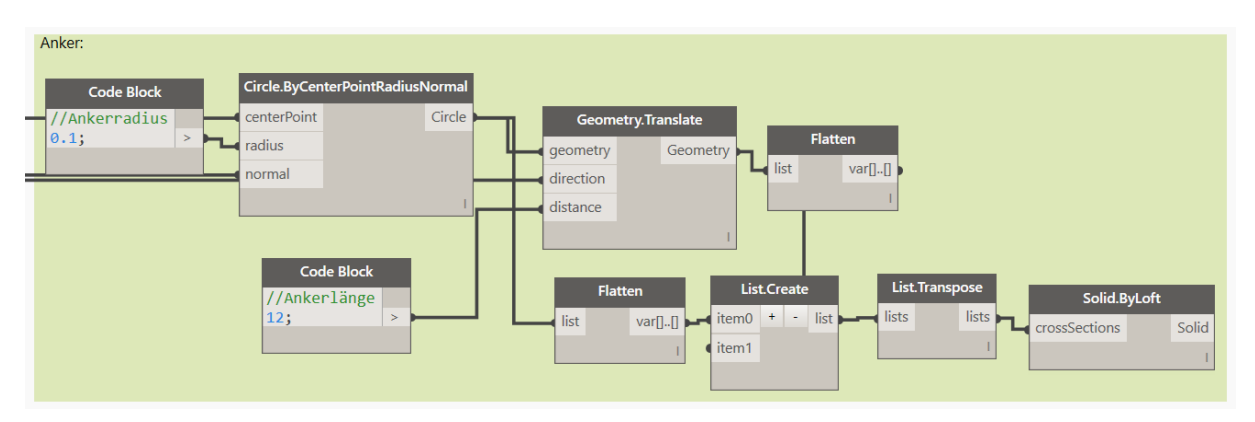

*Abbildung 108: Anker konstruieren*

Die Anker sind senkrecht auf die Tunnelachse und auf die Profillinie angeordnet wie in der 3D-Ansicht in [Abbildung 109](#page-90-0) ersichtlich.

<span id="page-90-0"></span>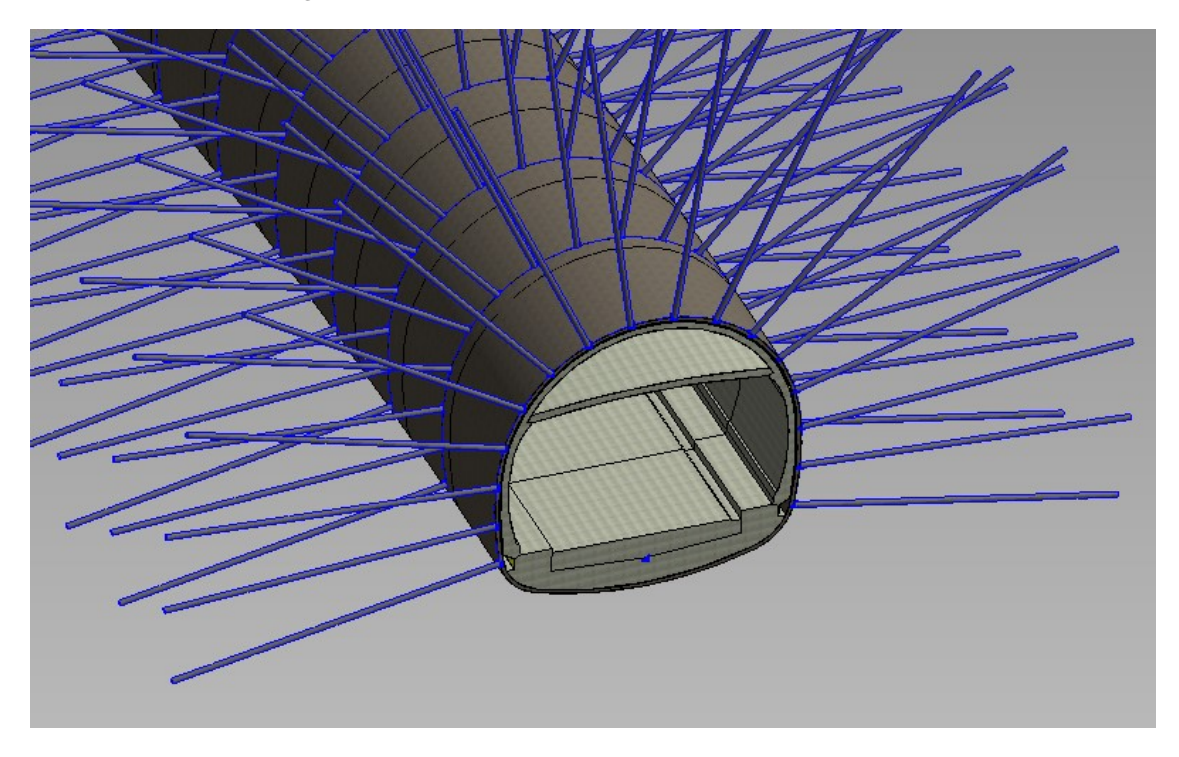

*Abbildung 109: Tunnelaußenschale mit Anker*

#### 3.4. Massenermittlung mit Revit Project

Um eine Massenermittlung durchzuführen, wird in Revit Project das Projekt "Materialauflistung für Tunnel.rvt" angelegt. In dieses Projekt wird die komplette Familie "Familie block einzeln.rfa" geladen. Die Familie enthält aber nur eine vollständig modellierte Tunnelachse, um den Rechenaufwand gering zu halten. Mithilfe eines Einfügepunktes gelingt es, die Familie am Ursprungspunkt zu platzieren. Um die eingefügte Familie in Revit Project zu bearbeiten, ist es notwendig, die Familie wieder in ihre einzelnen Bauteile zu zerlegen (Teilelemente erstellen) [\(Abbildung 110\)](#page-91-0). Diese Funktion befindet sich unter dem Reiter Ändern in der Kategorie "Erstellen". Die Durchführung ist für die Materialliste nicht zwingend notwendig, aber ermöglicht es, die einzelnen Bauteile auszuwählen.

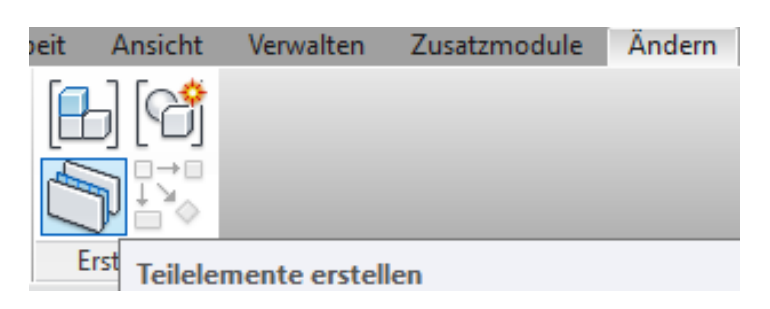

*Abbildung 110: Erstellen von Teilelementen aus einer Familie*

#### <span id="page-91-0"></span>3.4.1. Erstellen einer Materialliste

Im Projektbrowser findet sich die Rubrik "Bauteillisten/Mengen". Mit Rechtsklick auf "Neue Materialauflistung" wird eine neue Liste erstellt [\(Abbildung 111\)](#page-91-1).

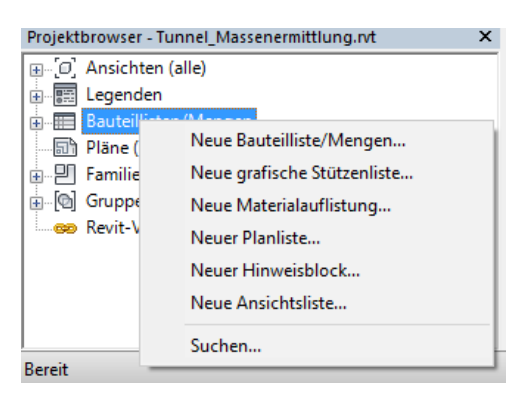

*Abbildung 111: Bauteillisten/ Mengen*

<span id="page-91-1"></span>Im nächsten Menüfenster können die Bauteilkategorien ausgewählt werden. Da alle Familien als allgemeines Modell erstellt worden sind, wird eine Materialauflistung für die allgemeinen Modelle erstellt [\(Abbildung 112\)](#page-92-0).

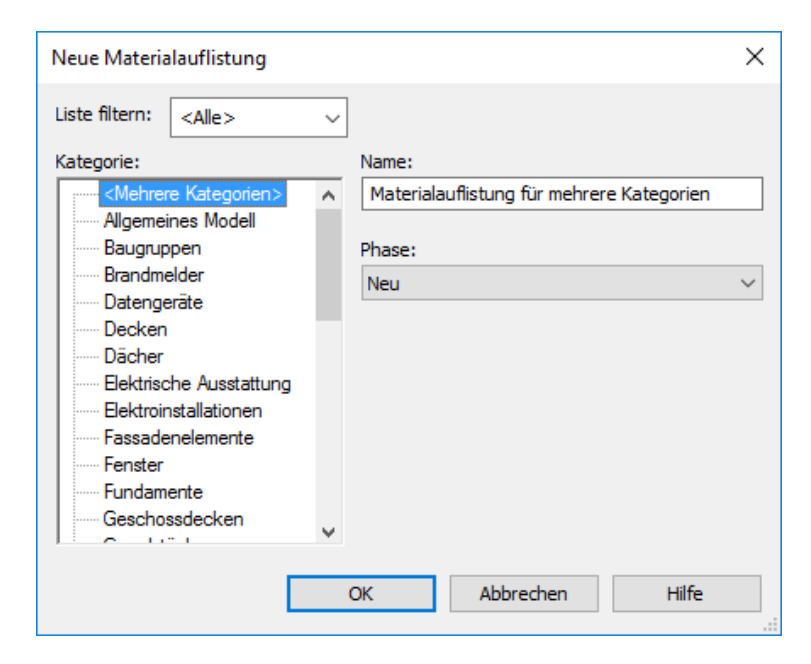

*Abbildung 112: Neue Materialauflistung*

<span id="page-92-0"></span>Da das Interesse an der jeweiligen Menge des Materials liegt, empfiehlt es sich, die Felder Anzahl, Name und Volumen des Materials auszuwählen [\(Abbildung 113\)](#page-92-1).

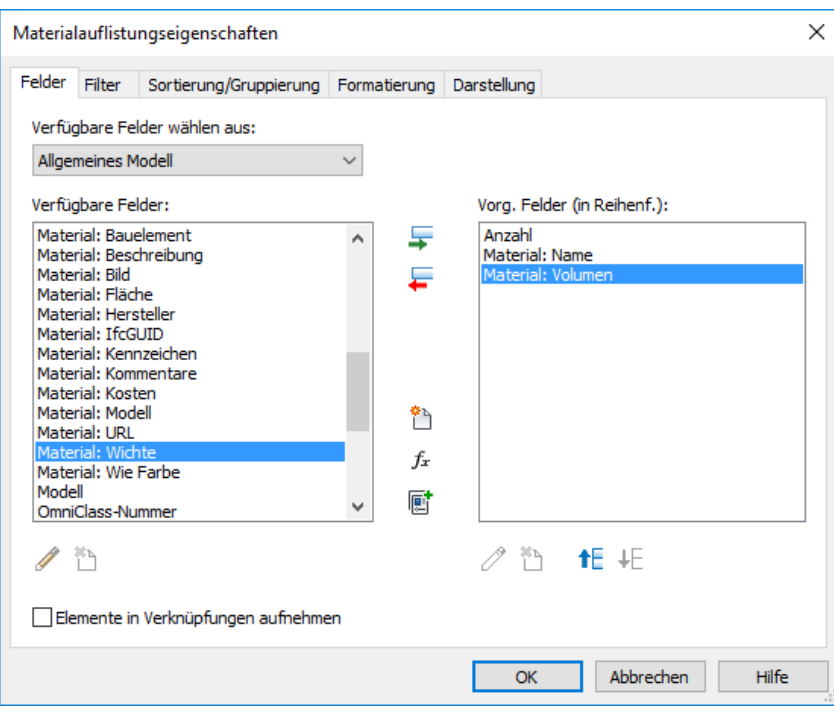

*Abbildung 113: Materialauflistungseigenschaften*

<span id="page-92-1"></span>Autodesk Revit Project erstellt nun eine Mengenliste in m<sup>3</sup> für die jeweiligen Materialien [\(Abbildung 114\)](#page-93-0). Dies ist jene Menge, aus dem das gesamte erstellte Tunnelbaumodell besteht. Die Berechnung basiert ausschließlich auf den erstellten Volumenkörpern. Der Vorteil liegt in der Automation, somit sind keine händischen Berechnungen durchzuführen wie bei der 2D Planung.

Die Tabelle aus [Abbildung 114](#page-93-0) kann nun in Revit Project formatiert werden. Es ist ratsam, die Tabelle nach Excel zu exportieren.

| <materialauflistung für="" tunnel=""></materialauflistung> |                   |                         |  |  |  |  |
|------------------------------------------------------------|-------------------|-------------------------|--|--|--|--|
| A                                                          | в                 | c                       |  |  |  |  |
| Anzahl                                                     | Material: Name    | Material: Volumen       |  |  |  |  |
|                                                            |                   |                         |  |  |  |  |
|                                                            | Spritzbeton       | 2242.67 m <sup>3</sup>  |  |  |  |  |
|                                                            | Füllbeton         | 2372.10 m <sup>3</sup>  |  |  |  |  |
|                                                            | Innenschale       | 2817.47 m <sup>3</sup>  |  |  |  |  |
|                                                            | <b>Isolierung</b> | $500.24$ m <sup>3</sup> |  |  |  |  |
|                                                            | Sohle             | 4574.35 m <sup>3</sup>  |  |  |  |  |
|                                                            | Zwischendecke     | $1076.42 \text{ m}^3$   |  |  |  |  |
|                                                            | Ankerstahl        | 0.08 <sub>m</sub>       |  |  |  |  |
|                                                            | Ankerstahl        | $0.08 \text{ m}^3$      |  |  |  |  |
|                                                            | Ankerstahl        | $0.08 \text{ m}^3$      |  |  |  |  |
|                                                            | Ankerstahl        | $0.08 \text{ m}^3$      |  |  |  |  |
|                                                            | Ankerstahl        | $0.08$ m <sup>3</sup>   |  |  |  |  |

*Abbildung 114: Materialliste*

### <span id="page-93-0"></span>3.4.2. Export der Materialliste in Excel

Dafür wird unter "Exportieren Berichte" exportieren und anschließend "Bauteilliste" gewählt [\(Abbildung 115\)](#page-93-1). Die Bauteilliste wird als \*.txt Datei exportiert. Es empfiehlt sich, die Grundeinstellung bei den Exporteigenschaften nicht zu verändern.

|           |            |     |                        | red de de de de de de de<br>rO<br>EF.<br>∩                                      | e. H                          |                         | Projekt2.rvt - Bauteil |                       |  |
|-----------|------------|-----|------------------------|---------------------------------------------------------------------------------|-------------------------------|-------------------------|------------------------|-----------------------|--|
|           |            | 8 B |                        |                                                                                 | <b>hriften</b>                | Berechnung              |                        | Körpermo              |  |
|           |            |     |                        | Erstellt Exchange-Dateien und legt Optionen fest.                               | 扉                             | Ausblenden              |                        | ⊐″E Fir               |  |
|           |            |     |                        | Gebäudegrundstück                                                               |                               |                         | Alle einblenden        | Œ<br>Da               |  |
|           | Neu        |     |                        | Exportiert eine ADSK-Exchange-Datei.                                            |                               |                         |                        |                       |  |
|           |            |     |                        |                                                                                 | dern                          |                         |                        | ⊟‴ Lö                 |  |
|           |            |     |                        | <b>FBX</b>                                                                      | Spalten                       |                         |                        |                       |  |
|           | Öffnen     |     |                        | Speichert eine 3D-Ansicht als FBX-<br>Datei.                                    |                               |                         |                        |                       |  |
| Speichern |            |     |                        | Familientypen                                                                   |                               | ialauflistung füTunnel> |                        |                       |  |
|           |            |     |                        | Exportiert die Familientypen aus der                                            |                               | B                       |                        | c                     |  |
|           |            |     |                        | aktuellen Familie in eine Textdatei                                             |                               | Material: Name          | Material: Volumen      |                       |  |
|           | Speichern  |     |                        | $(xtxt)$ .                                                                      |                               |                         |                        |                       |  |
| unter     |            |     |                        | Spritzbeton                                                                     |                               | 2242.67 m <sup>3</sup>  |                        |                       |  |
|           |            |     | GB <sub>L</sub><br>XML | gbXML                                                                           | Füllbeton                     |                         | 2372.10 m <sup>3</sup> |                       |  |
|           |            |     |                        | Speichert ein Modell als gbXML-Datei.                                           | Innenschale                   |                         | 2817.47 m <sup>3</sup> |                       |  |
|           | Exportie-  |     |                        |                                                                                 | <b>Isolierung</b>             |                         | 500.24 m <sup>3</sup>  |                       |  |
|           | ren        |     |                        | <b>IFC</b>                                                                      | Soble                         |                         | 4574.35 m <sup>2</sup> |                       |  |
|           |            |     |                        | Speichert eine IFC-Datei.                                                       |                               | Zwischendecke           | 1076.42 m <sup>3</sup> |                       |  |
|           |            |     |                        |                                                                                 | Ankerstahl                    |                         | $0.08$ m <sup>3</sup>  |                       |  |
|           | Suite-     |     |                        | <b>ODBC-Datenbank</b>                                                           | Ankerstahl                    |                         | $0.08 \text{ m}^3$     |                       |  |
|           | Arbeits-   |     |                        | Speichert Modelldaten in einer ODBC-                                            | Ankerstahl                    |                         | $0.08 \text{ m}^3$     |                       |  |
|           | abläufe    |     |                        | Datenbank.                                                                      | Ankerstahl                    |                         | $0.08$ m <sup>3</sup>  |                       |  |
|           |            |     |                        |                                                                                 | Ankerstahl                    |                         | $0.08$ m <sup>3</sup>  |                       |  |
|           |            |     |                        |                                                                                 | <b>Bilder und Animationen</b> | Ankerstahl              |                        | $0.08$ m <sup>3</sup> |  |
|           | Veröffent- |     | اصط                    | Speichert Animationen oder<br>Bilddateien.                                      | Ankerstahl                    |                         | $0.08 \text{ m}^3$     |                       |  |
|           | lichen     |     |                        |                                                                                 | Ankerstahl                    |                         | $0.08 \text{ m}^3$     |                       |  |
|           | Drucken    |     | I                      | <b>Berichte</b><br>Speichert eine Bauteilliste oder<br>Raum-/Flächenauswertung. | <b>Bauteilliste</b>           | Raum-/Flächenauswertung |                        |                       |  |

<span id="page-93-1"></span>*Abbildung 115: Export der Materialliste*

Für den Export aus Revit ist es ratsam, bei Feldtrennzeichen die Einstellung auf "(TAB)" zu ändern und bei Textkennzeichner auf "(keine)". Nach Bestätigen mit OK wird die Textdatei am gewünschten Speicherort abgelegt.

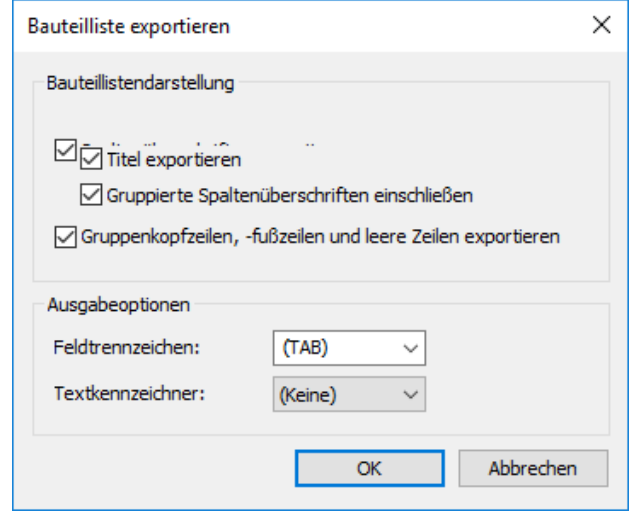

*Abbildung 116: Einstellungen für Bauteillistenexport*

<span id="page-94-1"></span>In Excel kann nun die exportierte \*.txt Datei importiert werden. Über den Reiter "Daten" findet man in der Rubrik "Externe Daten abrufen" das Tool "Aus Text". Man wird nach der \*.txt Datei gefragt und der Textkonvertierungsassistent startet. Hier sind, für einen optimalen Import die Einstellungen wie in [Abbildung 117](#page-94-0) dargestellt auszuwählen.

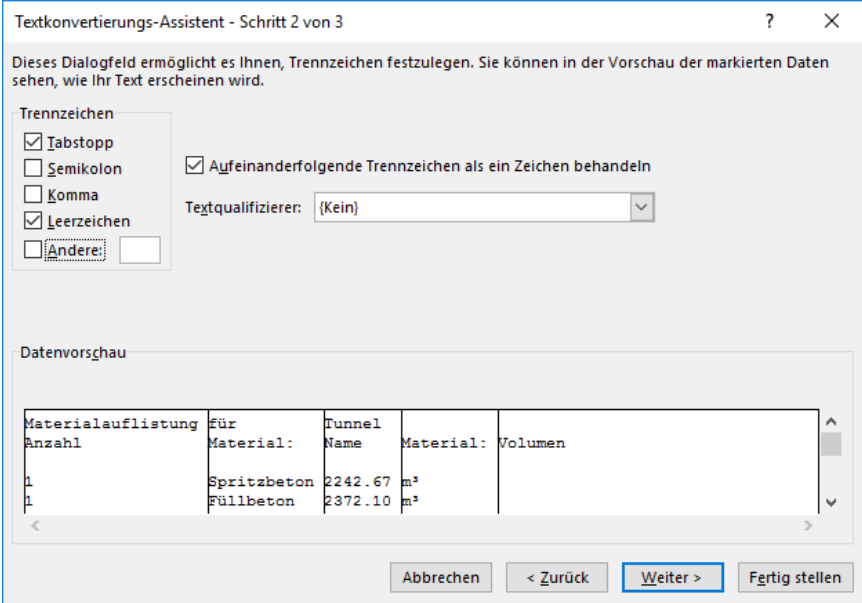

<span id="page-94-0"></span>*Abbildung 117: Textkonvertierungs-Assistent Einstellungen*

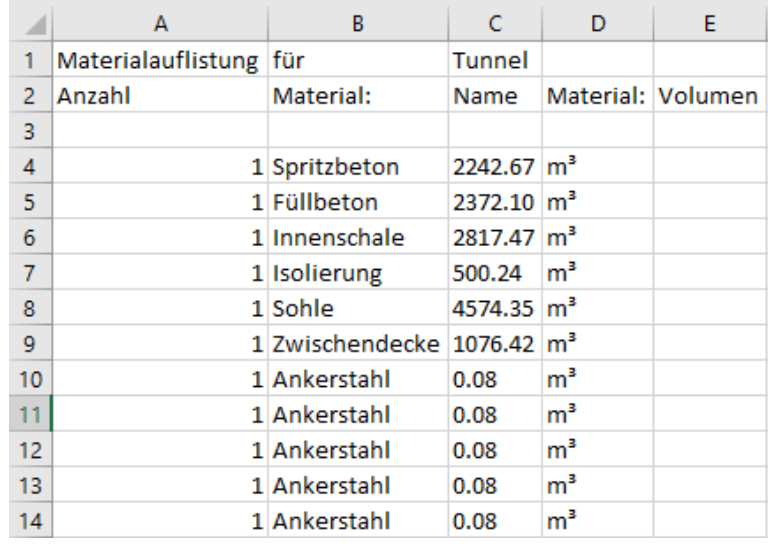

Die [Abbildung 118](#page-95-0) zeigt die importierte Datei, welche nun beliebig mit den Excel-Funktionen bearbeitet und formatiert werden kann.

*Abbildung 118: Importierte Datei in Excel*

<span id="page-95-0"></span>Im Endergebnis kann eine Excel-Liste mit allen nötigen Details erstellt werden. Die Länge des Tunnels kann über den Dynamo Block "Curve.Length" [\(Abbildung 119\)](#page-95-1) herausgelesen werden. Die Ankerabstände und Anzahl der Anker waren Eingabeparameter des Benutzers und sind somit bekannt.

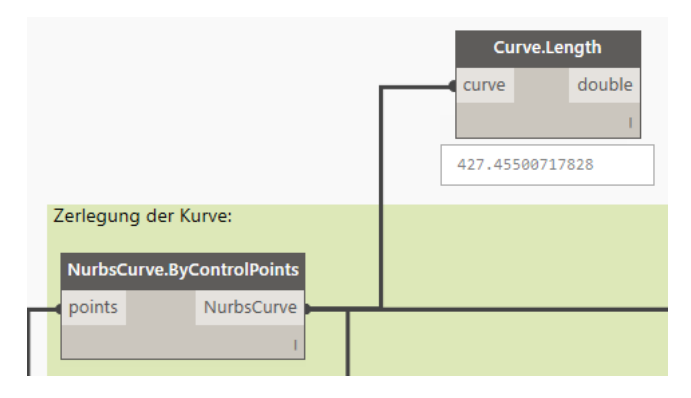

*Abbildung 119: Berechnung der Achsenlänge*

<span id="page-95-1"></span>Das Endergebnis ist nun eine übersichtliche Excel-Liste, in der alle Massen für die größeren Betonarbeiten im gesamten BIM-Modell angegeben sind [\(Abbildung 120\)](#page-96-0). Die Excel-Datei kann nun unter "Materialauflistung für Tunnel.xlsx" abgespeichert werden.

 $2372,1 \, m^3$ 

2817,47 m<sup>3</sup>  $500,24 \text{ m}^3$ 

4574,35 m<sup>3</sup> 1076,42 m<sup>3</sup>

 $110,08$  m<sup>3</sup>

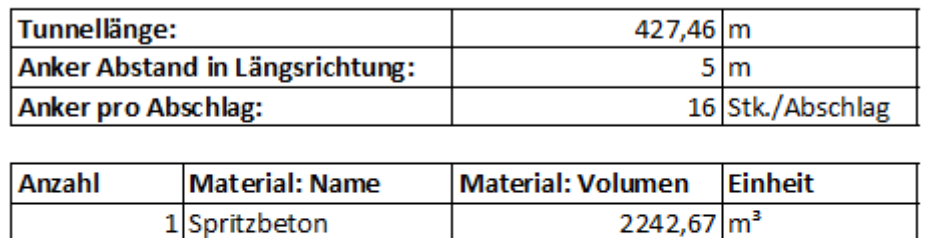

## Materialauflistung für Tunnel

1 Füllbeton

1 Innenschale

1 Zwischendecke

1 Isolierung 1 Sohle

<span id="page-96-0"></span>1376 Ankerstahl

*Abbildung 120: Materialauflistung für Tunnel*

## 4 Schlussfolgerung und Aussicht

Es wird in den nächsten Jahren für kein Planungsbüro und keine Baufirma einen Weg an BIM und seinen Werkzeugen vorbei geben. Diese Arbeitsweise wird zum branchenweiten Standard werden. Ein großer Aufwand wird nötig sein, um das Personal auf die neuen Softwareprodukte zu schulen. Daher sind die Universitäten bei der Ausbildung und Lehre im Bereich BIM gefragt. Zusätzlich muss von Seiten der Softwarehersteller viel mehr Rücksicht auf den Tiefbau genommen werden. Ein vollständiger Umstieg auf BIM basierende Software, ohne eine Planung in 2D, ist gegenwärtig nicht zu empfehlen. Es muss im Bausektor ein Wandel eintreten, der alle Beteiligten betrifft. Bestehende Regelwerke und vertragsrechtliche Werke müssen überarbeitet werden und an die neue Methode angepasst werden. BIM betrifft nicht nur die Ingenieurbüros, sondern ebenso die Baufirmen auf der Baustelle. Da Tunnelbauwerke eine Lebenszeit von 100 Jahre aufweisen sollen, spielt somit die Betriebserhaltung eine wichtige Rolle. Einige Pilotprojekte wurden bereits umgesetzt, aber es kann noch nicht davon gesprochen werden, dass dies Stand der Technik im Tunnelbau ist.

In der Masterarbeit geht es um die Frage der Nutzbarkeit/Einsetzbarkeit von Revit im Tunnelbau, wo nach einer Einarbeitungszeit anhand von Tutorien, Foren, Beispielen usw. ein grober Überblick gewonnen ist. Jedoch wurden hier nur Funktionen erlernt, welche für den Hochbau verwendet werden. Sehr viele Probleme gibt es bei der Erstellung der Konstruktionen im Tunnelbau:

- Gekrümmte Konstruktionen und deren Abhängigkeiten über globale Parameter
- Fehlende Werkzeuge für Trassierung, Geotechnik, usw., welche aber für Civil 3D verfügbar sind
- Komplizierte Anwendung von Autodesk Revit 2017 mittels Dynamo
- Programminstabilitäten von Dynamo (Programmabsturz)
- Fehlende Dynamo Tunnel Packages für Anwendungen aus dem Tunnelbau

Civil 3D oder klassische Maschinenbau-CAD-Programme sind hier um einiges unkomplizierter und schneller zu erlernen. Für Tunnelbaukonstruktionen oder Brückenbau in Revit, ist Dynamo unverzichtbar. Es erleichtert Konstruktionszeichnungen automatisiert zu erstellen. Grundlegende Programmierkenntnisse für Dynamo sollten vorhanden sein. Es ist vorteilhaft, die betreffende Syntax zu erlernen. Hier muss viel Zeit in die Entwicklung eines Programmes gelegt werden. Dieses ist aber für andere Projekte wiederverwendbar.

Die Diplomarbeit bietet einen theoretischen Einblick, was BIM bedeutet, und anhand der praktischen Anwendung auf Daten des Projekts "Zentrum am Berg", wurde gezeigt, welche Einsatzmöglichkeiten Autodesk Revit im Verbund mit Dynamo im Tunnelbau bietet. Dies ist so aufgebaut, dass es von einer Person, welche sich noch nie vorher damit beschäftigt hat, selbst nachvollzogen werden kann. Daher bietet sie dem Leser die Möglichkeit, nach dem Durcharbeiten der Arbeit selbst tätig zu werden. Diese Arbeit hat für die Lehre an der Montanuniversität Leoben einen großen Nutzen, da dies ein Betätigungsfeld ist, welches in Zukunft sehr wichtig sein wird. In Zukunft sind folgende weiterführende Themen zu bearbeiten:

- Bauphasen
- Massenermittlung für die jeweilige Bauphase
- Detaillierteres Modell mit Querschlägen, Nischen, E&M, usw.
- RIB iTWO (Software für Kalkulation und Bauablaufsteuerung)
- Adaptierung des Dynamo Bridge Packages für den Tunnelbau

## A. Literaturverzeichnis

**AEC. 2015.** AEC (UK) BIM Technology Protocol: Practical implementation of BIM for the UK Architectural, Engineering and construction (AEC) industry. [Online] 2015. [Zitat vom: 11. 04 2017.] https://aecuk.files.wordpress.com/2015/06/aecukbimtechnologyprotocol-v2-1-1- 201506022.pdf.

**Autodesk. 2003.** http://usa.autodesk.com. [Online] Autodesk, 2003. [Zitat vom: 10. 04 2017.] http://usa.autodesk.com/adsk/servlet/item?siteID=123112&id=3504273&linkID=14271595.

**Autodesk Inc. 2017.** www.autodesk.de. [Online] 2017. [Zitat vom: 10. 05 2017.] https://www.autodesk.de/products.

**Autodesk. 2017.** www.autodesk.com. [Online] 19. 01 2017. [Zitat vom: 11. 04 2017.] https://knowledge.autodesk.com/de/search-

result/caas/CloudHelp/cloudhelp/2017/DEU/Revit-Installation/files/GUID-9E188564-2260- 462B-A01C-E229B69E23B4-htm.html.

**Bew, Mark. 2008.** www.bimtaskgroup.org. [Online] 2008. [Zitat vom: 11. 04 2017.] http://www.bimtaskgroup.org/wp-content/uploads/2012/03/HMG-BIM-Stategy.pdf.

**Bimboom. 2007.** bimboom.blogspot.co.at. [Online] 07. 10 2007. [Zitat vom: 10. 04 2017.] http://bimboom.blogspot.co.at/2007/02/revit-history\_11.html.

**BIMforum. 2015.** Level of Development (LoD) Specification. [Online] 2015. [Zitat vom: 11. 04 2017.] http://bimforum.org/lod.

**Bimwelt.de. 2015.** www.bimwelt.de. [Online] BIMwelt GmbH, 12 2015. [Zitat vom: 29. 03 2017.] http://www.bimwelt.de/bim/erklaerung/.

**BMVI. 2015.** www.bmvi.de. *Stufenplan Digitales Planen und Bauen.* [Online] 12 2015. [Zitat vom: 13. 04 2017.] https://www.bmvi.de/SharedDocs/DE/Publikationen/DG/stufenplandigitales-bauen.pdf? blob=publicationFile.

**—. 2014.** www.bmvi.de. *Building Information Modeling.* [Online] 13. 10 2014. [Zitat vom: 13. 04 2017.] http://www.bmvi.de/SharedDocs/DE/Anlage/Raumentwicklung/buildinginformation-modeling-13-10-2014-01.pdf? blob=publicationFile.

**—. 2015.** www.bmvi.de. *Reformkommission Bau von Großprojekten.* [Online] 06 2015. [Zitat vom: 13. 13. 04 2017.] https://www.bmvi.de/SharedDocs/DE/Anlage/VerkehrUndMobilitaet/reformkommissionbau-grossprojekte-endbericht.pdf?\_\_blob=publicationFile.

**Borrmann, Andrè, et al. 2015.** *Building Information Modeling: Technologische Grundlagen und industrielle Praxis.* s.l. : Springer, 2015.

**Borrmann, Andrè, et al. 2015.** www.cms.bgu.tum.de. [Online] 2015. [Zitat vom: 14. 04 2017.] http://www.cms.bgu.tum.de/publications/2014\_Borrmann\_CACAIE\_preprint.pdf.

**Borrmann, Andrè, et al. 2014.** www.sciencedirect.com. [Online] 2014. [Zitat vom: 14. 04 2017.] http://ac.els-cdn.com/S1474034614000500/1-s2.0-S1474034614000500 main.pdf?\_tid=e8a66000-2110-11e7-bb44- 00000aab0f26&acdnat=1492174396\_0b5259da51718db8eb20a3f978e2ad82.

**Buildingsmart. 2017.** www.buildingsmart.de. [Online] 2017. [Zitat vom: 10. 04 2017.] http://www.buildingsmart.de/bim-knowhow/standards.

**Cho, Daegu, et al. 2012.** www.iaarc.org. [Online] 2012. [Zitat vom: 14. 04 2017.] http://www.iaarc.org/publications/fulltext/Parametric\_modelling\_based\_approach\_for\_effici ent\_quantity\_takeoff\_of\_NATM-Tunnels.pdf.

**Christalon, Harald. 2015.** BIM powered by PORR AG. [Buchverf.] A., König, M., Koch, C., Beetz, J. Borrmann. *Building Information Modeling, Technologische Grundlagen und industrielle Praxis.* s.l. : Springer Verlag, 2015.

**CMS. 2016.** www.cms.bgu.tum.de. [Online] 2016. [Zitat vom: 14. 04 2017.] https://www.cms.bgu.tum.de/de/forschung/projekte/31-forschung/projekte/397-tum-openinfra-platform.

**DB-Bauzeitung.de. 2015.** www.db-bauzeitung.de. [Online] 01. 09 2015. [Zitat vom: 11. 04 2017.] http://www.db-bauzeitung.de/wp-content/uploads/3/8/3821926-770x357.jpg.

**Dynamo. 2016.** http://dynamoprimer.com/. [Online] 2016.

**Egger, Martin, et al. 2013.** BIM-Leitfaden für Deutschland. [Online] 2013. [Zitat vom: 11. 04 2017.]

http://www.bbsr.bund.de/BBSR/DE/FP/ZB/Auftragsforschung/3Rahmenbedingungen/2013/B IMLeitfaden/Endbericht.pdf?\_\_blob=publicationFile&v=2.

**Fowler, Pete. 2016.** www.petefowler.com. [Online] 26. 03 2016. [Zitat vom: 17. 05 2017.] http://www.petefowler.com/blog/2014/03/26/building-information-modeling.

**Fuchs, Christian, Lebert, Christian und Müller, Daniel. 2015.** www.zeit.de. *Die unheimliche Firma.* [Online] 20. 07 2015. [Zitat vom: 27. 04 2017.] http://www.zeit.de/2015/29/imtechflughafen-berlin-ber-verzoegerung.

**Infrabim, ARGE. 2015.** http://infrabim.de/. [Online] 2015. [Zitat vom: 13. 04 2017.] http://infrabim.de/.

**—. 2016.** www.bmvi.de. [Online] 08. 07 2016. [Zitat vom: 13. 04 2017.] http://infrabim.de/wpcontent/uploads/2016/06/bim-materialsammlung.pdf.

**Liebich, Thomas. 2013.** [Online] 05. 02 2013. [Zitat vom: 28. 02 2017.] http://docplayer.org/8670607-Bim-eine-methode-der-projektabwicklung.html.

**Lloyd's Register. 2016.** www.lr.org. *Lloyd's Register.* [Online] 2016. [Zitat vom: 10. 04 2017.] http://www.lr.org/en/utilities-building-assurance-schemes/building-information-modelling/.

**Mayer, Peter-Michael, Frodl, Stephan und Hegemann, Felix. 2016.** BIM als Prozess im Tunnelbau. *Geomechanics and Tunneling.* 2016, Bd. 9, 6.

**McGraw Hill Construction. 2012.** www.autodesk.com. [Online] 2012. [Zitat vom: 13. 04 2017.]

http://images.autodesk.com/adsk/files/business\_value\_of\_bim\_for\_infrastructure\_smartmark et report 2012.pdf.

**NBS. 2016.** https://www.thenbs.com/. [Online] 2016. [Zitat vom: 2017. 05 04.] https://www.thenbs.com/knowledge/national-bim-report-2016.

**—. 2017.** NBS. *NBW.* [Online] NBS, 2017. [Zitat vom: 29. 03 2017.] https://www.thenbs.com/knowledge/bim-levels-explained.

**Oebbeke, Alfons. 2014.** Neue EU Richtlinie könnte BIM auch in Deutschland zum Durchbruch verhelfen. *www.baulinks.de.* [Online] 31. 01 2014. [Zitat vom: 29. 03 2017.] http://www.baulinks.de/bausoftware/2014/0024.php4.

**Schindler, Steffen., et al. 2014.** Eine Interaktionsplattform für maschinelle Tunnelvortriebe. Anwendung am Beispiel der Werhahn-Linie in Düsseldorf. *Geomechanik Tunnelbau.* 2014, Bd. 7, 1.

**Schön, Anian Felix. 2015.** *Analyse der BIM Software Revit 2015 am Beispiel der Fakultät für Mathematik und Informatik der TU München.* München : s.n., 2015.

**Stark, Matthias und Secerbegovic, Lejla. 2015.** www.autodesk.com. [Online] 2015. [Zitat vom: 10. 05 2017.] http://au.autodesk.com/au-online/classes-on-demand/classcatalog/2015/revit-for-construction/ci11198#chapter=0.

**van Nederveen, G.A. und Tolmann, F. 1992.** *Modelling Multiple Views on Buildings.* Delft : Elsevier B.B., 1992.

**Wincasa. 2015.** www.wincasa.ch. [Online] 07. 10 2015. [Zitat vom: 10. 04 2017.] https://www.wincasa.ch/de-ch/aktuelle-themen/2015/oktober-2015/digital-bauen-derpresslufthammer-wird-von-der-m.

**www.dynamoprimer.com. 2016.** www.dynamoprimer.com. [Online] 2016. [Zitat vom: 18. 05 2017.] http://dynamoprimer.com/de/05\_Geometry-for-Computational-Design/5- 4\_curves.html.

**Yabuki, N. 2008.** www.rub.de. [Online] 2008. [Zitat vom: 14. 04 2017.] http://sfb837.sd.rub.de/downloads/yabroc.pdf.

# B. Abbildungsverzeichnis

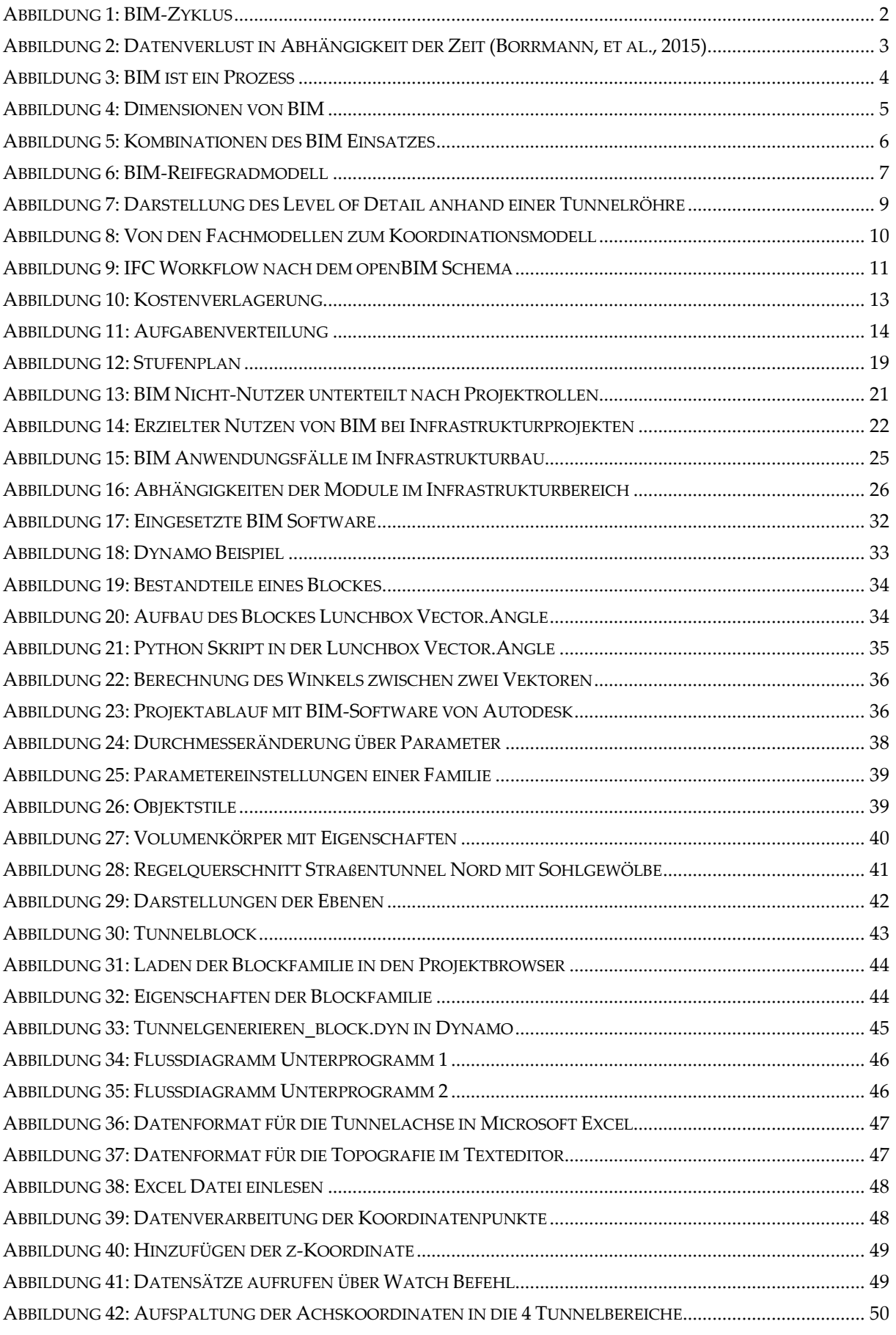

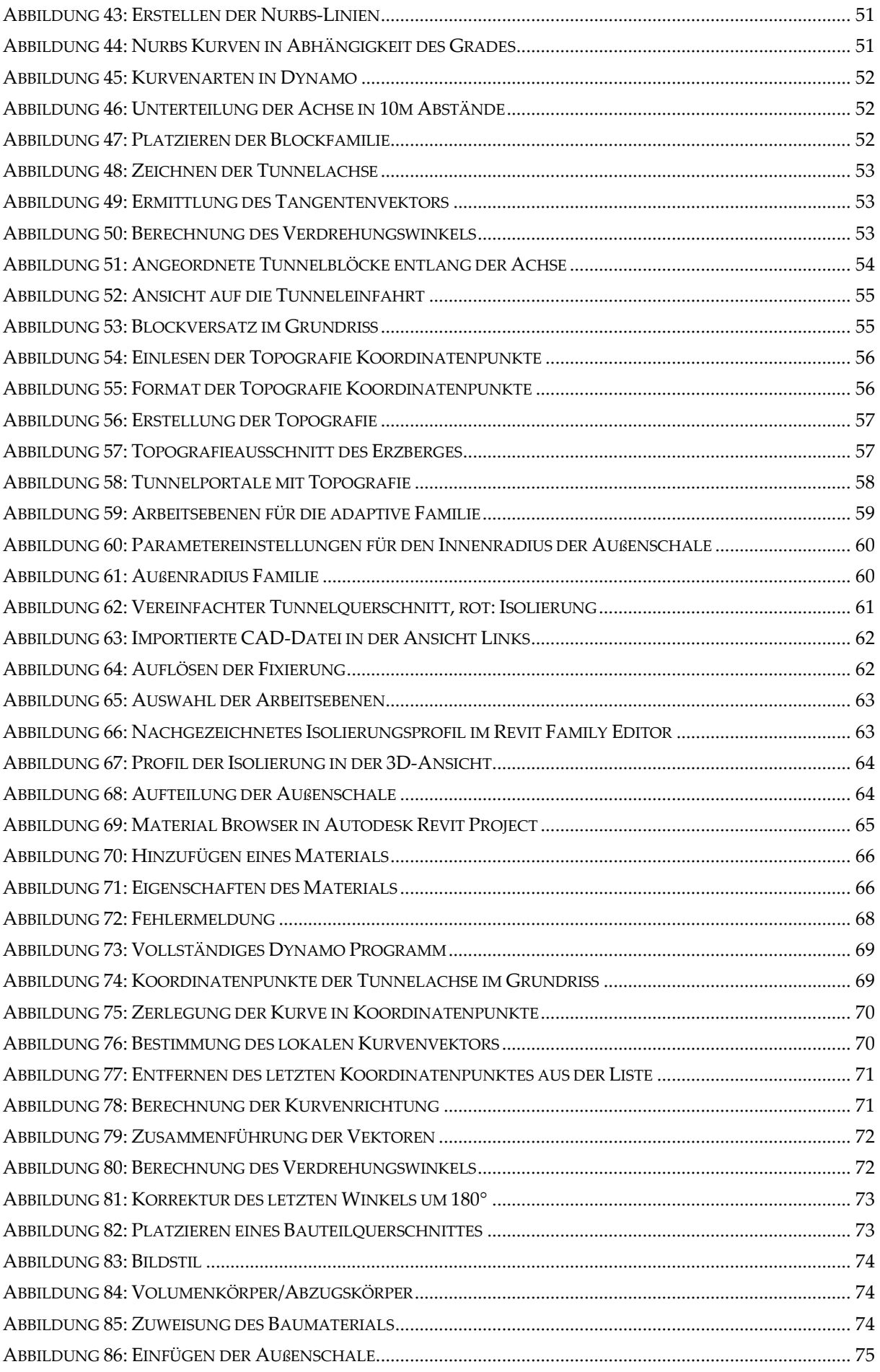

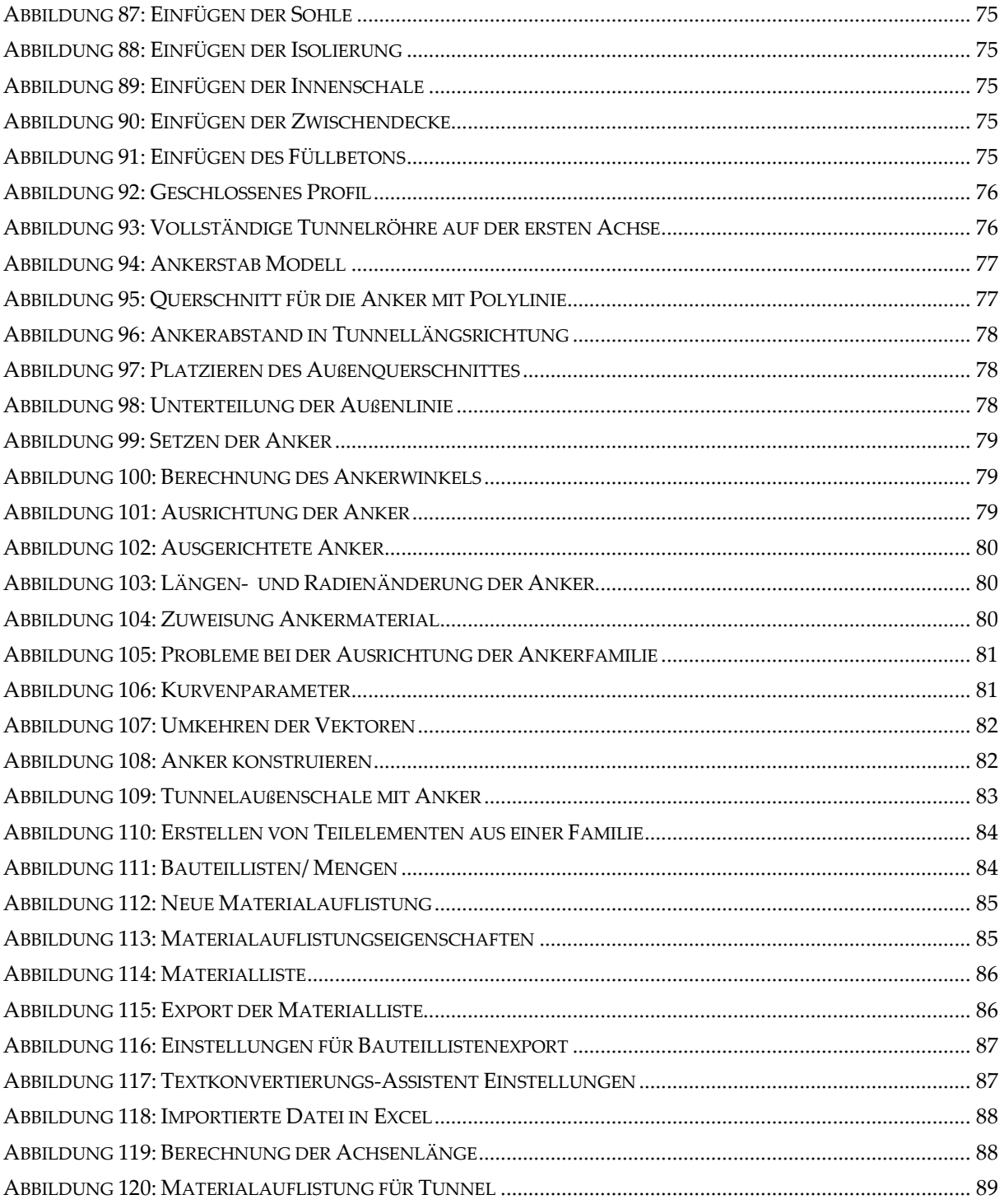

## C. Tabellenverzeichnis

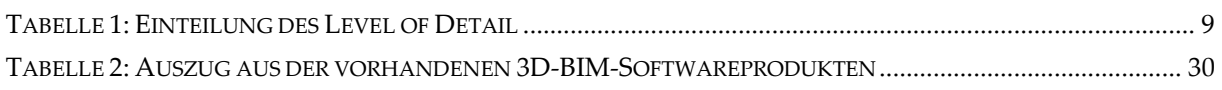

# D. Abkürzungsverzeichnis

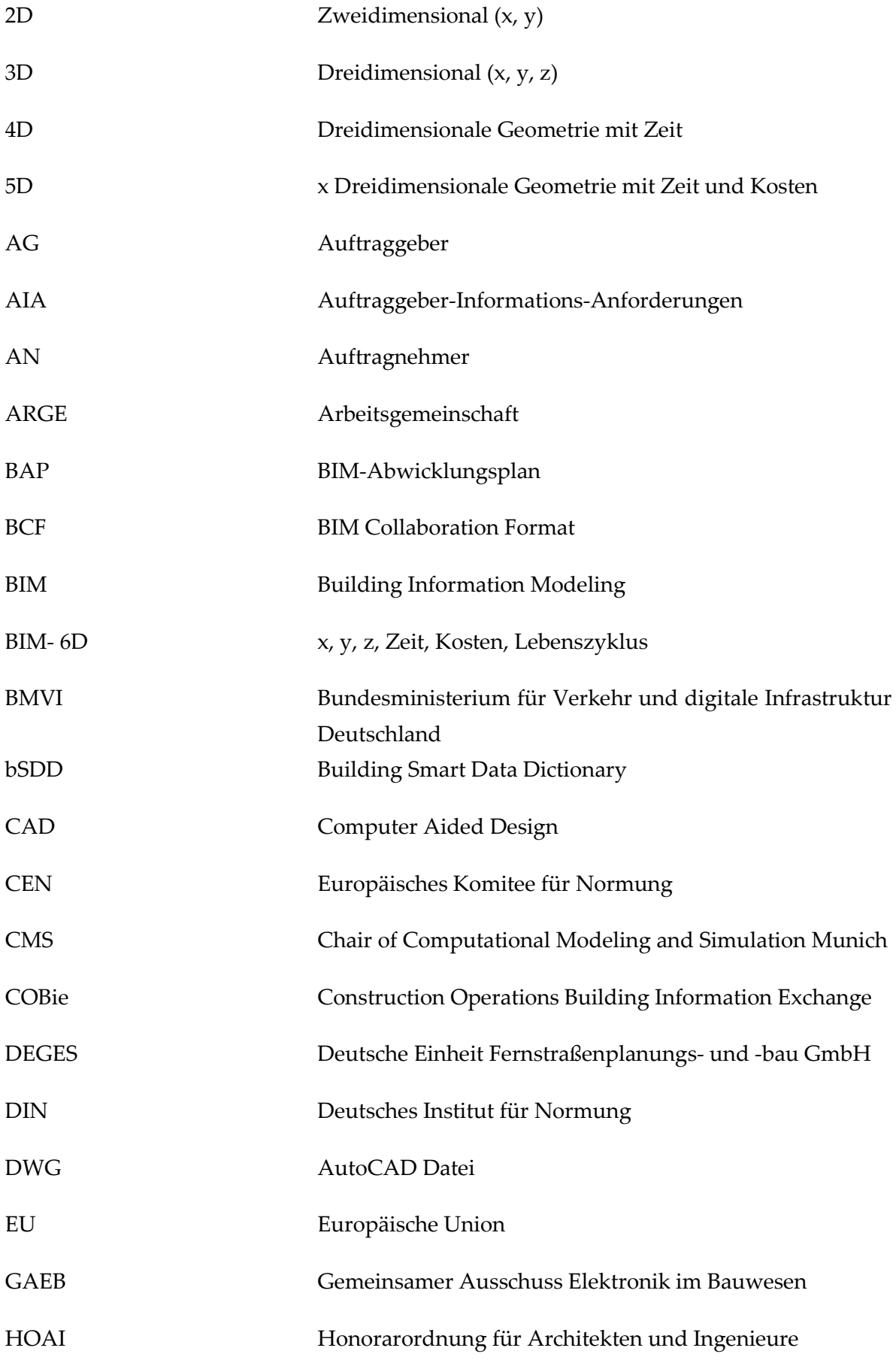
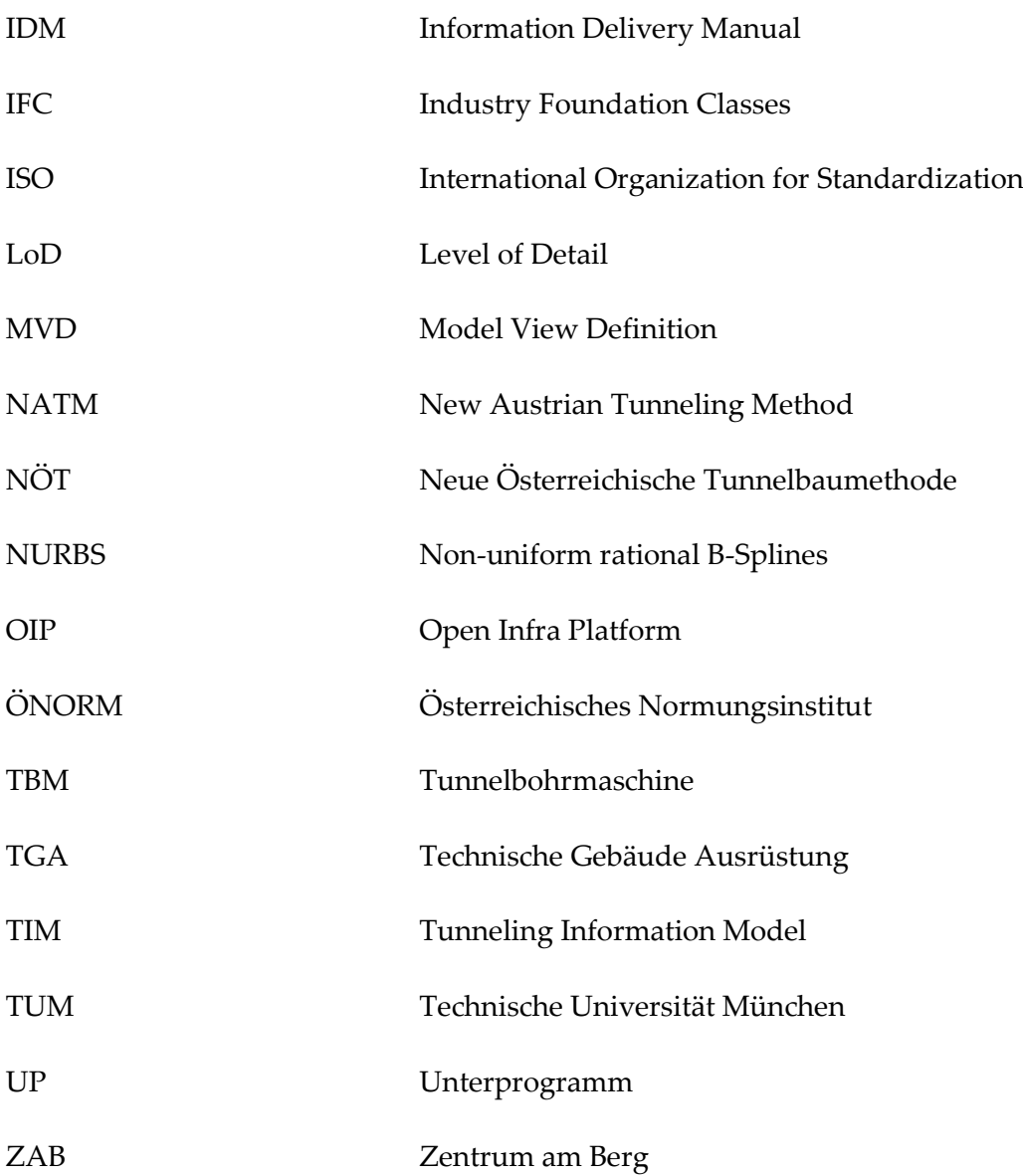